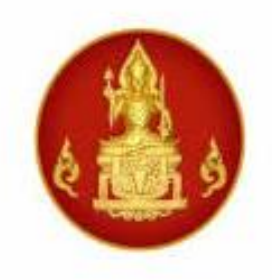

# **คู่มือการปฏิบัติงาน การใช้งานระบบ KSP Bundit** ้ในส่วนของผู้เข้าศึกษาและผู้สำเร็จการศึกษา

# กระบวนงานการบันทึกข้อมูลผู้เข้าศึกษาและผู้สำเร็จการศึกษา ส าหรับสถาบันอุดมศึกษา

ส านักมาตรฐานวิชาชีพ ส านักงานเลขาธิการคุรุสภา

กลุ่มรับรองปริญญาและประกาศนียบัตร $\rule{1em}{0.15mm}$  วันที่จัดทำ ๒๕ พฤษภาคม ๒๕๖๓

ระบบ KSP Bundit ในส่วนของผู้เข้าศึกษาและผู้สำเร็จการศึกษา เป็นระบบที่จัดทำขึ้นมา เพื่อให้สถาบันอุดมศึกษาได้แจ้งข้อมูลผู้เข้าศึกษาและผู้ส าเร็จการศึกษาจากปริญญาและประกาศนียบัตรทางการ ้ศึกษาที่คุรุสภารับรอง โดยข้อมูลที่สถาบันอุดมศึกษาแจ้งจะส่งต่อไปยังการดำเนินงานและการวางแผนการ ด าเนินงาน เช่น การทดสอบและประเมินสมรรถนะทางวิชาชีพครู การออกใบอนุญาตประกอบวิชาชีพทางการ ้ศึกษา การรายงานข้อมูลและแนวโน้มทางสถิติเกี่ยวกับจำนวนผู้ประกอบวิชาชีพทางการศึกษาในอนาคต รวมทั้ง เป็นระบบที่ป้องกันไม่ให้มีผู้ส าเร็จการศึกษาเกินจากจ านวนที่ได้รับการรับรองจากคุรุสภา

ระบบ KSP Bundit ในส่วนของผู้เข้าศึกษาและผู้สำเร็จการศึกษา จึงเป็นระบบที่ต้องขอความร่วมมือจาก สถาบันอุดมศึกษาทุกแห่งที่มีปริญญาและประกาศนียบัตรทางการศึกษาที่คุรุสภารับรอง จะต้องแจ้งข้อมูล ผู้เข้าศึกษาและผู้สำเร็จการศึกษาทุกปีการศึกษา เพื่อเป็นประโยชน์ในการกำหนดทิศทางทางการศึกษา ของผู้ประกอบวิชาชีพทางการศึกษาต่อไปในอนาคต

์ ดังนั้น สำนักงานเลขาธิการคุรุสภา จึงจัดทำคู่มือการปฏิบัติงานการใช้งานระบบ KSP Bundit ในส่วนของผู้เข้าศึกษาและผู้สำเร็จการศึกษา กระบวนงานการบันทึกข้อมูลผู้เข้าศึกษาและ ผู้สำเร็จการศึกษา สำหรับสถาบันอุดมศึกษา เพื่อให้สถาบันอุดมศึกษาเข้าใจถึง Work Flow กระบวนการ ด าเนินงานในการแจ้งข้อมูลผู้เข้าศึกษาและผู้ส าเร็จการศึกษา ขั้นตอนการปฏิบัติงานการแจ้งข้อมูล ผู้เข้าศึกษาและผู้สำเร็จการศึกษา วิธีการใช้งานระบบ KSP Bundit ในส่วนของระบบผู้เข้าศึกษาและผู้สำเร็จ ึการศึกษา และรวบรวมเอกสารที่เกี่ยวข้องกับการดำเนินงานแจ้งข้อมูลผู้เข้าศึกษาและผู้สำเร็จการศึกษาไว้ใน เอกสารอ้างอิง ซึ่งสถาบันอุดมศึกษาสามารถดาวน์โหลดได้จาก QR Code ที่ใส่ไว้ในหัวข้อเอกสารอ้างอิง

ส านักงานเลขาธิการคุรุสภา หวังเป็นอย่างยิ่งว่าคู่มือการปฏิบัติงานการใช้งานระบบ KSP Bundit ในส่วนของผู้เข้าศึกษาและผู้สำเร็จการศึกษา กระบวนงานการบันทึกข้อมูลผู้เข้าศึกษาและผู้สำเร็จการศึกษา ้สำหรับสถาบันอุดมศึกษา จะเป็นแนวทางที่สามารถนำไปปฏิบัติได้บรรลุวัตถุประสงค์อย่างมีประสิทธิภาพ

> ผู้จัดทำ กลุ่มรับรองปริญญาและประกาศนียบัตร ส านักมาตรฐานวิชาชีพ

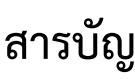

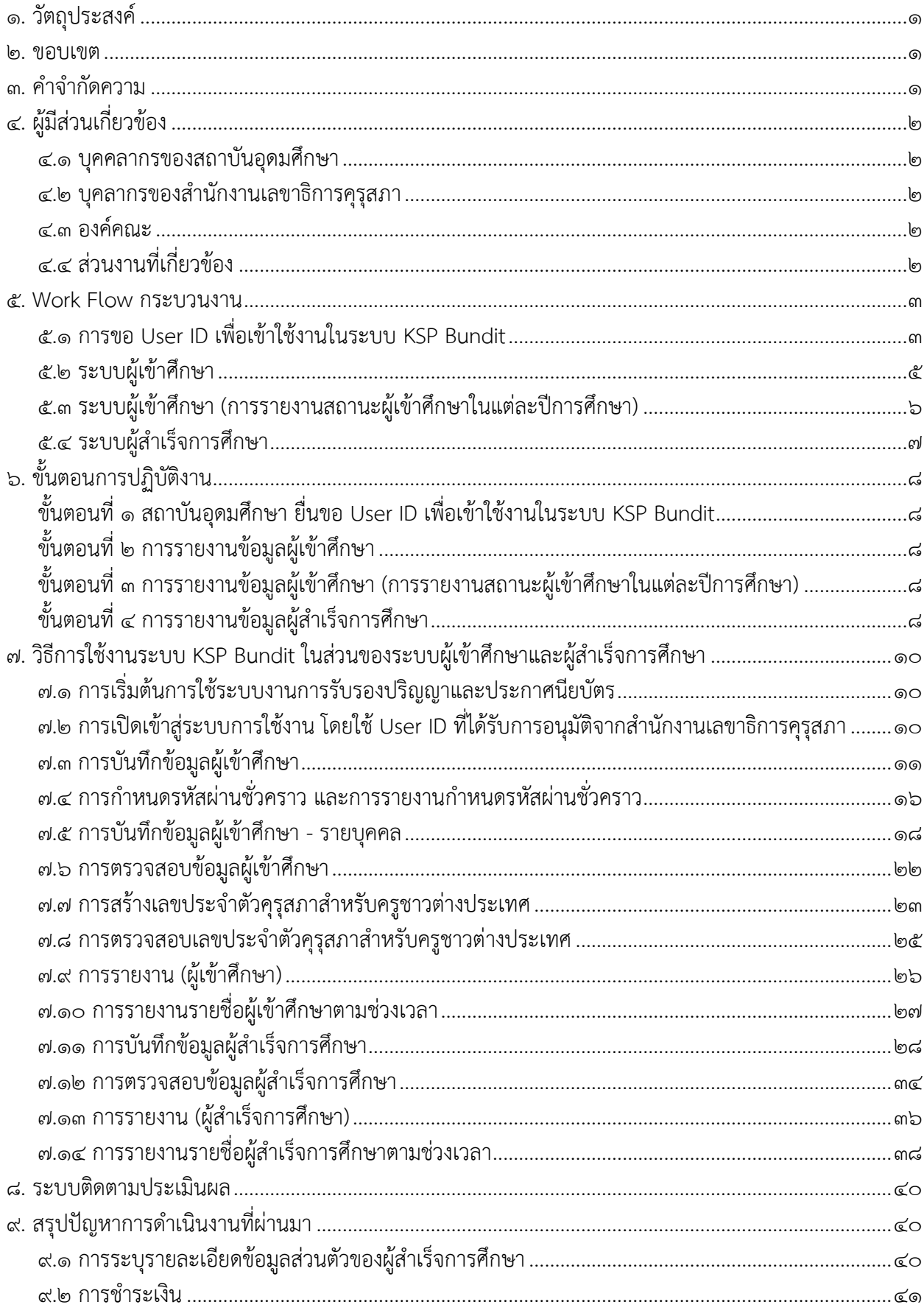

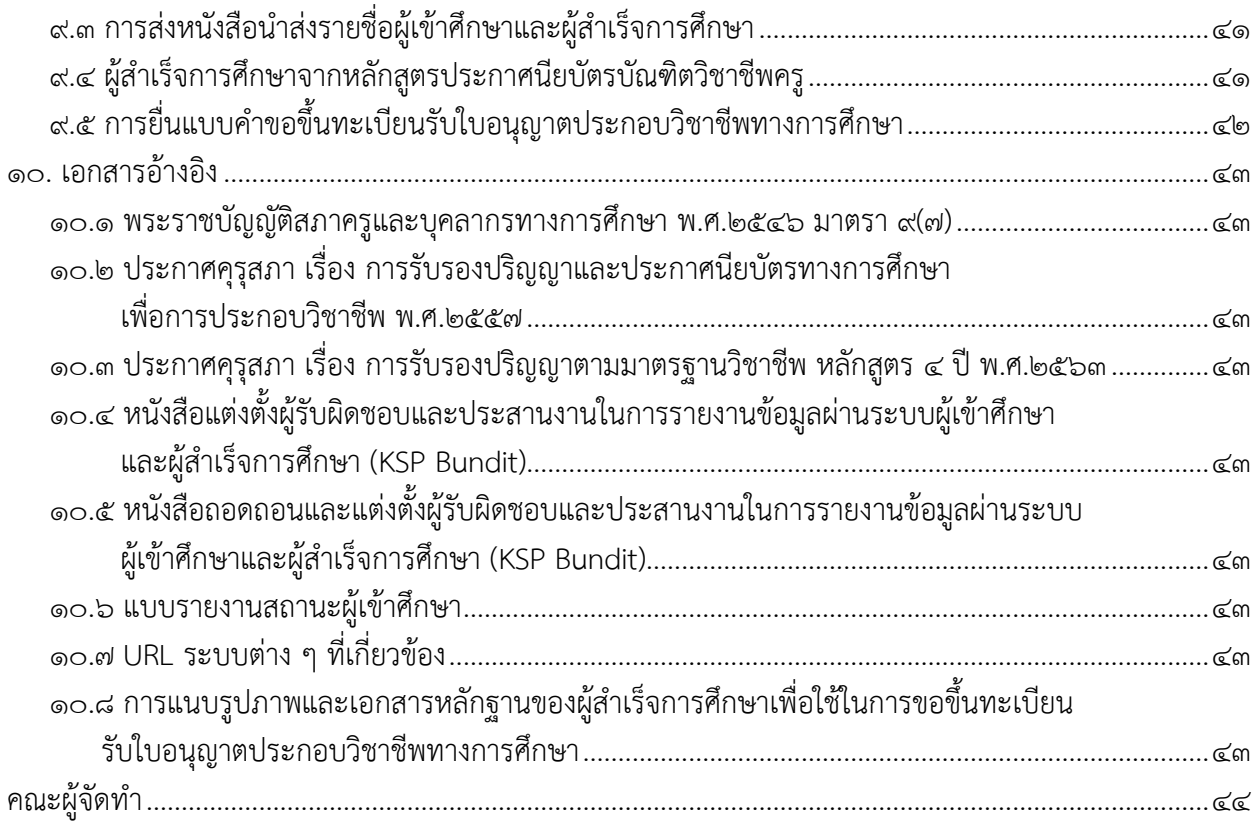

# **สารบัญภาพ**

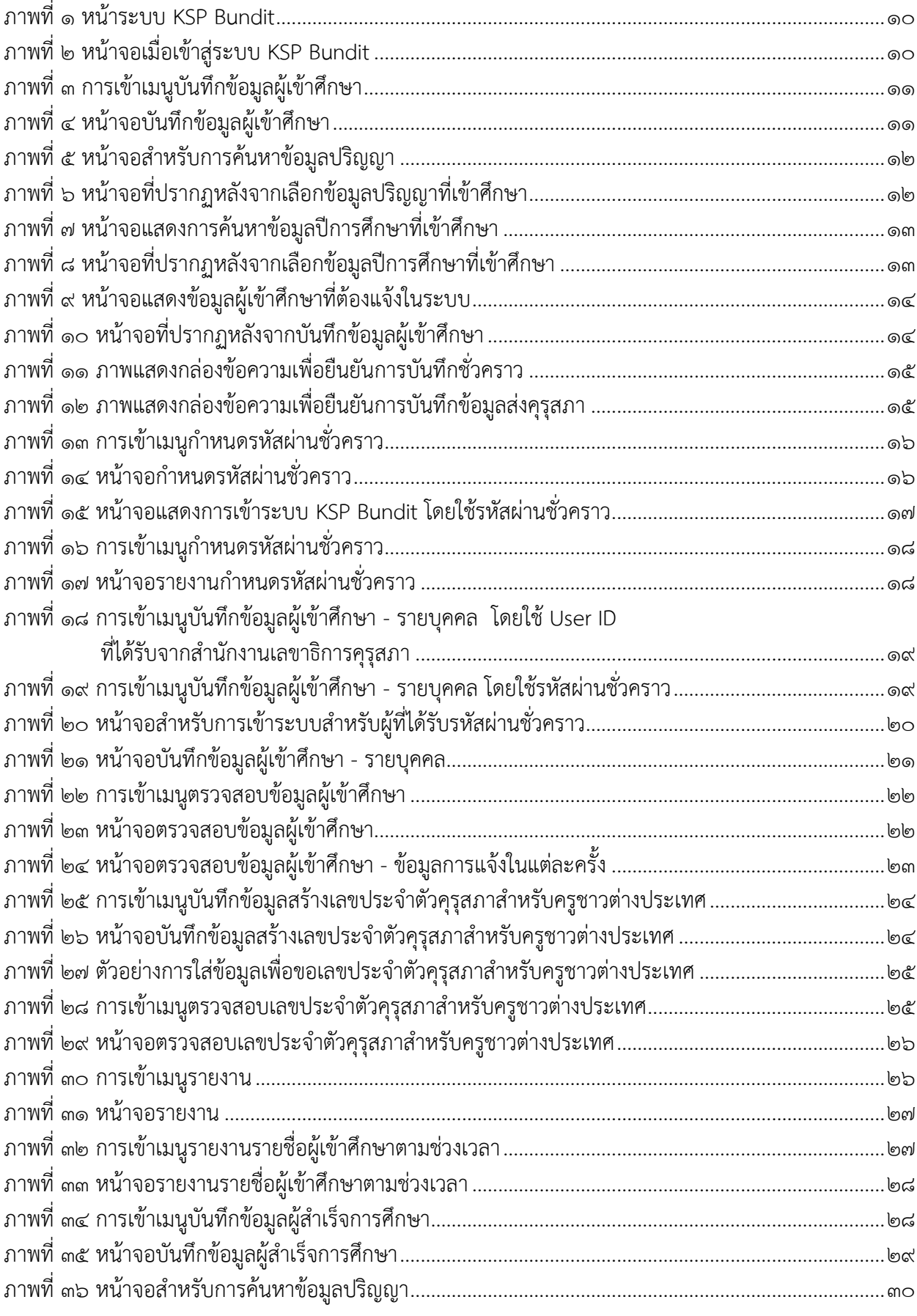

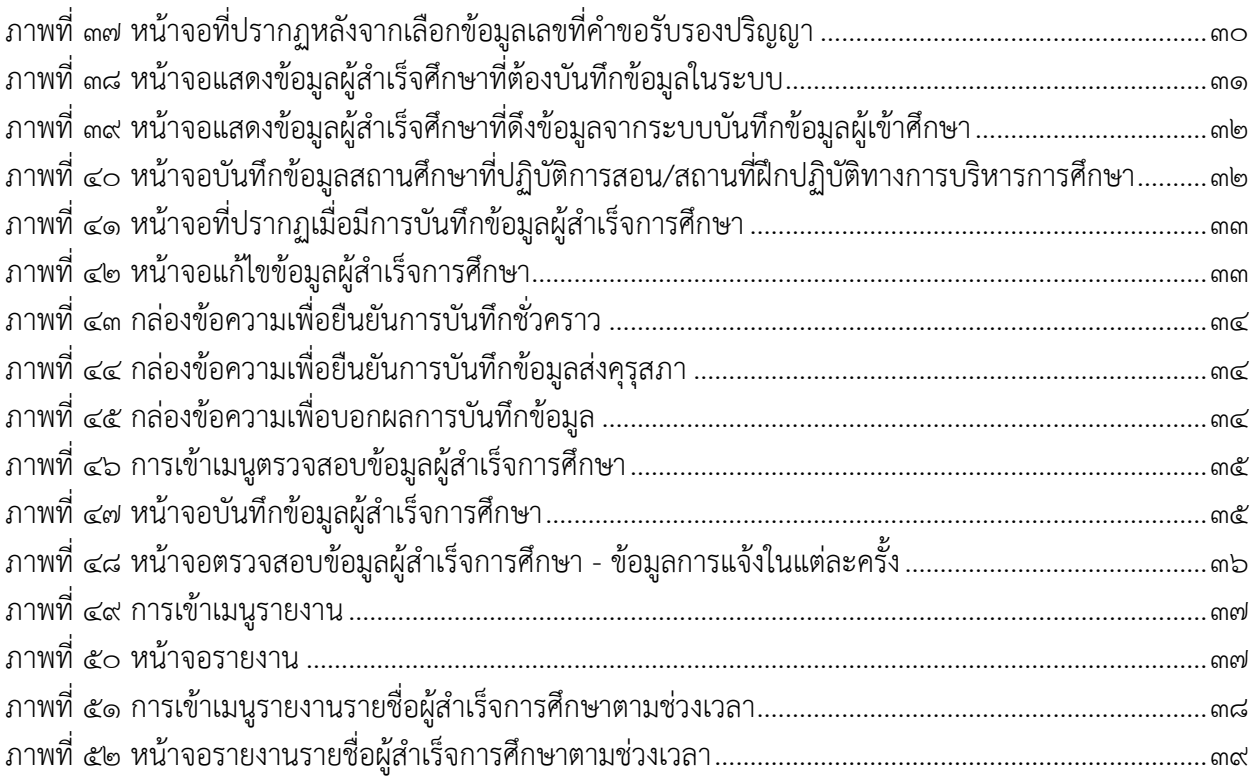

# **คู่มือการปฏิบัติงาน การใช้งานระบบ KSP Bundit ในส่วนของผู้เข้าศึกษาและผู้ส าเร็จการศึกษา**

## <span id="page-6-0"></span>**๑. วัตถุประสงค์**

๑.๑ เพื่อใช้เป็นคู่มือในการปฏิบัติงานของสถาบันอุดมศึกษา และสำนักงานเลขาธิการคุรุสภา ให้มีกระบวนการที่ชัดเจนและถือปฏิบัติในแนวทางเดียวกัน อย่างเป็นลายลักษณ์อักษร ที่แสดงถึงรายละเอียด ขั้นตอนการปฏิบัติงานของกิจกรรม/กระบวนการต่างๆ ของหน่วยงาน และเป็นการสร้างมาตรฐานการปฏิบัติงาน ที่มุ่งไปสู่การบริหารคุณภาพทั่วทั้งองค์กรอย่างมีประสิทธิภาพ เกิดผลงานที่ได้มาตรฐานเป็นไปตามเป้าหมาย ได้ผลิตผลหรือการบริการที่มีคุณภาพ และบรรลุข้อกำหนดที่สำคัญของกระบวนการ

๑.๒ เพื่อเป็นหลักฐานที่แสดงให้เห็นถึงวิธีการทำงานอย่างชัดเจนเป็นรูปธรรม เพื่อใช้สำหรับการพัฒนา และเรียนรู้ของผู้เข้ามาปฏิบัติงานใหม่ รวมถึงการยกระดับการปฏิบัติงานไปสู่ความเป็นมืออาชีพ

1.3 เพื่อใช้แสดงหรือเผยแพร่ให้กับบุคคลภายนอกหรือผู้รับบริการ ได้รับรู้ เข้าใจกระบวนการปฏิบัติงาน และใช้ประโยชน์จากกระบวนการดังกล่าวเพื่อขอการรับบริการที่ตรงกับความต้องการ

#### <span id="page-6-1"></span>**๒. ขอบเขต**

คู่มือการปฏิบัติงานนี้เป็นการอธิบายขั้นตอนการบันทึกข้อมูลผู้เข้าศึกษาและผู้สำเร็จการศึกษาในปริญญา และประกาศนียบัตรทางการศึกษาที่ได้รับการรับรองจากคุรุสภา

#### <span id="page-6-2"></span>**๓. ค าจ ากัดความ**

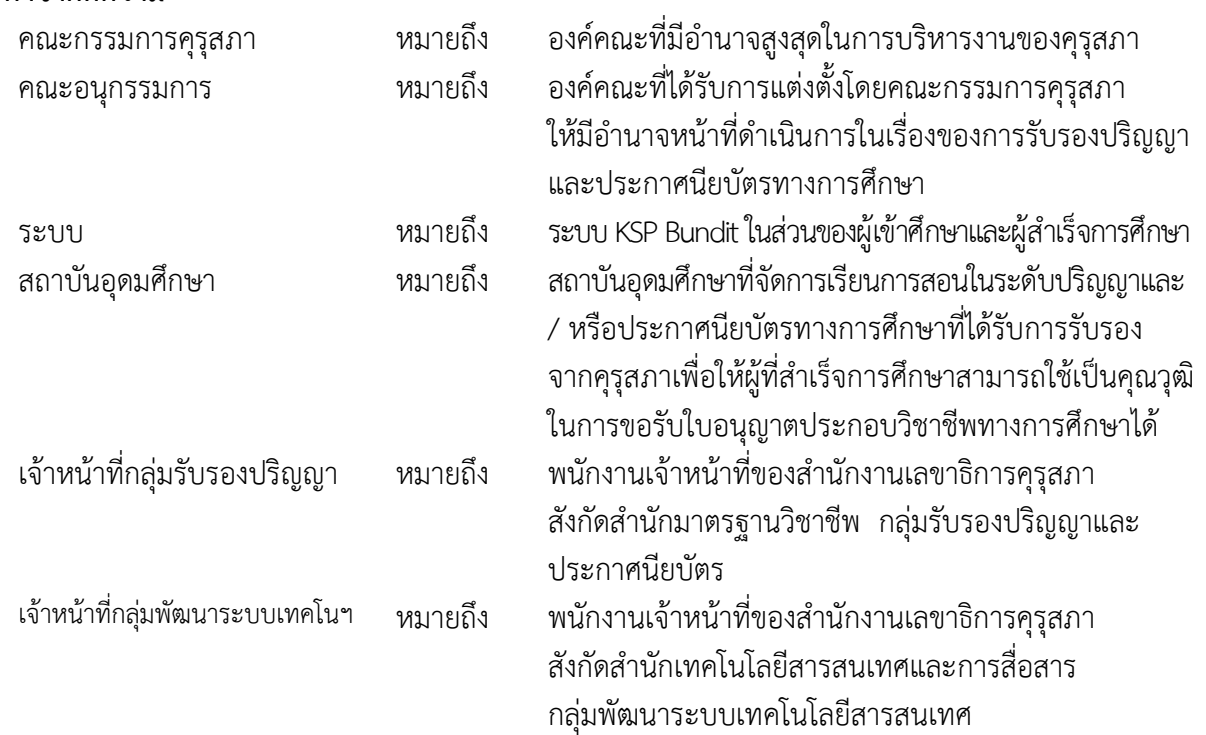

## <span id="page-7-1"></span><span id="page-7-0"></span>**๔. ผู้มีส่วนเกี่ยวข้อง**

#### **๔.๑ บุคคลากรของสถาบันอุดมศึกษา**

- 1) อธิการบดี
- 2) คณบดี
- ๓) อาจารย์ประจำหลักสูตร
- ๔) เจ้าหน้าที่ผู้ประสานงาน
- ๕) เจ้าหน้าที่ผู้บันทึก/แก้ไข/เพิ่มเติม ข้อมูลในระบบ

#### <span id="page-7-2"></span>**๔.๒ บุคลากรของส านักงานเลขาธิการคุรุสภา**

- ๑) ผู้อำนวยการสำนักมาตรฐานวิชาชีพ
- ๒) ผู้อำนวยการสำนักเทคโนโลยีสารสนเทศและการสื่อสาร
- ๓) ผู้อำนวยการกลุ่มรับรองปริญญาและประกาศนียบัตร
- ๔) ผู้อำนวยการกลุ่มพัฒนาระบบเทคโนโลยีสารสนเทศ
- ้๕) พนักงานเจ้าหน้าที่สำนักงานเลขาธิการคุรุสภา

#### <span id="page-7-3"></span>**๔.๓ องค์คณะ**

1) คณะกรรมการคุรุสภา

## <span id="page-7-4"></span>**๔.๔ ส่วนงานที่เกี่ยวข้อง**

- ๑) สถาบันอุดมศึกษา
- ๒) ส านักงานเลขาธิการคุรุสภา

#### <span id="page-8-1"></span><span id="page-8-0"></span>**๕. Work Flow กระบวนงาน**

# **๕.๑ การขอ User ID เพื่อเข้าใช้งานในระบบ KSP Bundit**

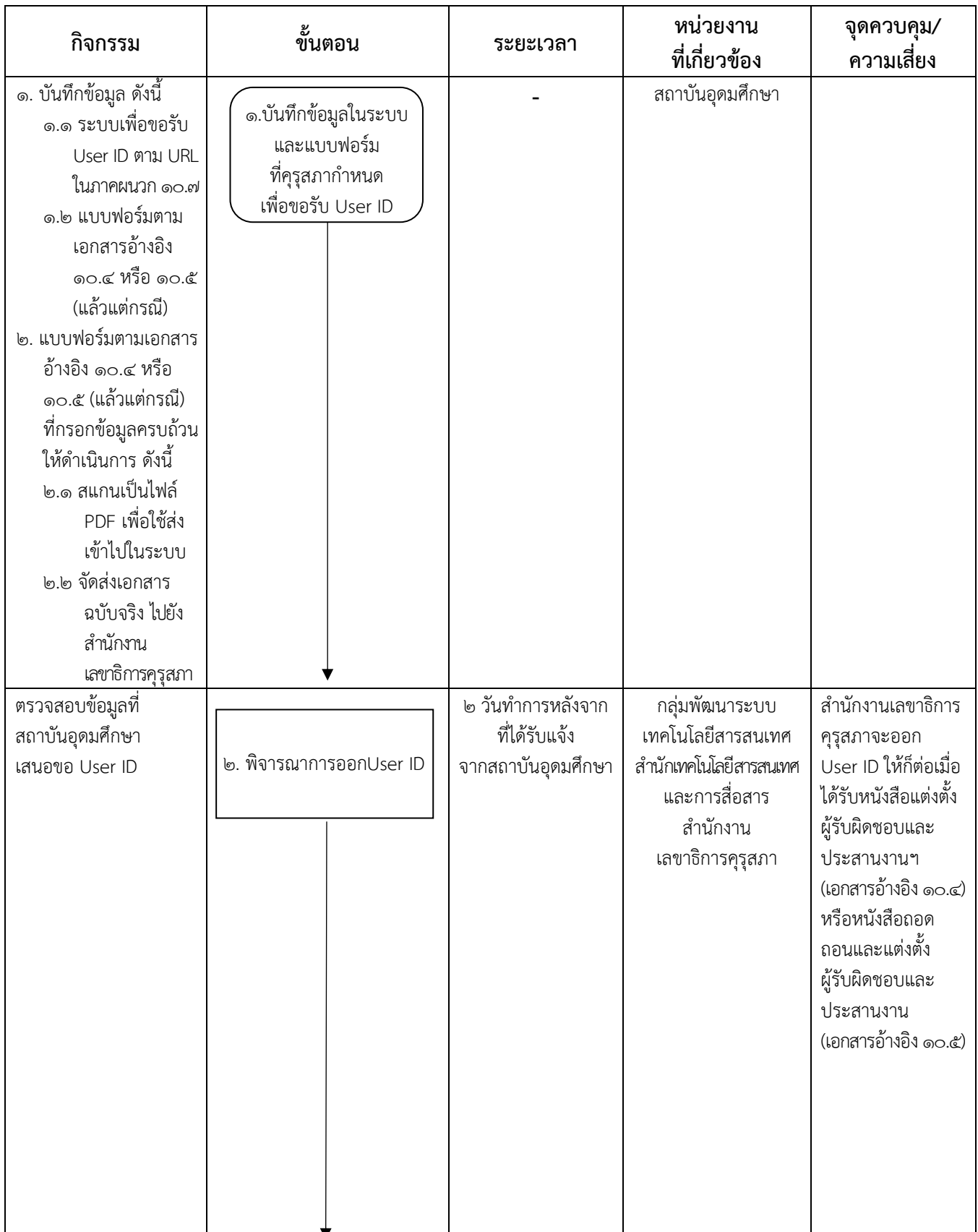

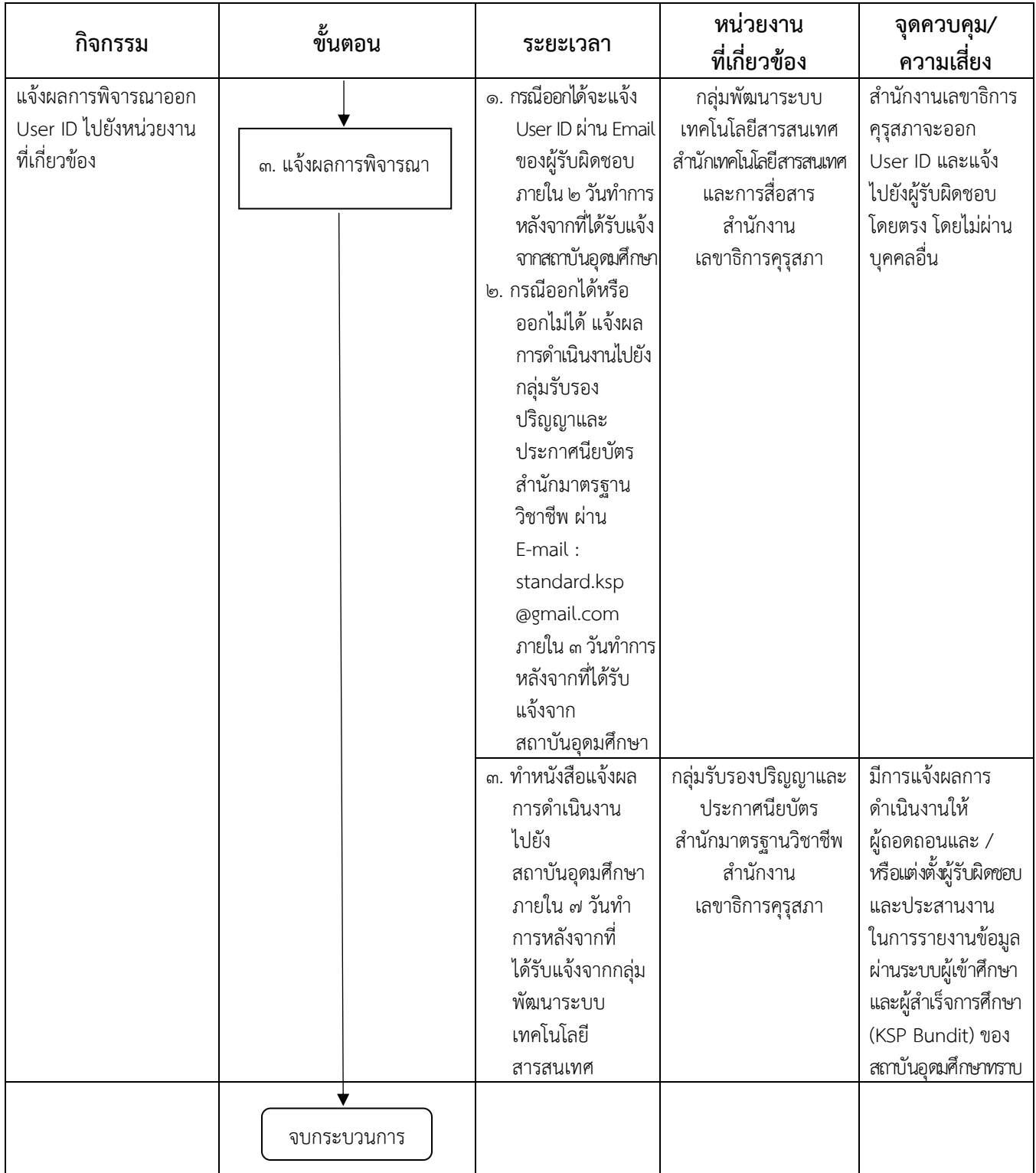

# **๕.๒ ระบบผู้เข้าศึกษา**

<span id="page-10-0"></span>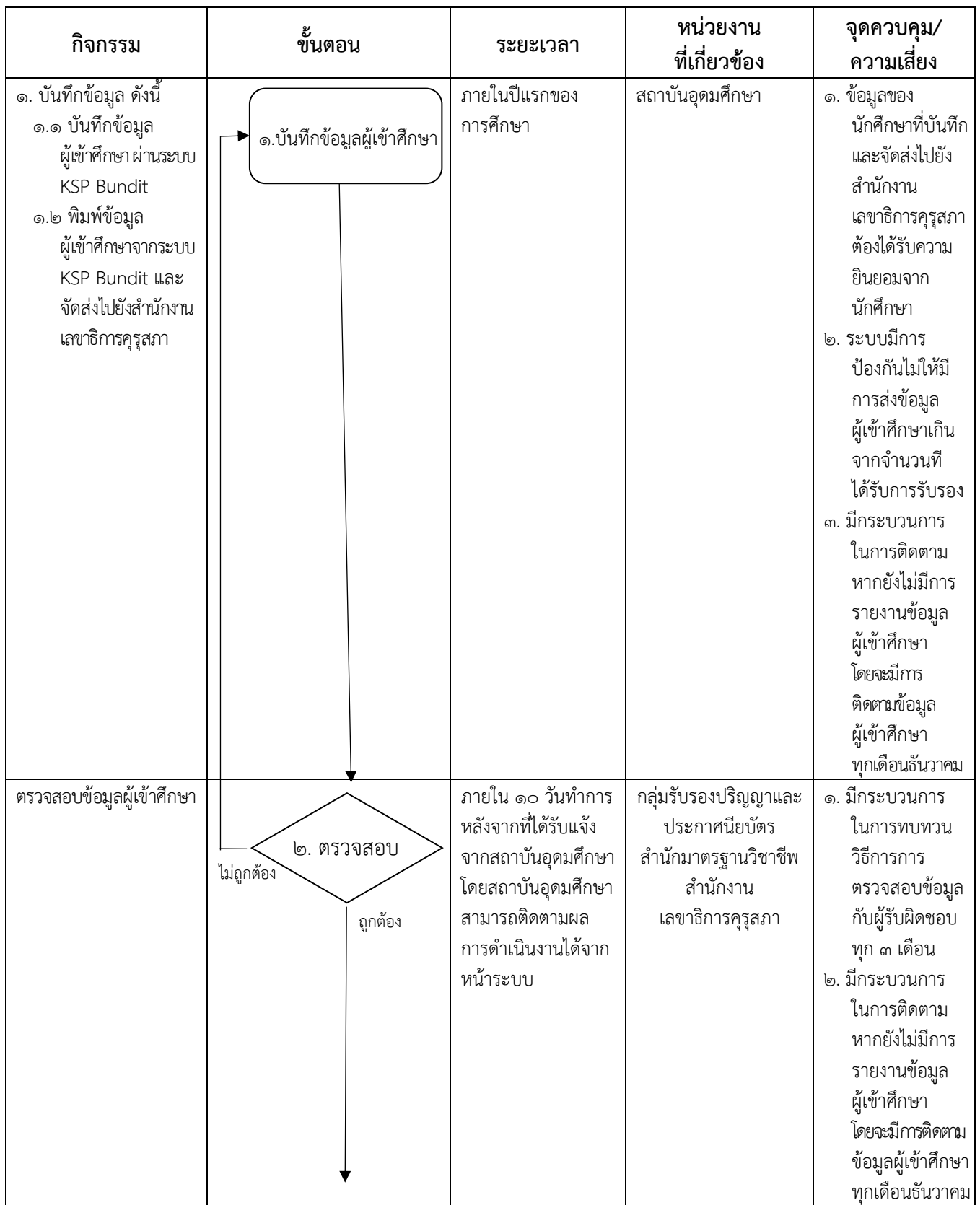

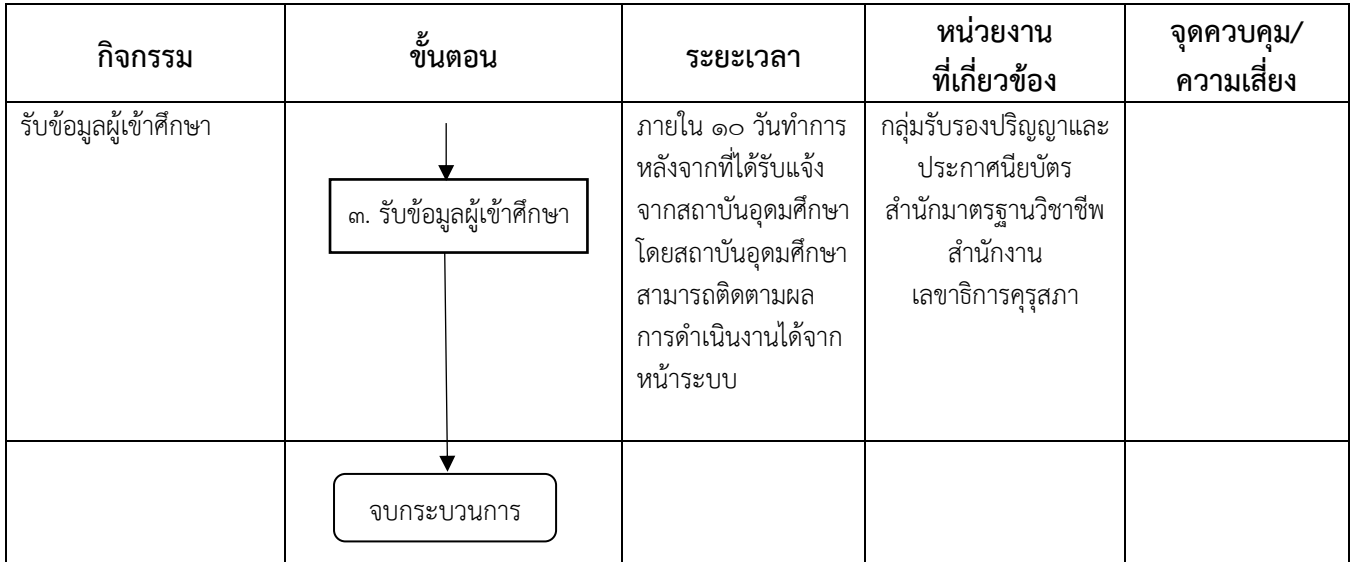

# **๕.๓ ระบบผู้เข้าศึกษา (การรายงานสถานะผู้เข้าศึกษาในแต่ละปีการศึกษา)**

<span id="page-11-0"></span>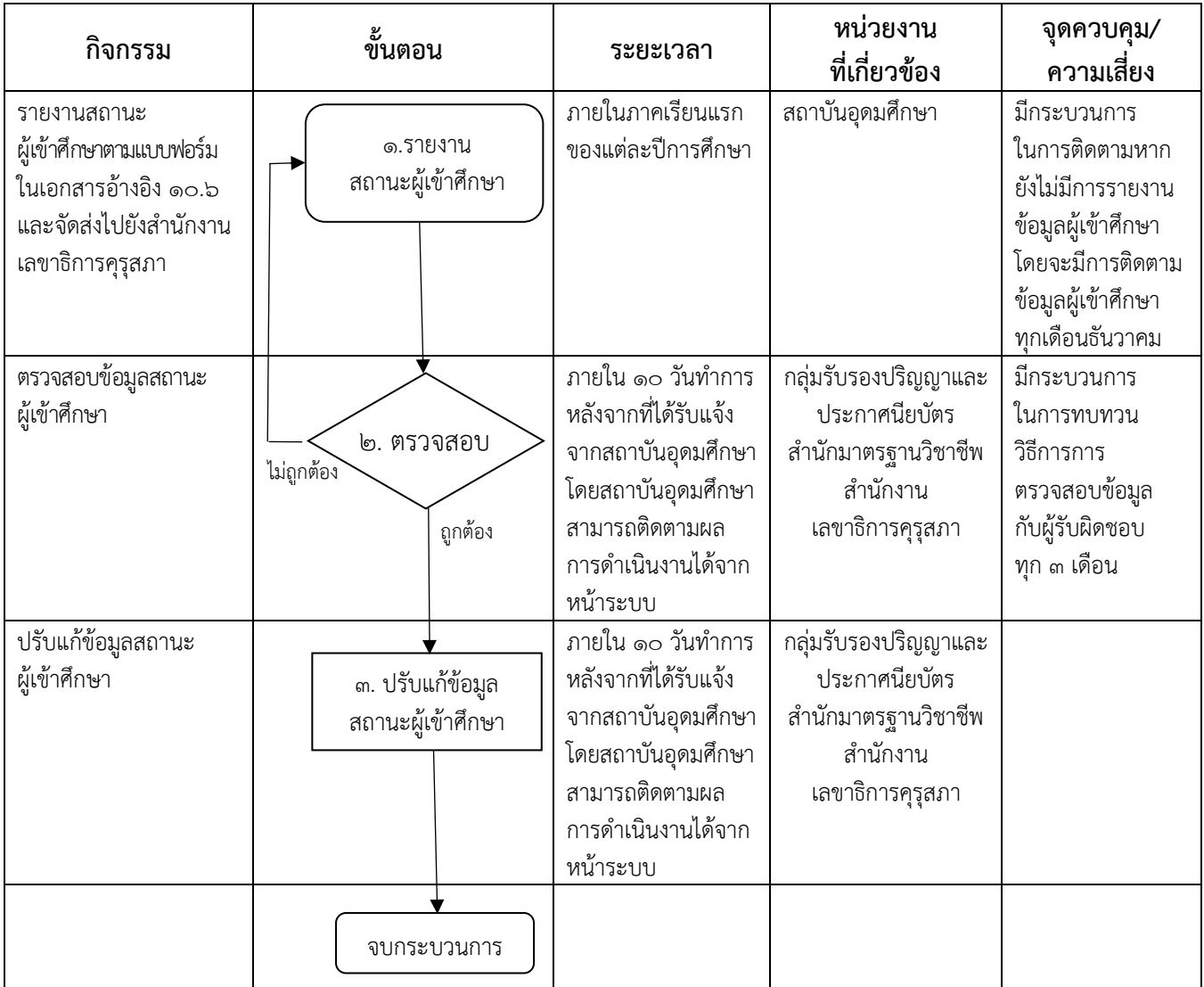

## **๕.๔ ระบบผู้ส าเร็จการศึกษา**

<span id="page-12-0"></span>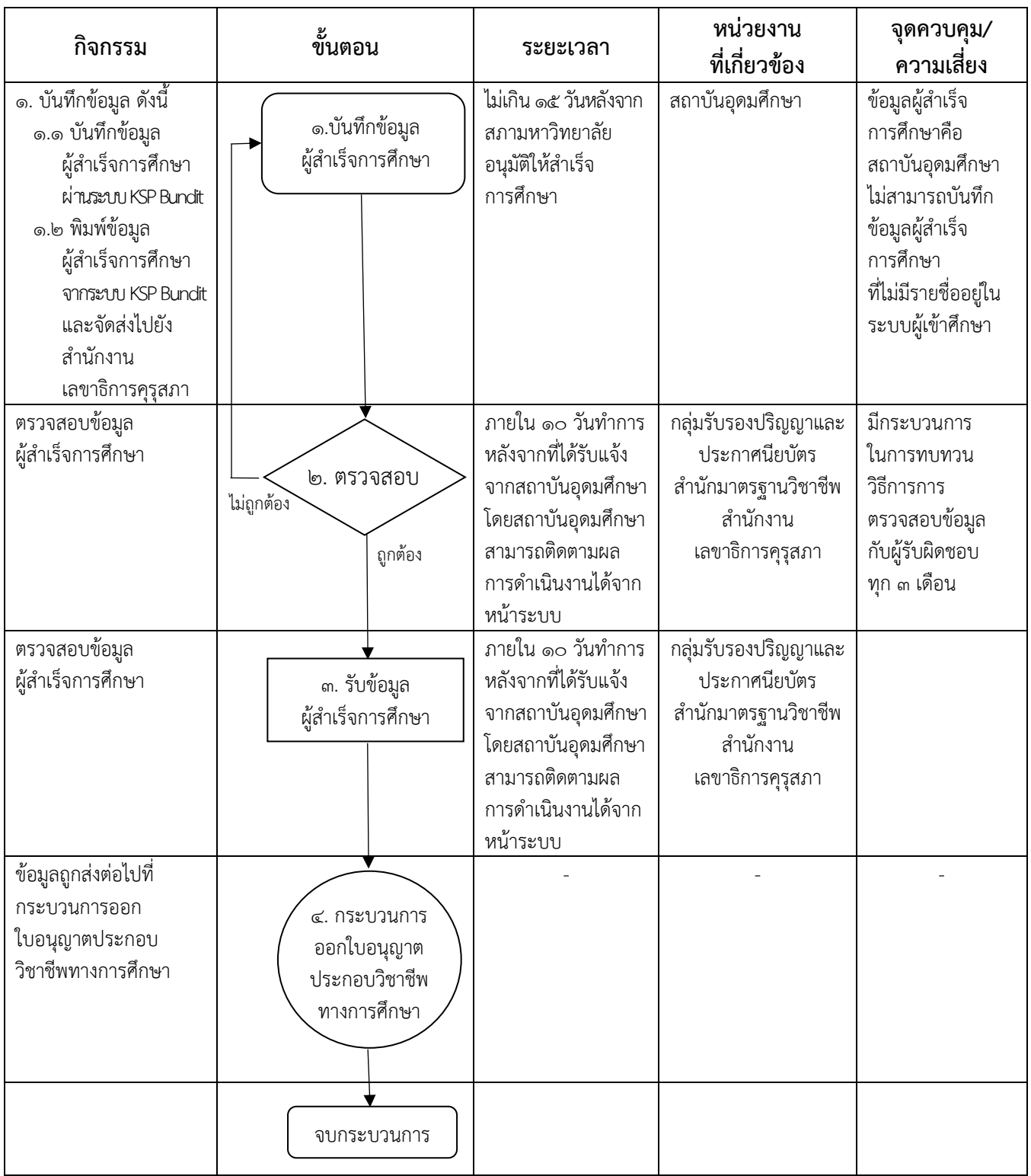

<u>หมายเหตุ</u> : หากสถาบันอุดมศึกษาไม่ดำเนินการตามเงื่อนไขระยะเวลาที่กำหนดคุรุสภาอาจจะไม่รับข้อมูลที่ ิสถาบันอุดมศึกษาส่งเข้ามา และอาจส่งผลให้ผู้สำเร็จการศึกษาไม่สามารถขอรับใบอนุญาตประกอบ วิชำชีพทำงกำรศึกษำได้

## <span id="page-13-1"></span><span id="page-13-0"></span>**๖. ขั้นตอนการปฏิบัติงาน**

## **ขั้นตอนที่ ๑ สถาบันอุดมศึกษา ยื่นขอ User ID เพื่อเข้าใช้งานในระบบ KSP Bundit**

ิสถาบันอุดมศึกษาต้องมี User ID เพื่อเข้าใช้งานระบบ KSP Bundit โดยมีขั้นตอนดำเนินงาน ดังนี้

๑) แต่งตั้งผู้รับผิดชอบและประสำนงำน แบบฟอร์มตำมเอกสำรอ้ำงอิง ๑๐.๔ หรือ ๑๐.๕ (แล้วแต่กรณี)

๒) สแกนแบบฟอร์มตำมข้อ ๑) เป็นไฟล์ PDF เพื่อใช้เป็นไฟล์แนบเข้ำไปในระบบบันทึกข้อมูล

- ๓) บันทึกข้อมูลกำรแต่งตั้งฯ ตำมข้อ ๑) เข้ำในระบบ ตำม URL ที่ปรำกฏในเอกสำรอ้ำงอิง ให้ครบถ้วน
- ๔) จัดส่งเอกสารตามข้อ ๑) ฉบับจริง ไปยังสำนักงานเลขาธิการครสภา

## **ขั้นตอนที่ ๒ การรายงานข้อมูลผู้เข้าศึกษา**

<span id="page-13-2"></span>ิสถาบันอุดมศึกษาต้องรายงานข้อมูลผู้เข้าศึกษาในแต่ละปีการศึกษา โดยมีกำหนดระยะเวลาส่งข้อมูล ผู้เข้าศึกษาแต่ละรุ่นภายในปีแรกของการศึกษา โดยมีขั้นตอนดำเนินงาน ดังนี้

๑) บันทึกข้อมูลผู้เข้ำศึกษำ ผ่ำนระบบ KSP Bundit ในหัวข้อ **UNI๐๑๐๒๑๐๐๐ : บันทึกข้อมูล ผู้เข้าศึกษา**

กรณีผู้เข้าศึกษาเป็นชาวต่างประเทศ สถาบันอุดมศึกษาต้องสร้างเลขประจำตัวคุรุสภา ส าหรับครูชาวต่างประเทศ **ในหัวข้อ UNI01022100 : สร้างเลขประจ าตัวคุรุสภาส าหรับครูชาวต่างประเทศ** ก่อนที่จะทำการบันทึกข้อมูลผู้เข้าศึกษา

๒) กรณีที่สถาบันอดมศึกษาต้องการให้นักศึกษาเป็นผู้บันทึกข้อมูลด้วยตนเอง สถาบันต้องกำหนด รหัสผ่านชั่วคราวให้นักศึกษาในหัวข้อ **UNI01021050 : ก าหนดรหัสผ่านชั่วคราว**

ี ๓) สถาบันสามารถตรวจสอบความถูกต้องของข้อมูลผู้เข้าศึกษาได้จากหัวข้อ UNIo๑o๒๒๐๐๐ **: ตรวจสอบข้อมูลผู้เข้าศึกษา**

๔) จัดท าหนังสือแจ้งข้อมูลผู้เข้าศึกษา พร้อมลงนามรับรองข้อมูลผู้เข้าศึกษาทุกหน้าแจ้งไปยัง ี สำนักงานเลขาธิการคุรุสภา โดยข้อมูลผู้เข้าศึกษาสามารถสั่งพิมพ์รายงานข้อมูลได้จากหัวข้อ UNIo๑o๒๓ooo : **รายงาน** หรือ **UNI01024000 : รายงานรายชื่อผู้เข้าศึกษาตามช่วงเวลา** แล้วแต่กรณี

้ ๕) หากมีการเปลี่ยนแปลงข้อมูลรายชื่อผู้เข้าศึกษาหลังจากที่สำนักงานเลขาธิการคุรุสภารับข้อมูลแล้ว (ปรากฏสถานะ "รับข้อมูล") สถาบันอุดมศึกษาต้องแจ้งการเปลี่ยนแปลงข้อมูลเป็นหนังสือ แจ้งไปยังสำนักงาน เลขาธิการคุรุสภา พร้อมระบุเหตุผลในการเปลี่ยนแปลง

## **ขั้นตอนที่ ๓ การรายงานข้อมูลผู้เข้าศึกษา (การรายงานสถานะผู้เข้าศึกษาในแต่ละปีการศึกษา)**

<span id="page-13-3"></span>ิสถาบันอุดมศึกษาต้องรายงานสถานะของผู้เข้าศึกษาทุกปีการศึกษา โดยจัดทำหนังสือแจ้งข้อมูล สถานะผู้เข้าศึกษาไปยังสำนักงานเลขาธิการคุรุสภา ตามแบบฟอร์มในเอกสารอ้างอิง ๑๐.๖ กำหนดระยะเวลา ส่งข้อมูลสถำนะของผู้เข้ำศึกษำภายในภาคเรียนแรกของแต่ละปีการศึกษา

# **ขั้นตอนที่ ๔ การรายงานข้อมูลผู้ส าเร็จการศึกษา**

<span id="page-13-4"></span>หลังจากที่สถาบันอุดมศึกษาจัดการเรียนการสอนให้กับผู้เข้าศึกษาครบถ้วนตามหลักสูตร และผ่านการอนุมัติการสำเร็จการศึกษาจากสภามหาวิทยาลัยแล้ว ให้สถาบันอุดมศึกษาดำเนินการจัดส่งข้อมูล ้ ผู้สำเร็จการศึกษา โดยมีขั้นตอนดำเนินงาน ดังนี้

๑) บันทึกข้อมูลผู้ส าเร็จการศึกษา ผ่ำนระบบ KSP Bundit ในหัวข้อ **UNI01031000 : บันทึก ข้อมูลผู้ส าเร็จการศึกษา**

๒) สถาบันสามารถตรวจสอบความถูกต้องของข้อมูลผู้สำเร็จการศึกษาได้จากหัวข้อ UNIo๑o๓๒๐๐๐ **: ตรวจสอบข้อมูลผู้ส าเร็จการศึกษา**

๓) จัดทำหนังสือแจ้งข้อมูลผู้สำเร็จการศึกษา พร้อมลงนามรับรองข้อมูลผู้สำเร็จศึกษาทุกหน้าแจ้งไปยัง ี สำนักงานเลขาธิการคุรุสภา โดยข้อมูลผู้สำเร็จการศึกษาสามารถสั่งพิมพ์รายงานข้อมูลได้จากหัวข้อ **UNI010๓3000 : รายงาน** หรือ **UNI010๓4000 : รายงานรายชื่อผู้ส าเร็จการศึกษาตามช่วงเวลา** แล้วแต่กรณี

## <span id="page-15-0"></span>*๗*. วิธีการใช้งานระบบ KSP Bundit ในส่วนของระบบผู้เข้าศึกษาและผู้สำเร็จการศึกษา

<span id="page-15-1"></span>๗.๑ การเริ่มต้นการใช้ระบบผู้เข้าศึกษาและผู้สำเร็จการศึกษา

เปิดระบบ KSP Bundit จากโปรแกรม Internet Explorer / Google Chrome โดยใช้URL ตามที่ปรากฏในเอกสารอ้างอิง

<span id="page-15-2"></span>๗.๒ การเปิดเข้าสู่ระบบการใช้งาน โดยใช้ User ID ที่ได้รับการอนุมัติจากสำนักงานเลขาธิการคุรุสภา

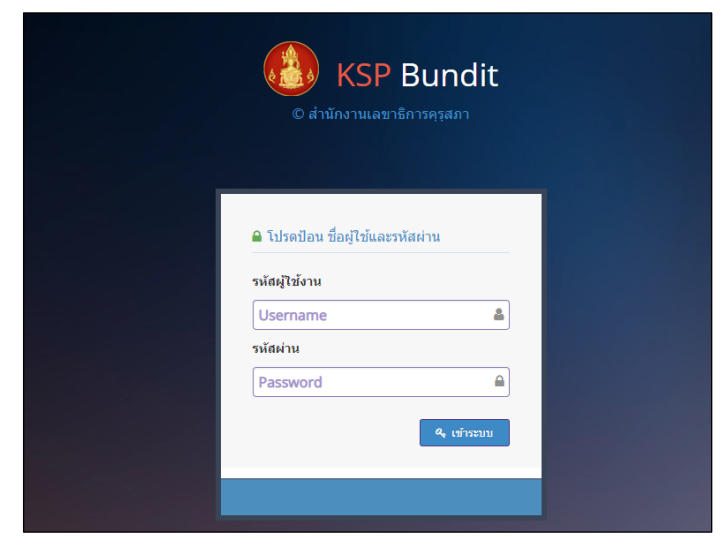

ภาพที่ ๑ หน้าระบบ KSP Bundit

<span id="page-15-3"></span>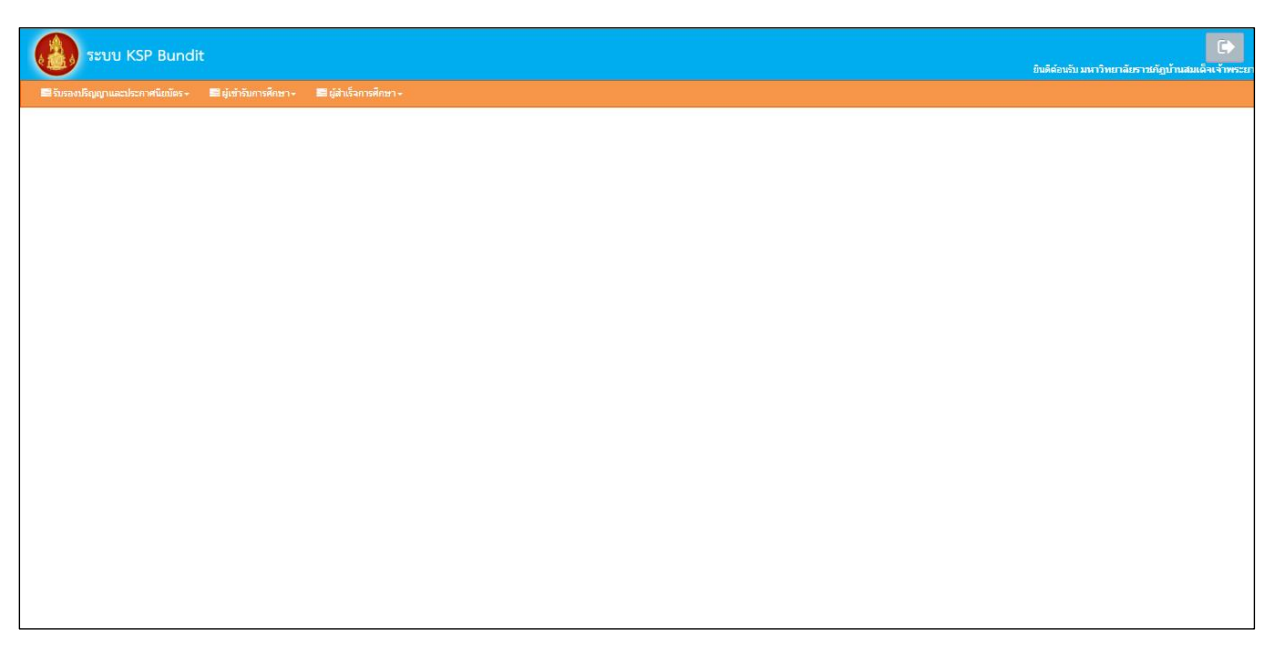

<span id="page-15-4"></span>ภาพที่ 2 หน้าจอเมื่อเข้าสู่ระบบ KSP Bundit

<span id="page-16-0"></span>๗.๓ กำรบันทึกข้อมูลผู้เข้าศึกษา

**วัตถุประสงค์** เพื่อการบันทึกข้อมูลผู้เข้าศึกษากรณีที่ปริญญาและประกาศนียบัตรผ่านการรับรอง จากคุรุสภาแล้ว หลังจากคุรุสภาพิจารณาให้การรับรองปริญญาที่สถาบันเสนอขอรับรองแล้ว สถาบันอุดมศึกษา สามารถบันทึกข้อมูลผู้เข้าศึกษาตามหลักสูตรได้ตามขั้นตอนในระบบ ดังนี้

๗.๓.๑ การเข้าเมนูบันทึกข้อมูลผู้เข้าศึกษา

๑) เลือก "ผู้เข้าศึกษา"

๒) เลือก "UNIo๑๐๒๑๐๐๐ : บันทึกข้อมูลผู้เข้าศึกษา"

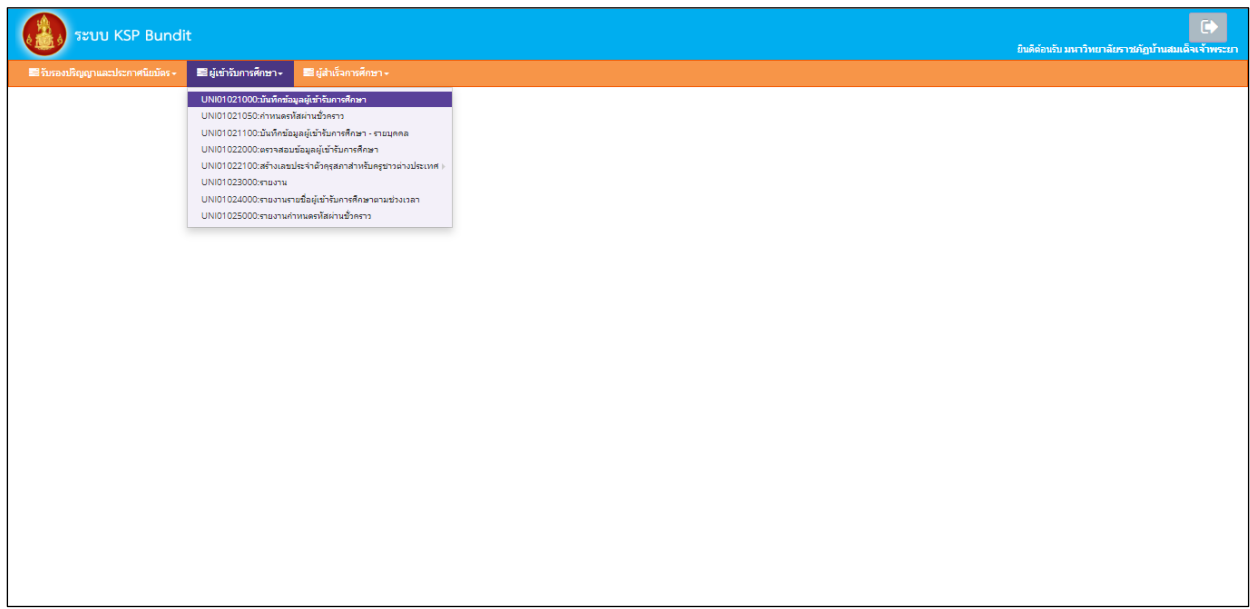

# ภาพที่ ๓ การเข้าเมนูบันทึกข้อมูลผู้เข้าศึกษา

## เมื่อเลือกตามข้อ ๑) และ ๒) จะปรากฏหน้าจอตามภาพที่ ๔

<span id="page-16-1"></span>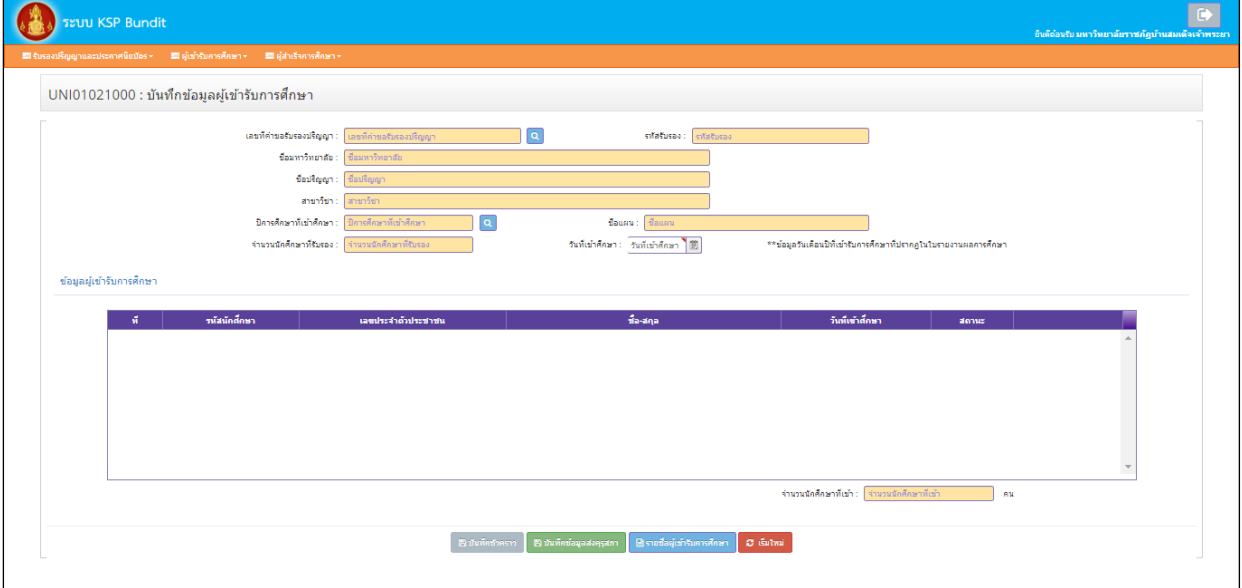

<span id="page-16-2"></span>ภาพที่ 4 หน้าจอบันทึกข้อมูลผู้เข้าศึกษา

๗.๓.๒ จากภาพที่ ๔ เลือกข้อมูลปริญญาที่เข้าศึกษาได้จากช่อง "เลขที่คำขอรับรองปริญญา" โดยกดไปที่เครื่องหมำย จะปรำกฏหน้ำจอตำมภำพที่ ๕

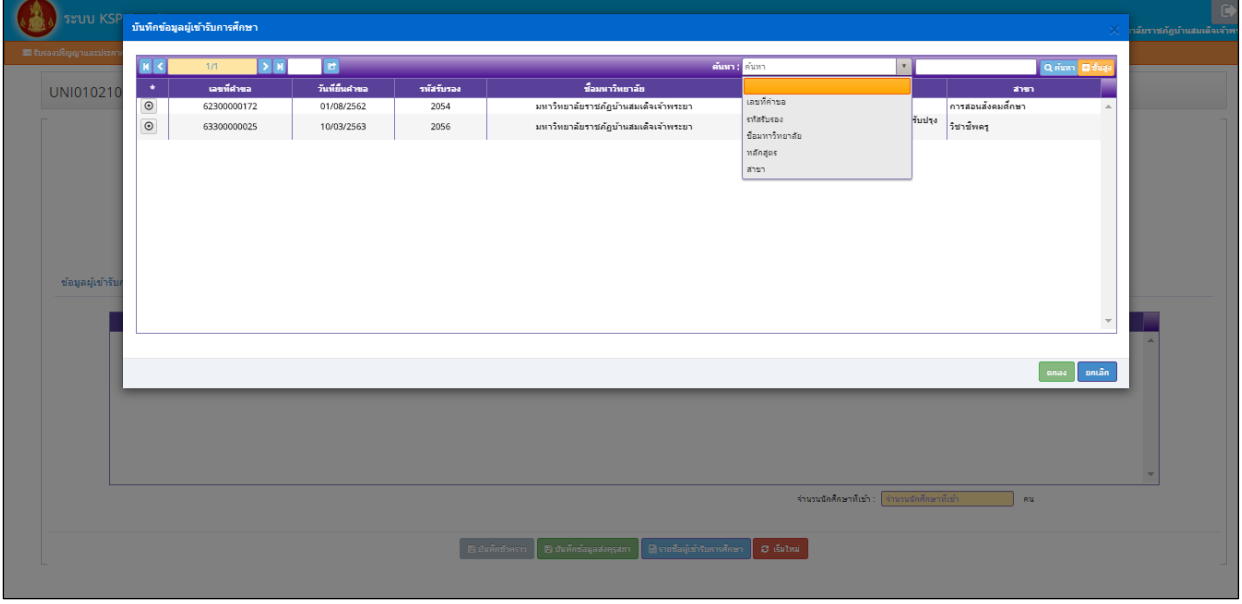

ภาพที่ ๕ หน้าจอสำหรับการค้นหาข้อมูลปริญญา

<span id="page-17-0"></span>สถำบันอุดมศึกษำสำมำรถค้นหำข้อมูลปริญญำที่เข้ำศึกษำได้จำกช่อง "ค้นหำ" โดยสำมำรถ ้ค้นหาได้จาก "เลขที่คำขอ" "รหัสการรับรอง" "ชื่อมหาวิทยาลัย" "หลักสูตร"หรือ "สาขา" จากนั้นเลือก ข้อมูลที่ต้องกำรแล้วกด "ตกลง" จะปรำกฏหน้ำจอตำมภำพที่ ๖

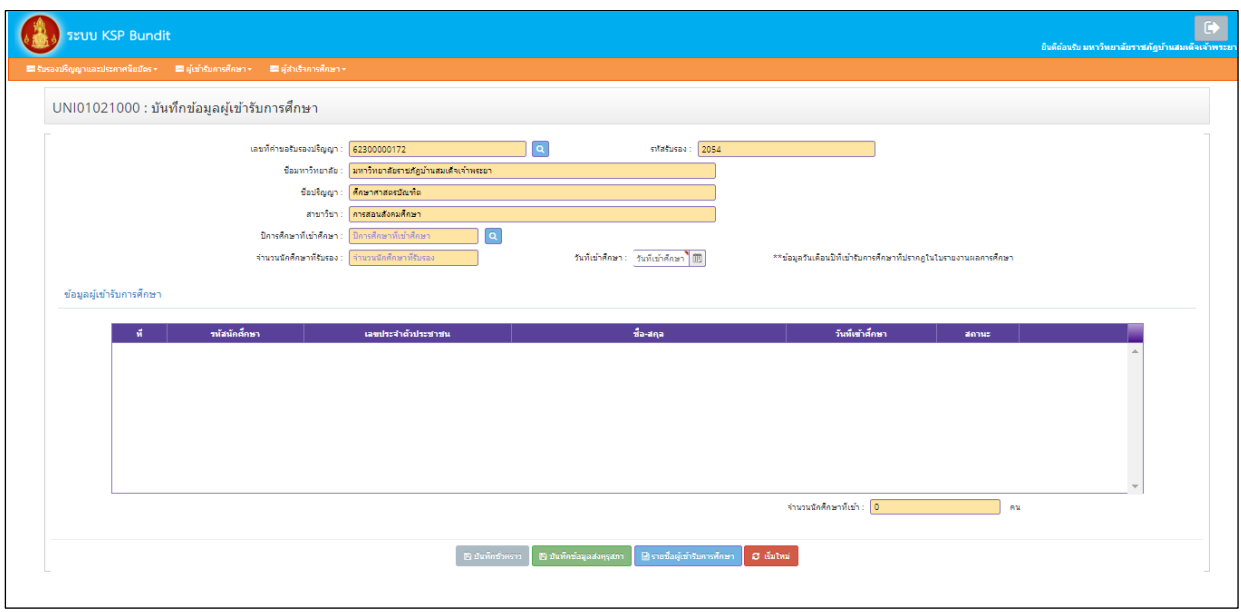

<span id="page-17-1"></span>ภาพที่ 6 หน้าจอที่ปรากฏหลังจากเลือกข้อมูลปริญญาที่เข้าศึกษา

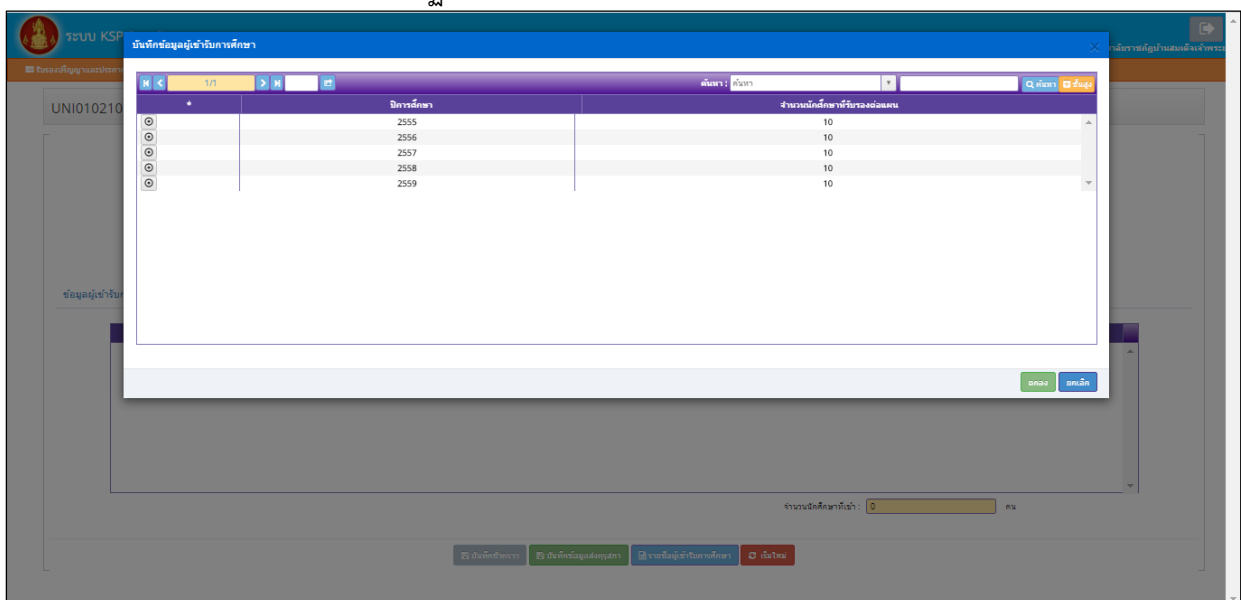

๗.๓.๓ จำกภำพที่ ๖ เลือกข้อมูลปีกำรศึกษำที่เข้ำศึกษำได้จำกช่อง "ปีกำรศึกษำที่เข้ำศึกษำ" โดยกดไปที่เครื่องหมาย  $\boxed{\mathbf{Q}}$  จะปรากฏหน้าจอตามภาพที่ ๗

<span id="page-18-0"></span>ภาพที่ ๗ หน้าจอแสดงการค้นหาข้อมูลปีการศึกษาที่เข้าศึกษา

จำกนั้นเลือกข้อมูลที่ต้องกำรแล้วกด "ตกลง" จะปรำกฏหน้ำจอตำมภำพที่ ๘ โดยจะปรำกฏข้อมูล จำนวนนักศึกษาที่รับรอง สถาบันอุดมศึกษาจะไม่สามารถใส่ข้อมูลนักศึกษาเกินจากจำนวนที่ได้รับการรับรอง และจะปรากฏไอคอน 1 เพิ่ม ในกรอบใต้หัวข้อ "ข้อมูลผู้เข้าศึกษา"

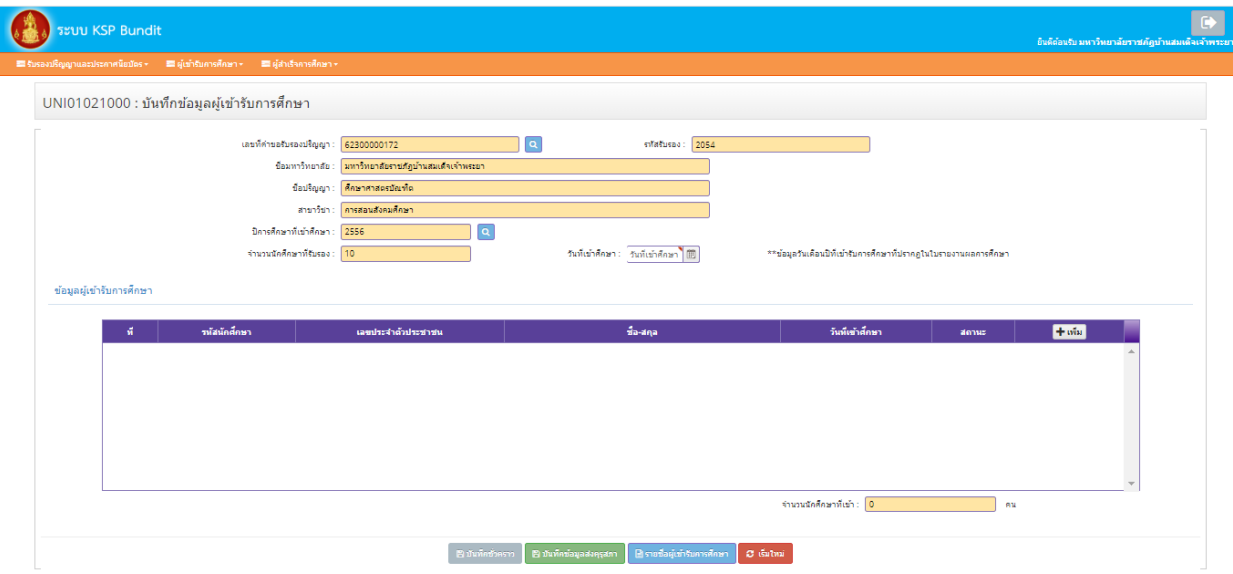

<span id="page-18-1"></span>ภาพที่ 8 หน้าจอที่ปรากฏหลังจากเลือกข้อมูลปีการศึกษาที่เข้าศึกษา

ี ๗.๓.๓ จากภาพที่ ๘ เลือกเครื่องหมาย  $\boxed{\bm{+}$ เพ๋ม ในกรอบใต้หัวข้อ "ข้อมูลผู้เข้าศึกษา" จะปรำกฏหน้ำจอตำมภำพที่ ๙

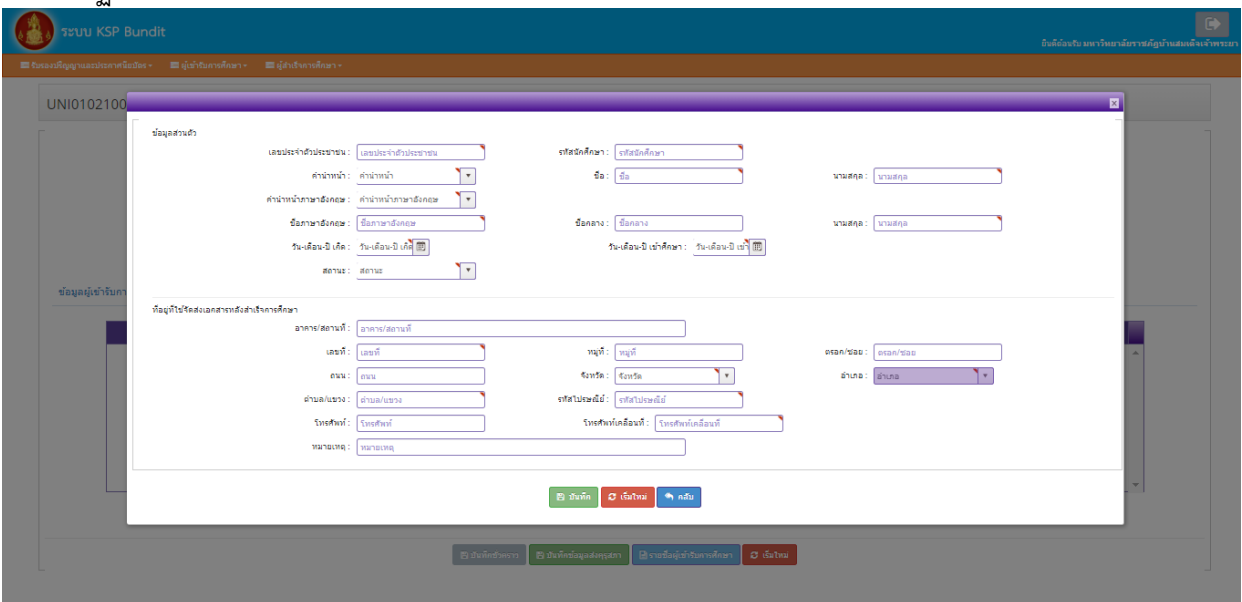

ภาพที่ ๙ หน้าจอแสดงข้อมูลผู้เข้าศึกษาที่ต้องแจ้งในระบบ

<span id="page-19-0"></span>ิ จากภาพที่ ๙ หลังจากระบุข้อมูลครบทุกหัวข้อแล้ว ให้เลือกเครื่องหมาย L<sup>e ชนท์ก</sup>่อข้อมูลจะบันทึก ลงฐานข้อมูลและแสดงให้เห็นที่หน้าหลัก ดังรูป

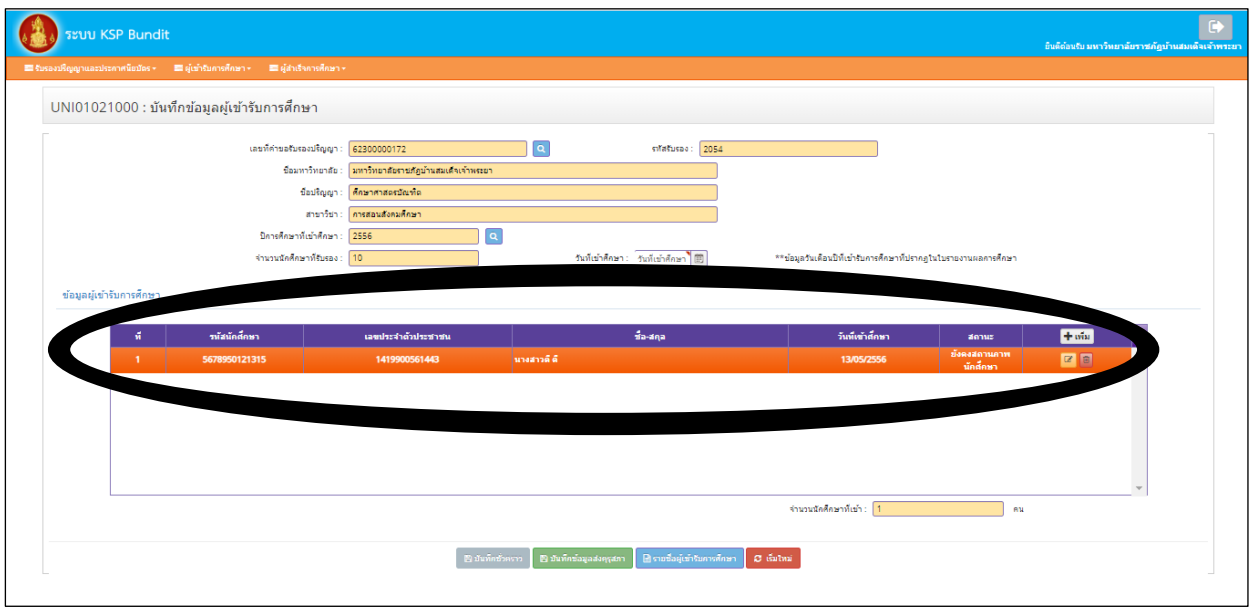

ภาพที่ ๑๐ หน้าจอที่ปรากฏหลังจากบันทึกข้อมูลผู้เข้าศึกษา

<span id="page-19-1"></span>จากภาพที่ ๑๐ สามารถเพิ่มข้อมูลผู้เข้าศึกษาคนอื่น ๆ ได้โดยเลือกเครื่องหมาย  $\left[\bm{\bm{\bm{\mathsf{+}}}$ เพ๋ม $}\right]$  และสามารถแก้ไข ข้อมูลผู้เข้ำศึกษำที่บันทึกข้อมูลแล้ว โดยเลือกเครื่องหมำย ที่ด้ำนท้ำยของรำยชื่อผู้เข้ำศึกษำแต่ละคน หรือ ลบข้อมูลผู้เข้าศึกษา โดยเลือกเครื่องหมาย <mark><sup>[m]</sup> ที่</mark>ด้านท้ายของรายชื่อผู้เข้าศึกษาแต่ละคน

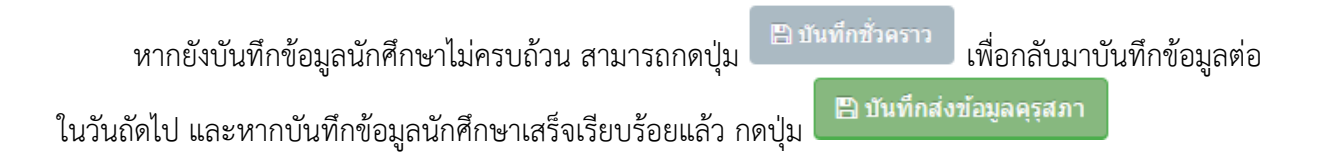

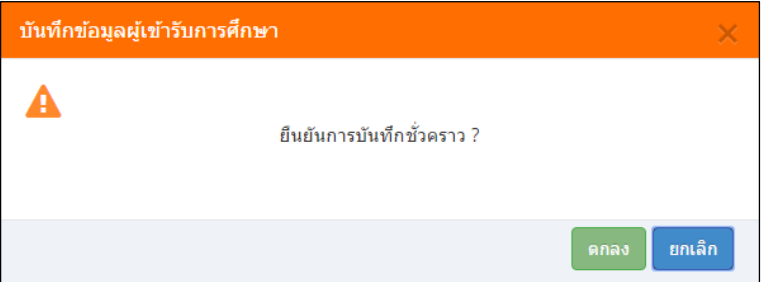

ภาพที่ 11 ภาพแสดงกล่องข้อความเพื่อยืนยันการบันทึกชั่วคราว

<span id="page-20-0"></span>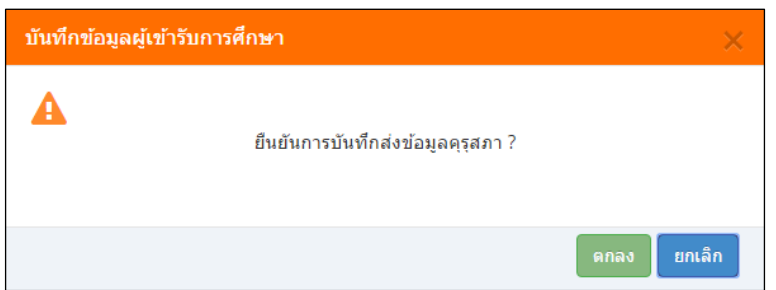

ภาพที่ 12 ภาพแสดงกล่องข้อความเพื่อยืนยันการบันทึกข้อมูลส่งคุรุสภา

<span id="page-20-1"></span>๗.๓.๔ สามารถพิมพ์สรุปข้อมูลผู้เข้าศึกษาเพื่อนำส่งสำนักงานเลขาธิการคุรุสภา โดยเลือกเครื่องหมาย

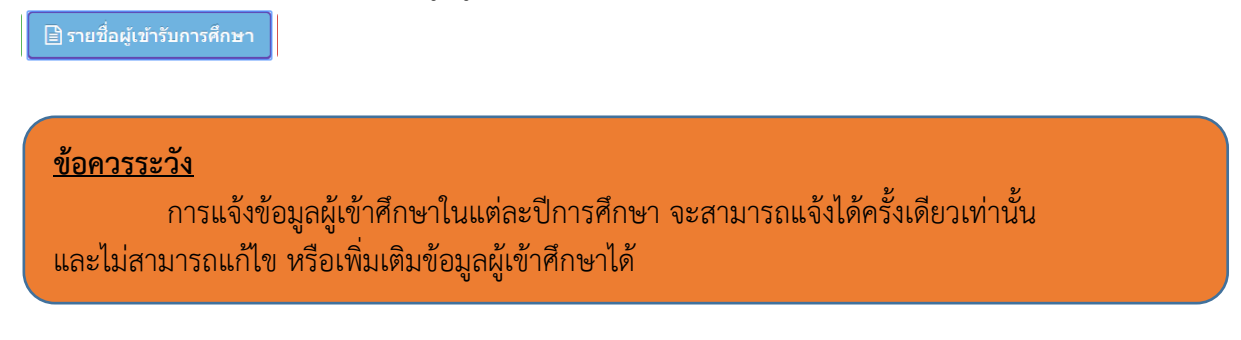

<span id="page-21-0"></span>ี ๗.๔ การกำหนดรหัสผ่านชั่วคราว และการรายงานกำหนดรหัสผ่านชั่วคราว

๗.๔.๑ การเข้าเมนกำหนดรหัสผ่านชั่วคราว

**์ วัตถุประสงค์** เพื่อกำหนดรหัสผ่านชั่วคราว ให้กับบุคคลมากกว่า ๑ คน ในการเข้าบันทึกข้อมูล ์ ผู้เข้าศึกษาในระบบ ในคราวเดียวกัน (ข้อสังเกต : การกำหนดรหัสผ่านชั่วคราวสามารถทำได้ ๑ ปริญญาฯ ๑ สาขาวิชา ้ และ ๑ ปีการศึกษา ต่อ ๑ รหัส หากต้องการกำหนดรหัสผ่านชั่วคราวให้ปริญญาฯ สาขาวิชา และปีการศึกษาใหม่ ้ เพิ่มเติมในช่วงเวลาเดียวกัน สามารถทำได้โดยเลือกปริญญาฯ สาขาวิชา และปีการศึกษา ที่ต้องการกำหนดรหัส ใหม่อีกครั้ง ทั้งนี้ เพื่อใช้ในการบักทึกข้อมูลผู้เข้าศึกษาและผู้สำเร็จการศึกษาในคราวละหลายปริญญาฯ สาขาวิชา และปีการศึกษาพร้อมกัน)

ี สามารถกำหนดรหัสผ่านชั่วคราวได้ตามขั้นตอนในระบบ ดังนี้

- ๑) เลือก "ผู้เข้าศึกษา"
- ๒) เลือก "UNIoดo๒ดo๕o : กำหนดรหัสผ่านชั่วคราว"

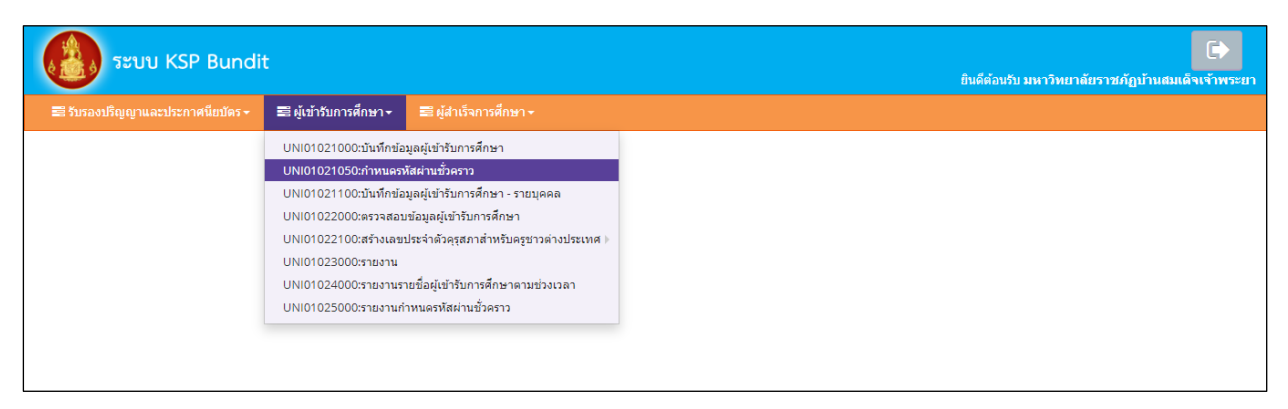

# ภาพที่ 13 การเข้าเมนูก าหนดรหัสผ่านชั่วคราว

<span id="page-21-1"></span>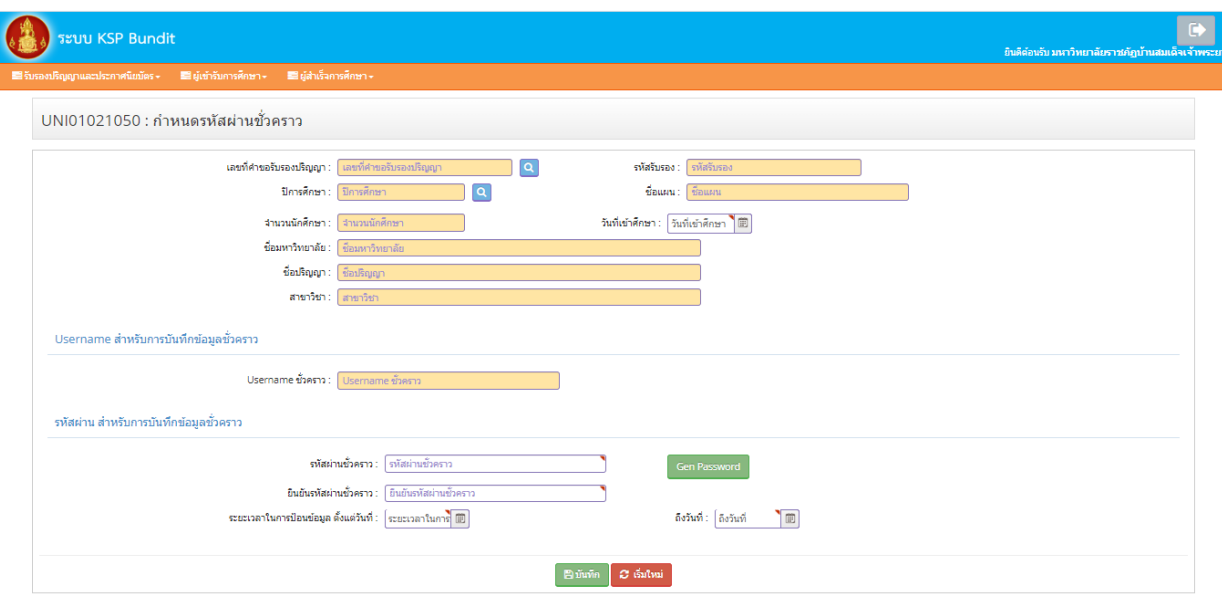

## เมื่อเลือกตามข้อ ๑) และ ๒) จะปรากฏหน้าจอตามภาพที่ ๑๔

<span id="page-21-2"></span>ภาพที่ ๑๔ หน้าจอกำหนดรหัสผ่านชั่วคราว

.<sub>๓</sub>) จากภาพที่ ๑๔ กำหนดรหัสผ่านชั่วคราว โดยดำเนินการดังนี้ .๓.๑) เลือกข้อมูลเลขที่คำขอรับรองปริญญาจากฐานข้อมูล ด้วยการเลือกเครื่องหมาย <mark>Q</mark> ๓.๒) เลือกปีการศึกษาที่จะทำการบันทึกข้อมูล ด้วยการเลือกเครื่องหมาย <mark>Q</mark> ี ๓.๓) ระบบจะกำหนด Username ชั่วคราว ให้โดยอัตโนมัติ ี ๓.๔) กำหนดรหัสผ่านชั่วคราวด้วยตนเอง โดยผู้ใช้งานระบุรหัสผ่านชั่วคราวและระบุ รหัสผ่านชั่วคราวซ้ำอีกครั้ง แล้ว เลือกเครื่องหมาย L<sup>a ภันทึก</sup> ระบบจะสร้างรหัสผ่านชั่วคราวขึ้นมาตามที่กำหนด หรือ ิ ๓.๕) สร้างรหัสผ่านชั่วคราวอัตโนมัติโดยเลือก <sup>โรen Password</sup> ระบบจะแสดงรหัสผ่าน ชั่วคราวขึ้นมาอัตโนมัติ จากนั้นเลือกเครื่องหมาย  $\boxed{\texttt{B}}$  <sup>ชนทึก</sup> ) ระบบจะสร้างรหัสผ่านชั่วคราวขึ้น ๓.๖) หลังจากรหัสผ่านชั่วคราวแล้วสามารถตรวจสอบรหัสผ่านชั่วคราวได้จากเมนู ิ ตามขั้นตอนในข้อ ๗.๔.๒ การรายงานกำหนดรหัสผ่านชั่วคราว

บุคคลที่ได้รับรหัสผ่านชั่วคราวจะสามารถเข้าสู่ระบบ KSP Bundit ได้โดยเลือกที่ "บันทึกข้อมูลผู้เข้าศึกษา - รายบุคคล"

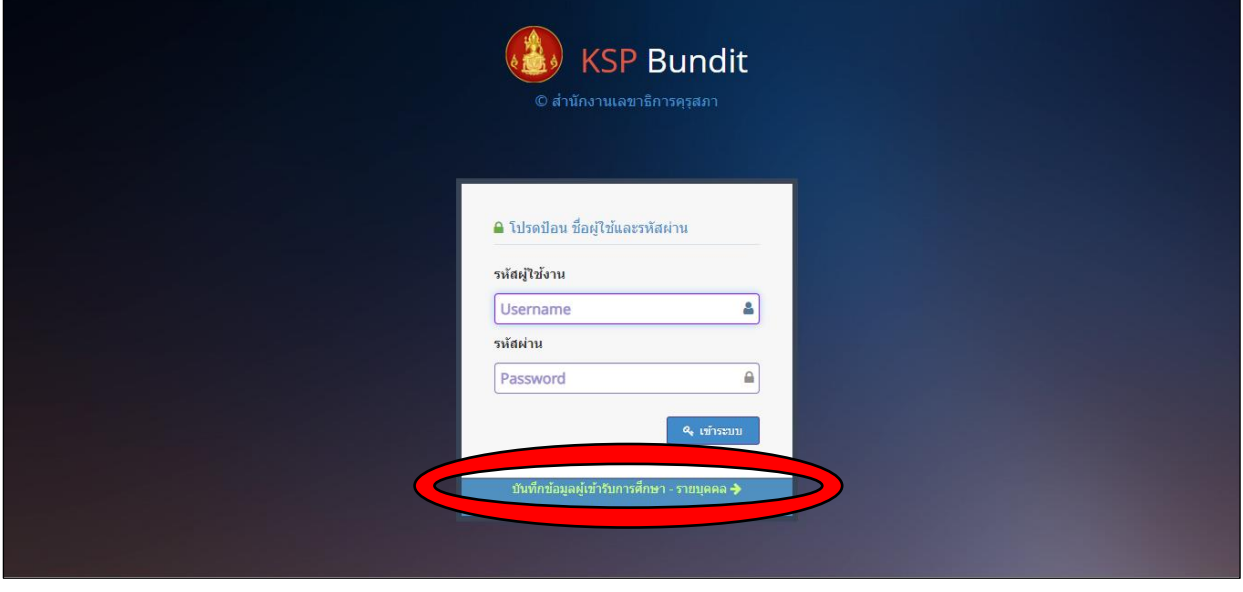

ภาพที่ 15 หน้าจอแสดงการเข้าระบบ KSP Bundit โดยใช้รหัสผ่านชั่วคราว

.๗.๔.๒ การรายงานกำหนดรหัสผ่านชั่วคราว

<span id="page-22-0"></span>**วัตถุประสงค์** เพื่อพิมพ์รายงานการกำหนด Username ชั่วคราว และ Password ชั่วคราว ที่ยังมีผลให้สามารถเข้าระบบ บันทึกข้อมูลผู้เข้าศึกษา - รายบุคคล ได้ ณ ช่วงเวลาที่สั่งพิมพ์รายงาน

ี สามารถรายงานการกำหนดรหัสผ่านชั่วคราวได้ตามขั้นตอนในระบบ ดังนี้

๑) เลือก "ผู้เข้าศึกษา"

.<br>๒) เลือก "UNIo๑o๒๕๐๐๐ : รายงานกำหนดรหัสผ่านชั่วคราว"

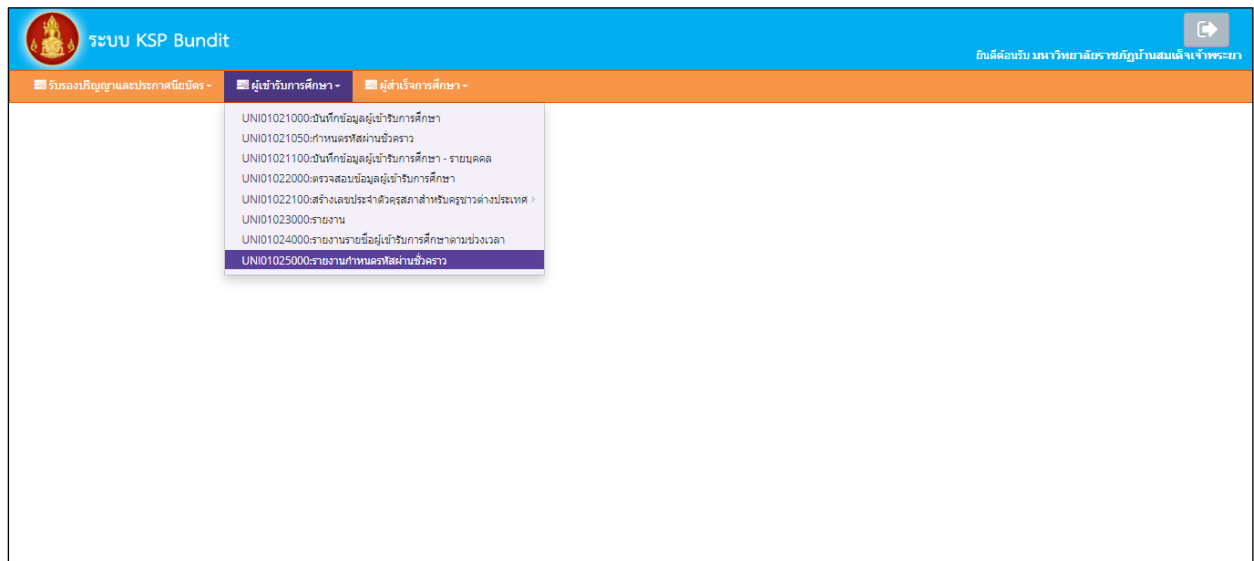

# ภาพที่ ๑๖ การเข้าเมนูกำหนดรหัสผ่านชั่วคราว

## เมื่อเลือกตามข้อ ๑) และ ๒) จะปรากฏหน้าจอตามภาพที่ ๑๗

<span id="page-23-1"></span>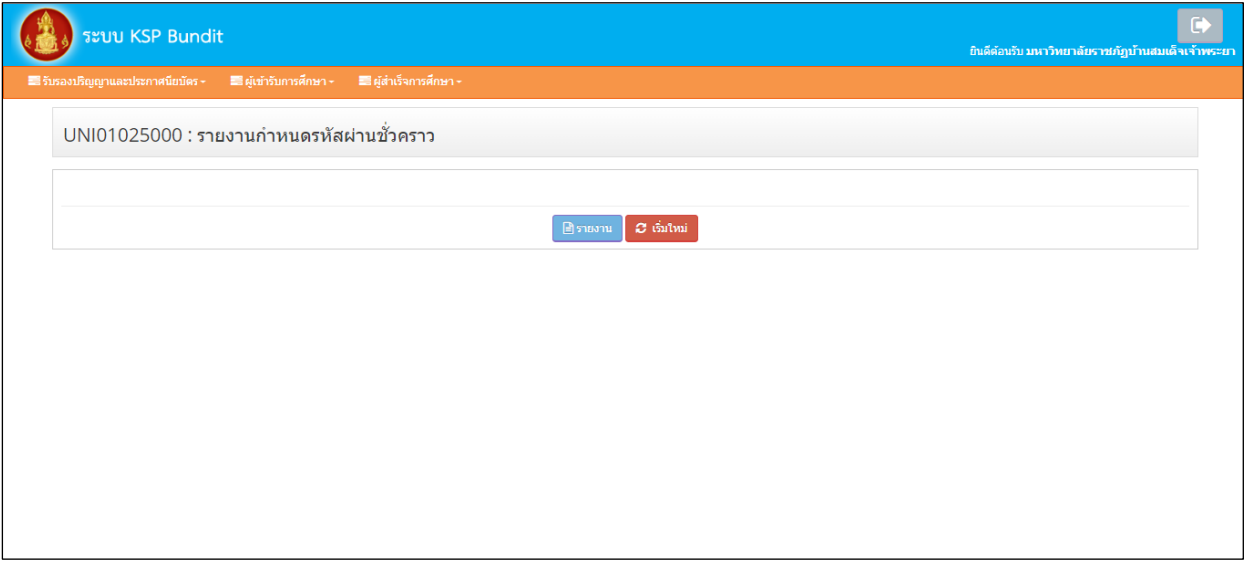

ภาพที่ ๑๗ หน้าจอรายงานกำหนดรหัสผ่านชั่วคราว

<span id="page-23-2"></span>๓) เลือกเครื่องหมำย ระบบจะแสดงรำยงำนกำรก ำหนด Username ชั่วครำว และ Password ชั่วครำว ที่ยังมีผลให้สำมำรถเข้ำระบบ บันทึกข้อมูลผู้เข้ำศึกษำ - รำยบุคคล ได้ ณ ช่วงเวลำที่สั่งพิมพ์ รำยงำน

๗.๕ กำรบันทึกข้อมูลผู้เข้ำศึกษำ - รำยบุคคล

<span id="page-23-0"></span>กำรเข้ำสู่เมนู "UNI๐๑๐๒๑๑๐๐ : บันทึกข้อมูลผู้เข้ำศึกษำ - รำยบุคคล" สำมำรถเข้ำได้ โดยใช้ User ID ที่ได้รับจากสำนักงานเลขาธิการคุรุสภา และใช้รหัสผ่านชั่วคราวตามที่ได้มีการอธิบายไปในข้อ ๗.๔ ๗.๕.๑ กำรเข้ำเมนูบันทึกข้อมูลผู้เข้ำศึกษำ – รำยบุคคล ๑) เข้าโดยใช้ User ID ที่ได้รับจากสำนักงานเลขาธิการคุรุสภา ๑.๑) เลือก "ผู้เข้ำศึกษำ"

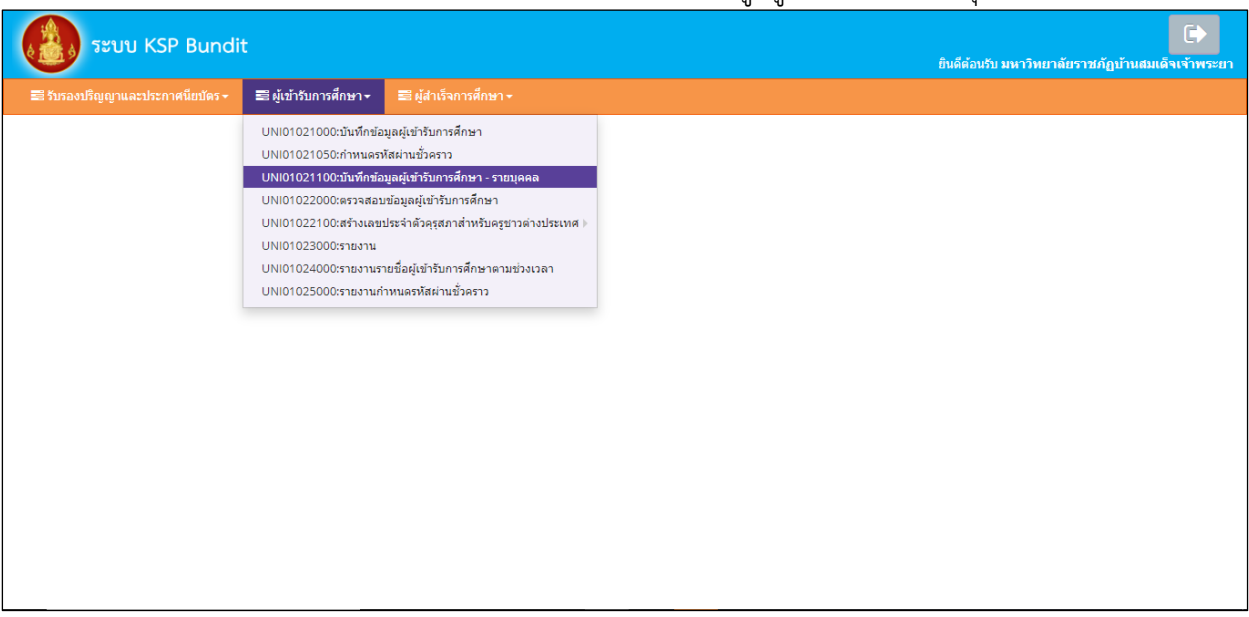

#### ๑.๒) เลือก "UNI๐๑๐๒๑๑๐๐ : บันทึกข้อมูลผู้เข้ำศึกษำ - รำยบุคคล"

ภาพที่ ๑๘ การเข้าเมนูบันทึกข้อมูลผู้เข้าศึกษา - รายบุคคล โดยใช้ User ID ที่ได้รับจากสำนักงานเลขาธิการคุรุสภา

- <span id="page-24-0"></span>๒) เข้ำโดยใช้รหัสผ่ำนชั่วครำว
	- ๒.๑) ไปที่หน้ำระบบ KSP Bundit ตำมภำพที่ ๑๙
	- ๒.๒) เลือก "บันทึกข้อมูลผู้เข้ำศึกษำ รำยบุคคล"จะปรำกฏหน้ำจอตำมภำพที่ ๒๐

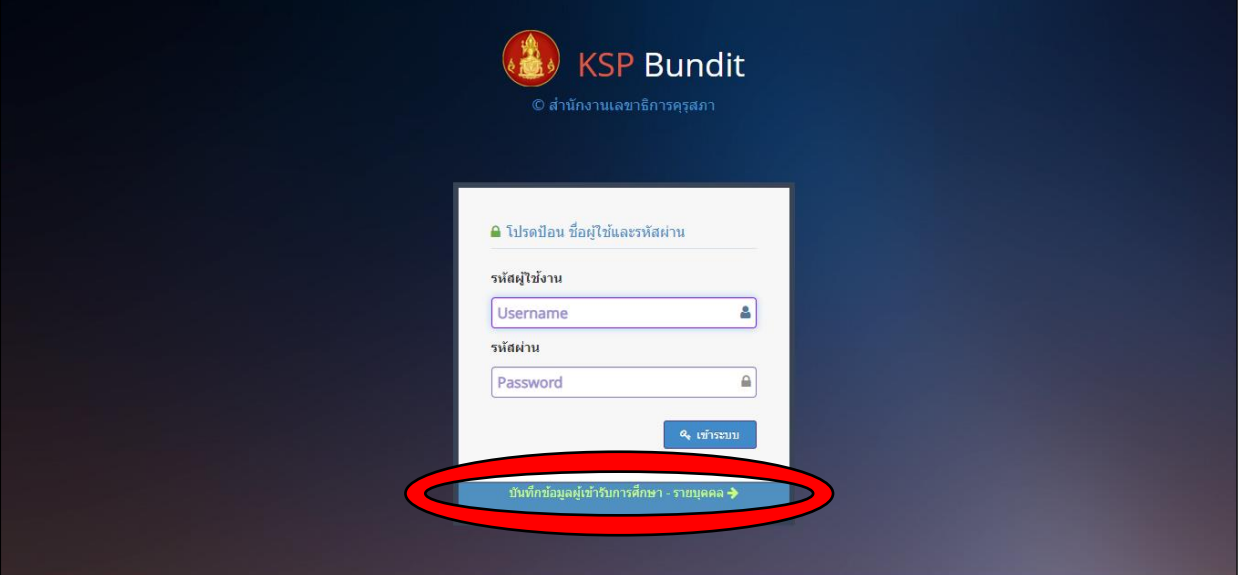

<span id="page-24-1"></span>ภาพที่ ๑๙ การเข้าเมนูบันทึกข้อมูลผู้เข้าศึกษา - รายบุคคล โดยใช้รหัสผ่านชั่วคราว

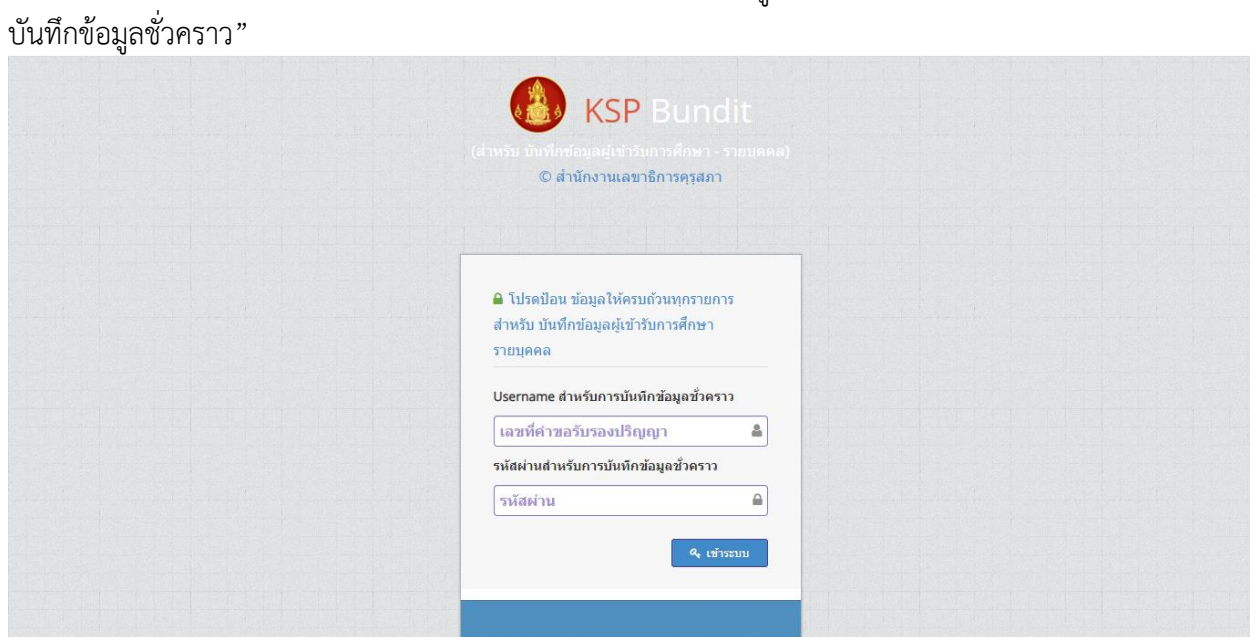

๒.๓) ใส่ "Username สำหรับการบันทึกข้อมูลชั่วคราว" และ "รหัสผ่านสำหรับการ

ภาพที่ ๒๐ หน้าจอสำหรับการเข้าระบบสำหรับผู้ที่ได้รับรหัสผ่านชั่วคราว

<span id="page-25-0"></span>เมื่อดำเนินการตามข้อ ๑) และ ๒) จะปรากฏหน้าจอตามภาพที่ ๒๑

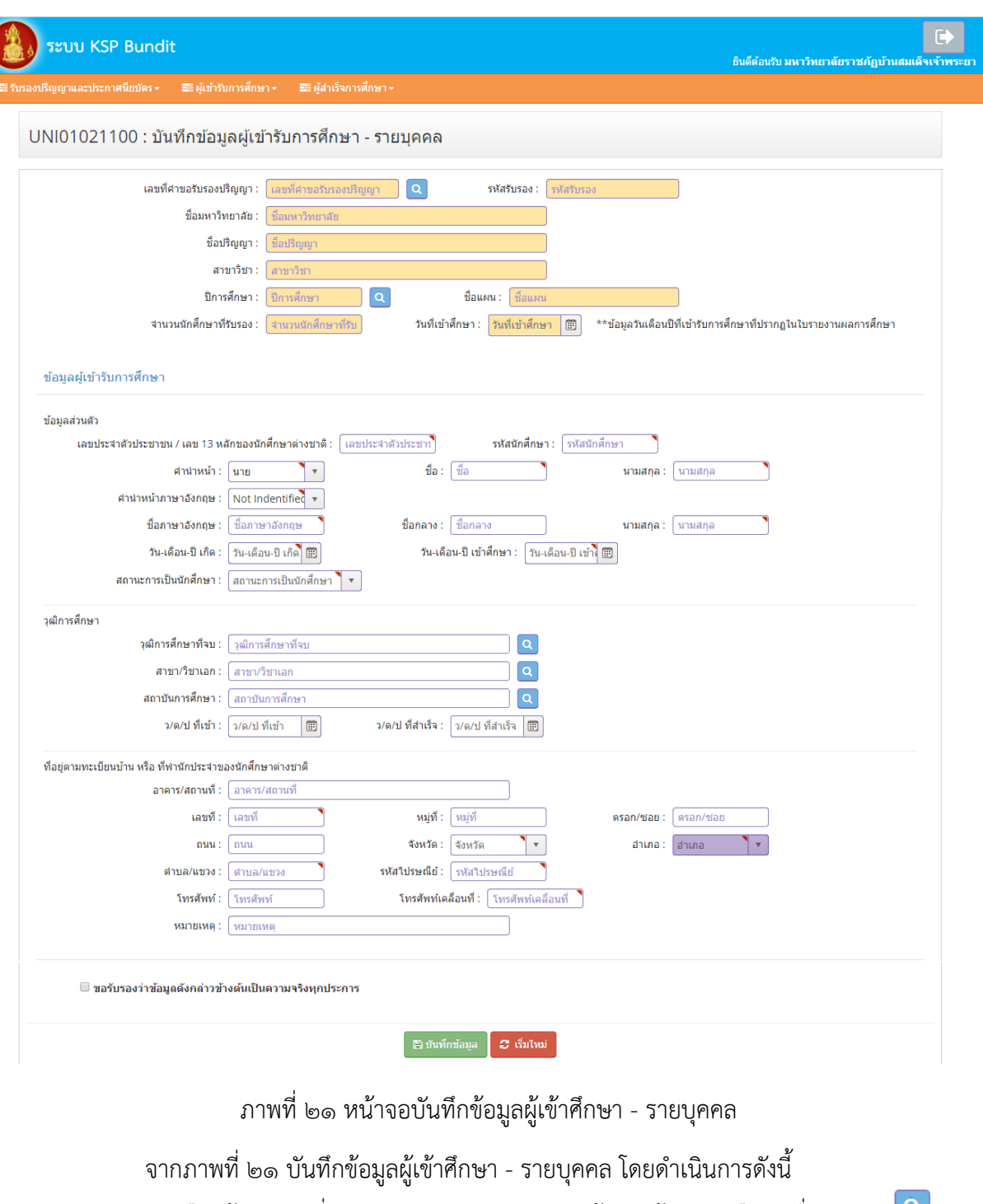

<span id="page-26-0"></span>๑) เลือกข้อมูลเลขที่คำขอรับรองปริญญาจากฐานข้อมูล ด้วยการเลือกเครื่องหมาย <mark>Q</mark> โดยเลือกปริญญาที่ตรงกันกับข้อมูลของผู้เข้าศึกษา

๒) เลือกปีการศึกษาจากฐานข้อมูล ด้วยการเลือกเครื่องหมาย โดยเลือกปีการศึกษา ที่ตรงกันกับปีการศึกษาที่เข้าศึกษาของผู้เข้าศึกษา

- ๓) ระบุวันที่เข้าศึกษา
- ๔) ระบุข้อมูลให้ครบถ้วน และเลือกเครื่องหมาย

๕) หากจะระบุข้อมูลของนิสิตนักศึกษาคนใหม่ให้เลือกเครื่องหมาย

<span id="page-27-0"></span>๗.๖ กำรตรวจสอบข้อมูลผู้เข้ำศึกษำ

#### **วัตถุประสงค์**

๑) เพื่อตรวจสอบข้อมูลผู้เข้ำศึกษำก่อนบันทึกข้อมูลส่งคุรุสภำ

๒) เพื่อติดตามการด าเนินงานของคุรุสภาหลังจากที่ได้จัดส่งข้อมูลผู้เข้าศึกษาแล้ว

สามารถตรวจสอบข้อมูลผู้เข้าศึกษาได้ตามขั้นตอน ดังนี้

๗.๖.๑ การเข้าเมนูตรวจสอบข้อมูลผู้เข้ำศึกษำ

๑) เลือก "ผู้เข้าศึกษา"

๒) เลือก "UNI๐๑๐๒๒๐๐๐ : ตรวจสอบข้อมูลผู้เข้ำศึกษำ"

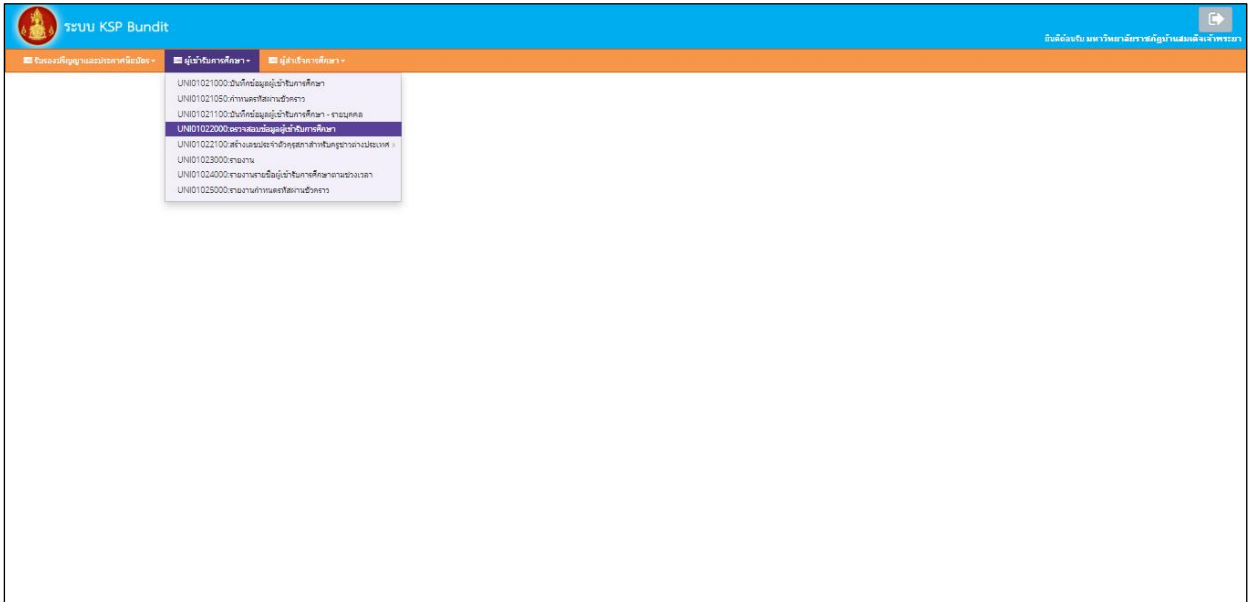

ภาพที่ ๒๒ การเข้าเมนูตรวจสอบข้อมูลผู้เข้าศึกษา

# เมื่อเลือกตามข้อ ๑) และ ๒) จะปรากฏหน้าจอตามภาพที่ ๒๓

<span id="page-27-1"></span>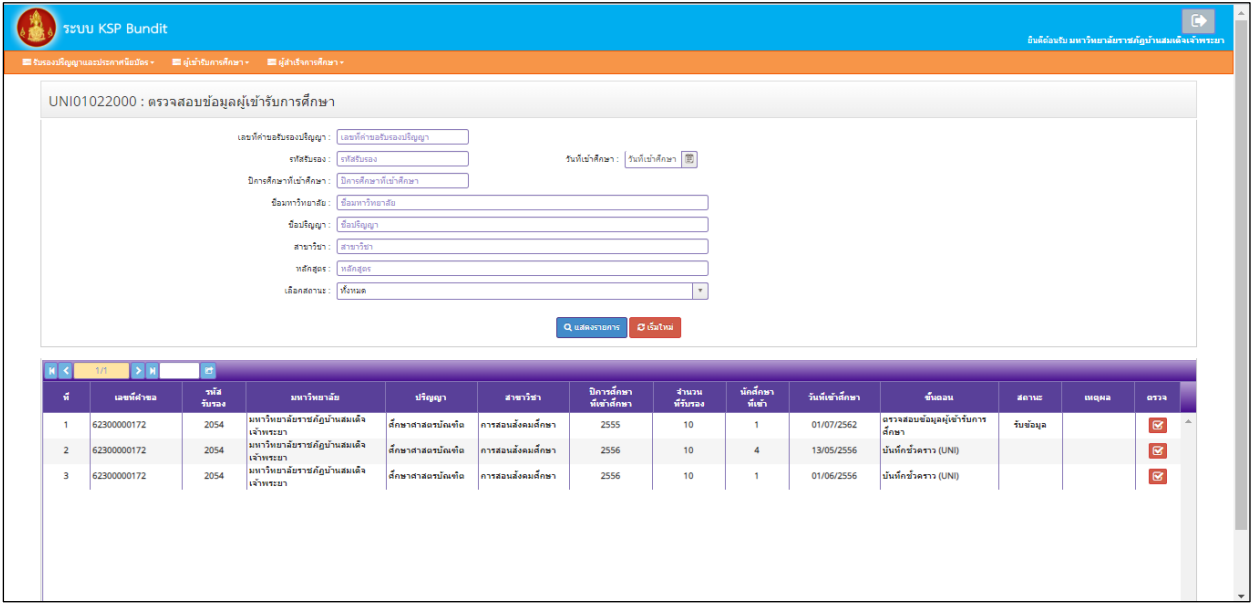

<span id="page-27-2"></span>ภาพที่ 23 หน้าจอตรวจสอบข้อมูลผู้เข้ำศึกษำ

๗.๖.๒ สามารถตรวจสอบข้อมูลผู้เข้าศึกษา ได้ ๒ แนวทาง ดังนี้

ึ๑) การตรวจสอบข้อมูลผู้เข้าศึกษา ก่อนส่งไปยังสำนักงานเลขาธิการคุรุสภา จากภาพที่ ๒๑ สามารถด าเนินการได้ ๒ วิธี ดังนี้

๑.๑) ระบุข้อมูลที่ต้องการตรวจสอบให้ครบถ้วน และเลือกเครื่องหมาย <sup>Quansmans</sup>

๑.๒) เลือกเครื่องหมาย ด้านท้ายข้อมูลการส่งแต่ละครั้ง

จะปรากฏข้อมูลตามภาพที่ ๒๔ ระบบ KSP Bundit UNI01021000 : บันทึกข้อมูลผู้เข้ารับการศึกษ มหาวิทยาลัย: <mark>มหาวิทยาลัยราชภัญบ้านสมเด็จเจ้าพระย</mark> ชื่อปริญญา : <mark>- ศักษาศาสตรบัณฑ์ต</mark> สาขาวิชา : <mark>โคารสอนสังคมศึกษา</mark> .<br>กที่เข้าศึกษา .<br>วันที่เข้าศึกษา nua<br>S  $\alpha$  B ......  $\alpha$  a 45121452 มนักติดาคาที่เท้า - 4

ภาพที่ 24 หน้าจอตรวจสอบข้อมูลผู้เข้าศึกษา - ข้อมูลการแจ้งในแต่ละครั้ง

<span id="page-28-1"></span>หำกตรวจสอบแล้วต้องกำรที่จะแก้ไขข้อมูลผู้เข้ำศึกษำ บันทึกข้อมูลส่งคุรุสภำ หรือดูสรุปข้อมูลรำยชื่อ ผู้เข้าศึกษา ต้องดำเนินการตามข้อ ๗.๓ ไม่สามารถแก้ไขข้อมูลผู้เข้าศึกษา บันทึกข้อมูลส่งคุรุสภาหรือดูสรุปข้อมูล รำยชื่อผู้เข้ำศึกษำ จำกหน้ำจอที่เข้ำผ่ำนหัวข้อ UNI๐๑๐๒๒๐๐๐ : ตรวจสอบข้อมูลผู้เข้ำศึกษำ

๒) การติดตามสถานะการดำเนินงาน จากภาพที่ ๒๓ สามารถติดตามสถานะการดำเนินงานได้ จากคอลัมน์"สถานะ" ซึ่งจะปรากฏข้อมูลได้ ๓ รูปแบบ ดังนี้

๒.๑) รับข้อมูล หมำยควำมว่ำ ส ำนักงำนเลขำธิกำรคุรุสภำได้รับข้อมูลผู้เข้ำศึกษำไว้ใน

ฐำนข้อมูลแล้ว

๒.๒) แก้ไข/เพิ่มเติมข้อมูล หมำยควำมว่ำ ให้สถำบันอุดมศึกษำแก้ไข / เพิ่มเติมข้อมูล โดยจะระบุสำเหตุที่ต้องแก้ไข / เพิ่มเติมข้อมูล ในคอลัมน์ "เหตุผล"

๒.๓) ยกเลิกข้อมูล หมายความว่า สำนักงานเลขาธิการคุรุสภาไม่รับข้อมูลผู้เข้าศึกษาในปี กำรศึกษำดังกล่ำวไว้ในฐำนข้อมูล

๗.๗ การสร้างเลขประจำตัวครสภาสำหรับครชาวต่างประเทศ

<span id="page-28-0"></span>**วัตถุประสงค์** เพื่อสร้างเลข ๑๓ หลักแทนเลขที่บัตรประชาชนในการบันทึกข้อมูลผู้เข้าศึกษา สามารถ ้ สร้างเลขประจำตัวคุรุสภาสำหรับครูชาวต่างประเทศได้ตามขั้นตอน ดังนี้

๗.๗.๑ การเข้าเมนูสร้างเลขประจำตัวคุรุสภาสำหรับครูชาวต่างประเทศ

๑) เลือก "ผู้เข้าศึกษา"

๒) เลือก "UNIo๑๐๒๒๑๐๐ : สร้างเลขประจำตัวคุรุสภาสำหรับครูชาวต่างประเทศ"

๓) เลือก "UNI๐๑๐๒๒๒๐๐ : บันทึกข้อมูลสร้างเลขประจำตัวคุรุสภาสำหรับครูชาวต่างประเทศ"

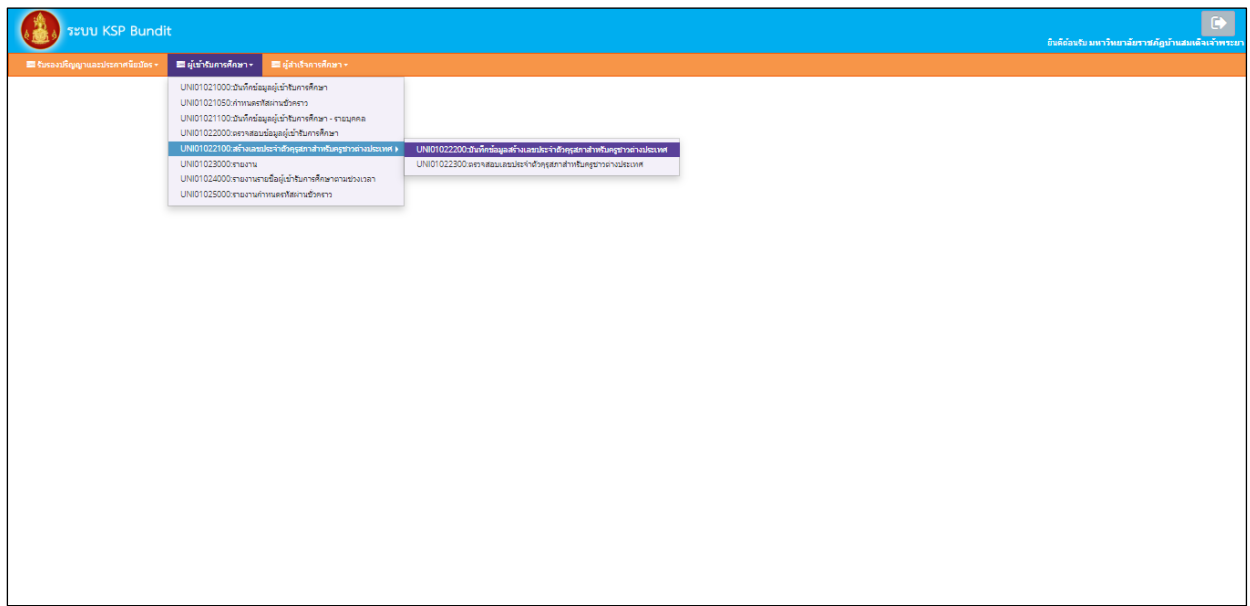

<span id="page-29-0"></span>ภาพที่ ๒๕ การเข้าเมนูบันทึกข้อมูลสร้างเลขประจำตัวคุรุสภาสำหรับครูชาวต่างประเทศ

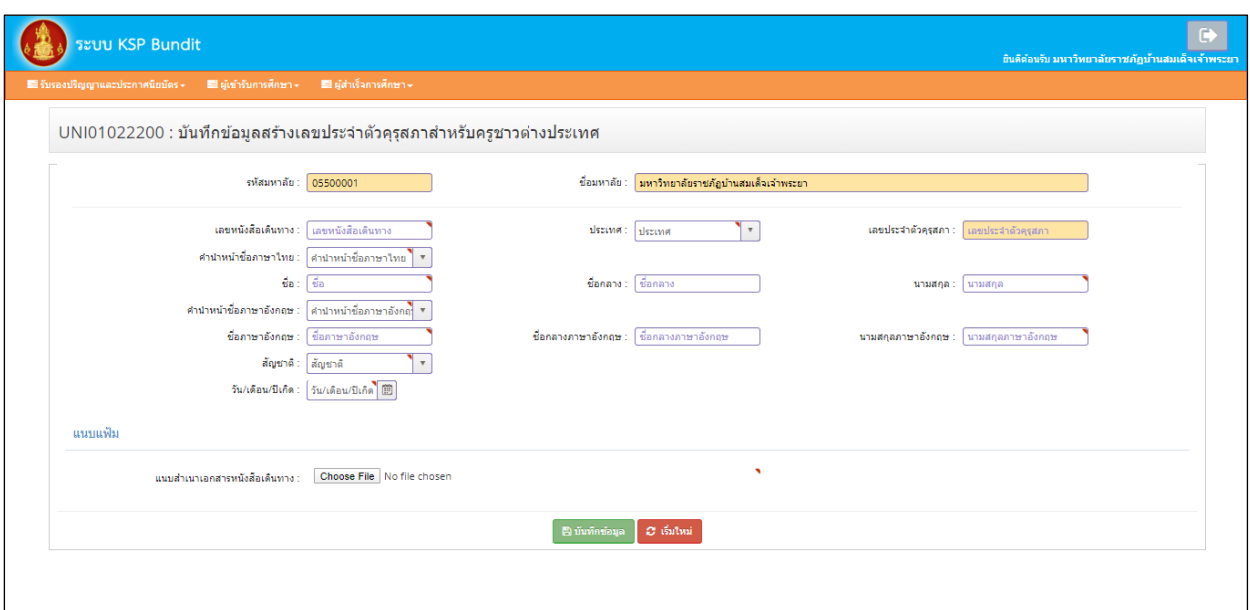

เมื่อเลือกตามข้อ ๑) – ๓) จะปรากฏหน้าจอตามภาพที่ ๒๖

ภาพที่ ๒๖ หน้าจอบันทึกข้อมูลสร้างเลขประจำตัวคุรุสภาสำหรับครูชาวต่างประเทศ

<span id="page-29-1"></span>ี ๗.๗.๒ ระบุข้อมูลให้ครบถ้วน และเลือกเครื่องหมาย <sup>(๒ บันทึกข้อมูล</sup> จะปรากฏข้อมูลเลขประจำตัวคุรุสภา ี จำนวน ๑๓ หลัก ตามภาพที่ ๒๗ และนำเลขประจำตัวคุรุสภาไปใช้ในการบันทึกข้อมูลผู้เข้าศึกษา ่ ในหัวข้อ "ชื่อ ชื่อกลาง นามสกุล" ให้สะกดเป็นภาษาไทย โดยข้อมูลในส่วนนี้จะนำไปประกอบ กับการออกใบอนุญาตประกอบวิชาชีพทางการศึกษาตัวอย่างการระบุข้อมูลเป็นไปตามภาพที่ ๒๗ เมื่อบันทึกข้อมูลเรียบร้อยแล้ว สามารถตรวจสอบเลขประจำตัวคุรุสภาสำหรับครูชาวต่างประเทศ จากเมนู "UNIo๑๐๒๒๓๐๐ : ตรวจสอบเลขประจำตัวคุรุสภาสำหรับครูชาวต่างประเทศ" หลังจากบันทึกข้อมูล ึ ๓ วันทำการ

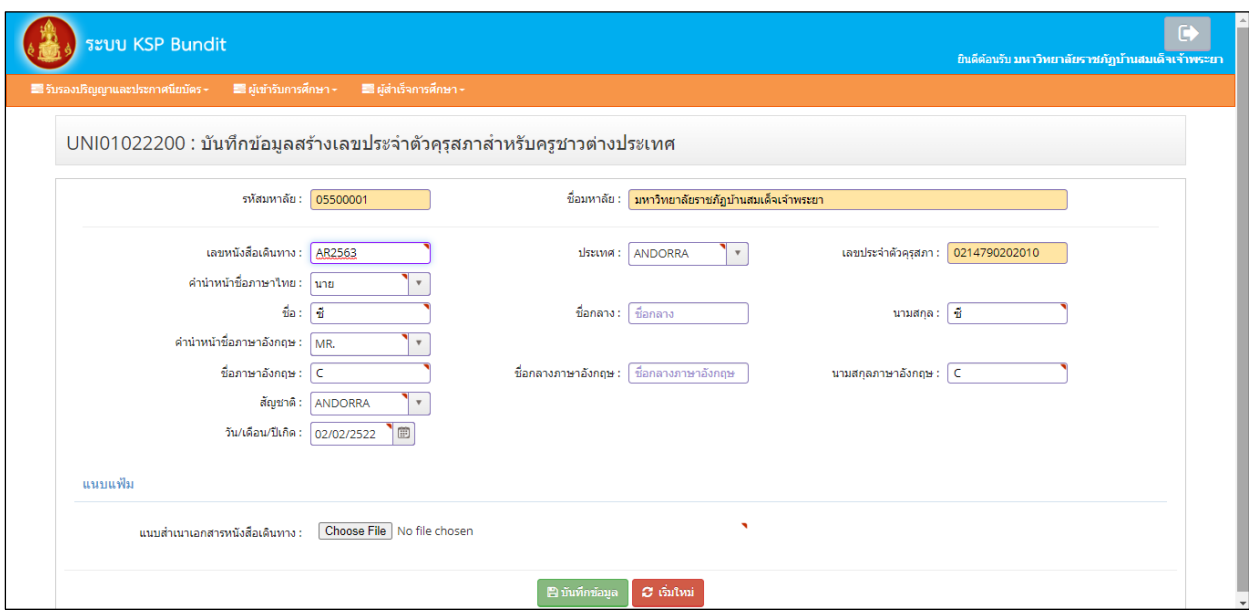

ภาพที่ ๒๗ ตัวอย่างการใส่ข้อมูลเพื่อขอเลขประจำตัวคุรุสภาสำหรับครูชาวต่างประเทศ

<span id="page-30-1"></span>๗.๘ การตรวจสอบเลขประจำตัวคุรุสภาสำหรับครูชาวต่างประเทศ

<span id="page-30-0"></span>**์ วัตถุประสงค์** เพื่อใช้ในการตรวจสอบเลขประจำตัวคุรุสภาสำหรับครูชาวต่างประเทศที่ได้มีการออกไปแล้ว ี สามารถตรวจสอบเลขประจำตัวคุรุสภาสำหรับครูชาวต่างประเทศได้ตามขั้นตอน ดังนี้

๗.๘.๑ การเข้าเมนูตรวจสอบเลขประจำตัวคุรุสภาสำหรับครูชาวต่างประเทศ

- ๑) เลือก "ผู้เข้าศึกษา"
- ๒) เลือก "UNIo๑๐๒๒๑๐๐ : สร้างเลขประจำตัวคุรุสภาสำหรับครูชาวต่างประเทศ"
- ๓) เลือก "UNIo๑๐๒๒๓๐๐ : ตรวจสอบเลขประจำตัวคุรุสภาสำหรับครูชาวต่างประเทศ"

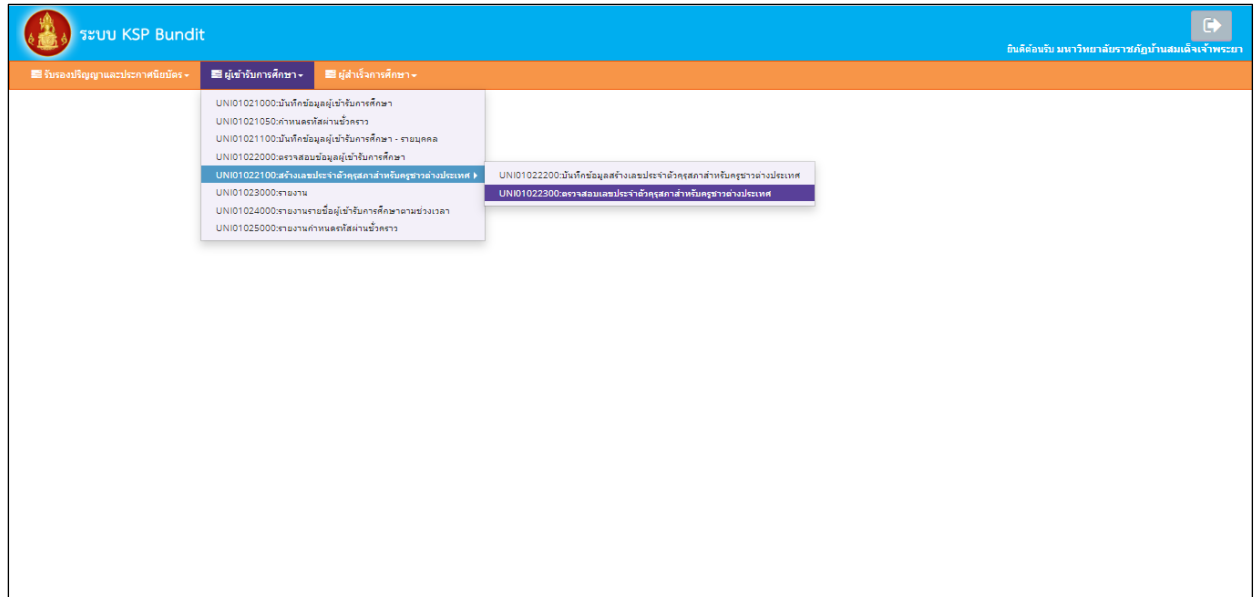

<span id="page-30-2"></span>ภาพที่ ๒๘ การเข้าเมนูตรวจสอบเลขประจำตัวคุรุสภาสำหรับครูชาวต่างประเทศ

เมื่อเลือกตามข้อ ๑) - ๓) จะปรากฏหน้าจอตามภาพที่ ๒๙

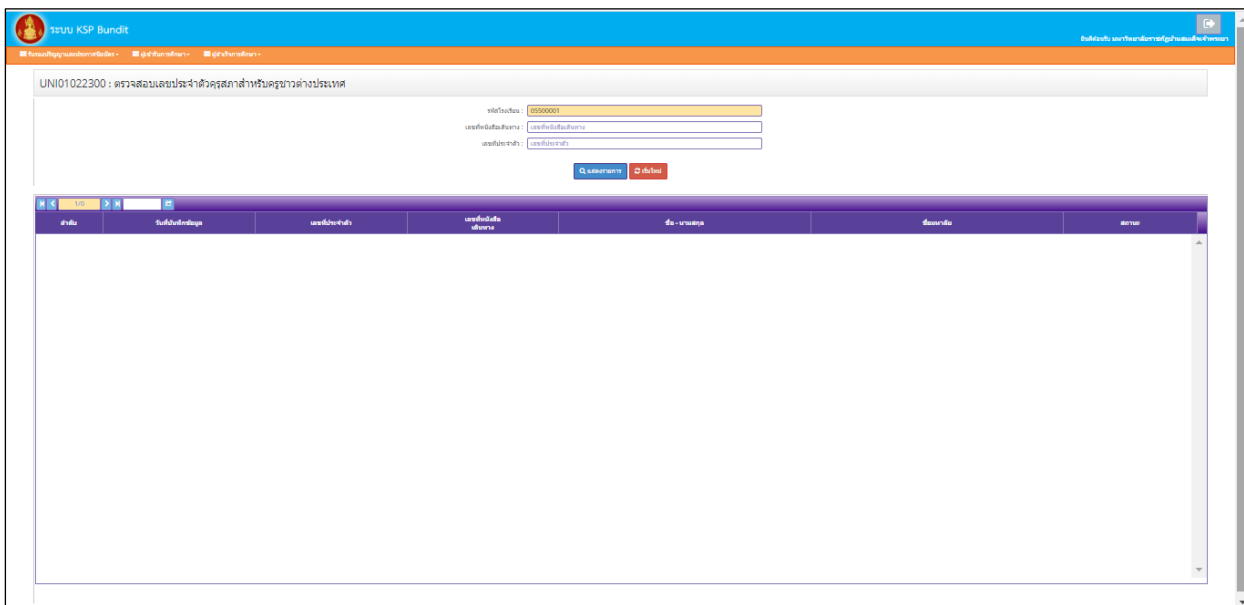

ภาพที่ ๒๙ หน้าจอตรวจสอบเลขประจำตัวคุรุสภาสำหรับครูชาวต่างประเทศ

<span id="page-31-1"></span>ี ๗.๘.๒ ระบุข้อมูลให้ครบถ้วน และเลือกเครื่องหมาย <sup>**Q แสดงจะการ ระบบจะแสดงข้อมูลเลขประจำตัวคุรุสภ**า</sup> ส ำหรับครูชำวต่ำงประเทศ ที่สถำบันอุดมศึกษำเคยบันทึกไว้

<span id="page-31-0"></span>๗.๙ กำรรำยงำน (ผู้เข้ำศึกษำ)

#### **วัตถุประสงค์**

- ๑) เพื่อใช้ในกำรเรียกดูสรุปข้อมูลผู้เข้ำศึกษำในแต่ละปีกำรศึกษำ
- ๒) เพื่อพิมพ์หน้ำรำยงำนข้อมูลผู้เข้ำศึกษำในแต่ละปีกำรศึกษำ
- สำมำรถเรียกหน้ำรำยงำนได้ตำมขั้นตอน ดังนี้
- ๗.๙.๑ การเข้าเมนูรำยงำน
	- ๑) เลือก "ผู้เข้าศึกษา"
	- ๒) เลือก "UNI๐๑๐๒๓๐๐๐๐ : รำยงำน"

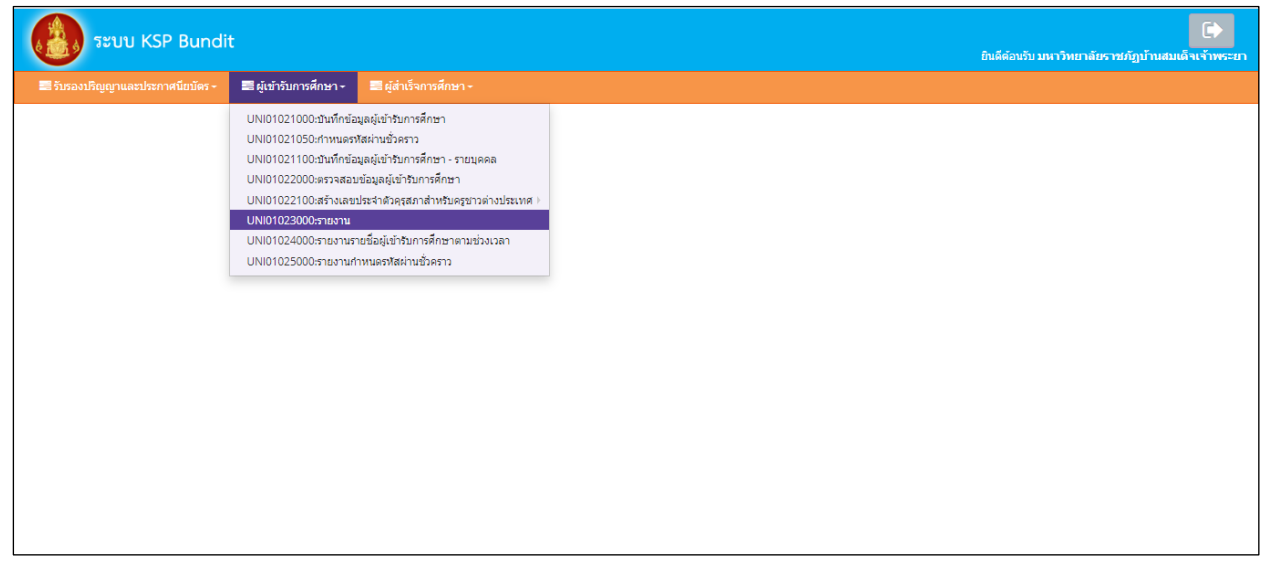

ภาพที่ 30 การเข้ำเมนูรำยงำน

<span id="page-31-2"></span>เมื่อเลือกตามข้อ ๑) และ ๒) จะปรากฏหน้าจอตามภาพที่ ๓๑

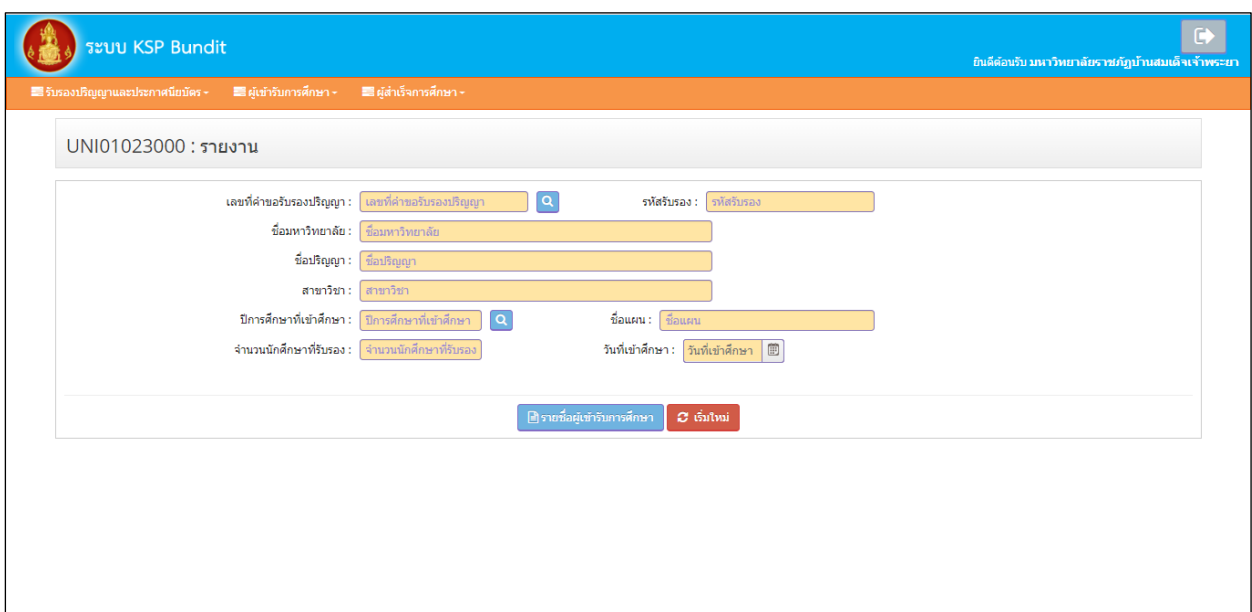

ิภาพที่ <sub>๓๑</sub> หน้าจอรายงาน

<span id="page-32-1"></span>๗.๙.๒ ระบุข้อมูลให้ครบถ้วน และเลือกเครื่องหมาย <sup>\_\_\_\_\_\_\_\_</sup>ี่ ระบบจะแสดงข้อมูล ผู้เข้าศึกษา ประกอบด้วย ๑) รหัสนักศึกษา ๒) เลขประจำตัวประชาชน ๓) คำนำหน้า ๔) ชื่อ ๕) นามสกุล ๖) วันที่เข้ำศึกษำ และ ๗) สถำนะ

<span id="page-32-0"></span>๗.๑๐ กำรรำยงำนรำยชื่อผู้เข้ำศึกษำตำมช่วงเวลำ

#### **วัตถุประสงค์**

- ๑) เพื่อใช้ในการเรียกดูสรุปข้อมูลผู้เข้าศึกษาตามช่วงระยะเวลาที่กำหนด
- ๒) เพื่อพิมพ์หน้ารายงานข้อมูลผู้เข้าศึกษาตามช่วงระยะเวลาที่กำหนด โดยสามารถดาวน์โหลด

ไฟล์ข้อมูลทั้งที่เป็น PDF และ Microsoft excel

สำมำรถเรียกหน้ำรำยงำนรำยชื่อผู้เข้ำศึกษำตำมช่วงเวลำได้ตำมขั้นตอน ดังนี้

๗.๑๐.๑ การเข้าเมนูรำยงำน

- ๑) เลือก "ผู้เข้าศึกษา"
- ๒) เลือก "UNI๐๑๐๒๔๐๐๐ : รำยงำนรำยชื่อผู้เข้ำศึกษำตำมช่วงเวลำ"

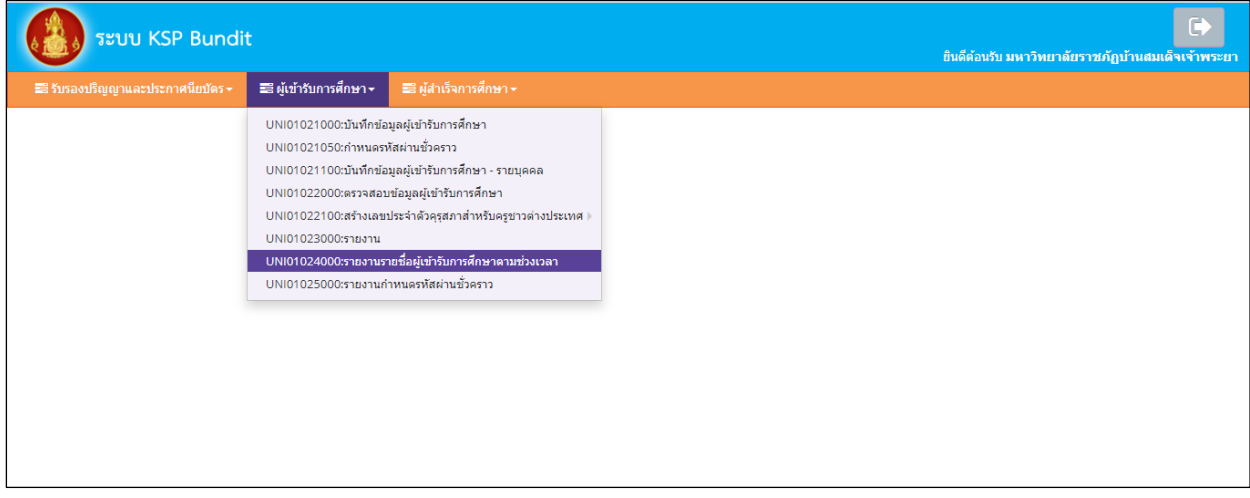

<span id="page-32-2"></span>ภาพที่ ๓๒ การเข้าเมนูรายงานรายชื่อผู้เข้าศึกษาตามช่วงเวลา เมื่อเลือกตามข้อ ๑) และ ๒) จะปรากฏหน้าจอตามภาพที่ ๓๓

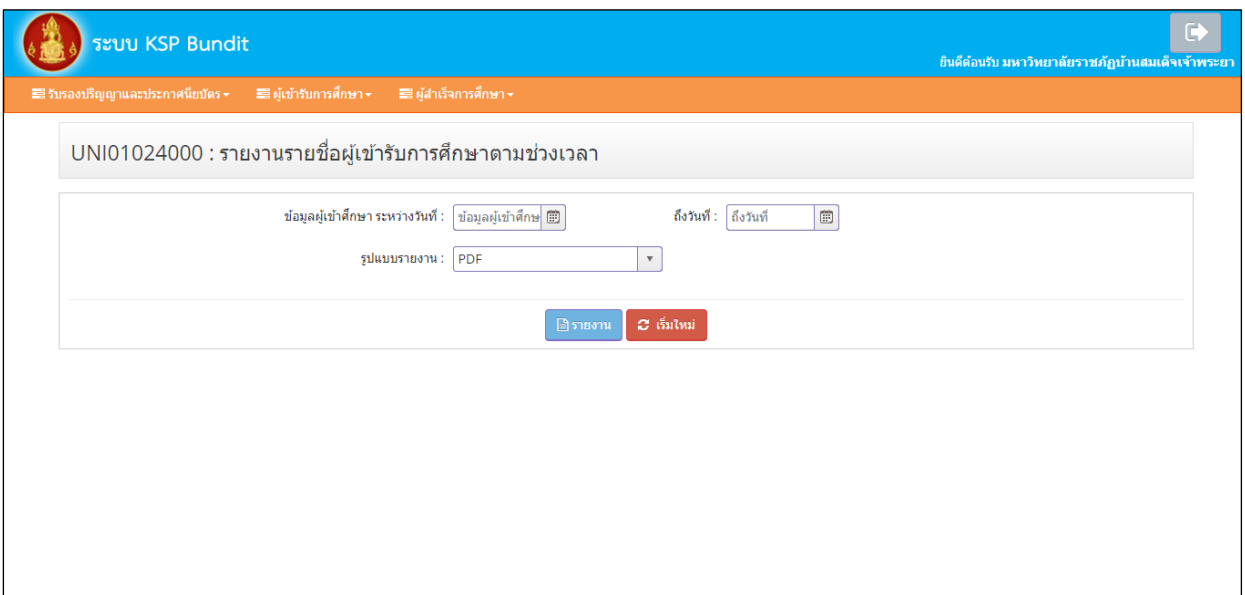

ภาพที่ 33 หน้ำจอรายงานรายชื่อผู้เข้าศึกษาตามช่วงเวลา

<span id="page-33-1"></span>ี ๗.๑๐.๒ ระบุข้อมูลให้ครบถ้วน เลือกรูปแบบรายงานที่ต้องการ แสดงเป็นไฟล์ PDF หรือ Microsoft excel และเลือกเครื่องหมำย ระบบจะแสดงข้อมูลผู้เข้ำศึกษำ ประกอบด้วย ๑) รหัสนักศึกษำ ๒) เลขประจำตัวประชาชน ๓) คำนำหน้า ๔) ชื่อ ๕) นามสกุล ๖) วันที่เข้าศึกษา และ ๗) สถานะตามช่วงเวลา ที่กำหนด

๗.๑๑ การบันทึกข้อมูลผู้สำเร็จการศึกษา

<span id="page-33-0"></span>**วัตถุประสงค์** เพื่อการบันทึกข้อมูลผู้สำเร็จการศึกษาจากที่ปริญญาและประกาศนียบัตรที่คุรุสภารับรอง ้สามารถบันทึกข้อมูลผู้สำเร็จการศึกษาได้ตามขั้นตอนในระบบ ดังนี้

๗.๑๑.๑ การเข้าเมนูบันทึกข้อมูลผู้ส าเร็จการศึกษา

๑) เลือก "ผู้สำเร็จการศึกษา"

๒) เลือก "UNIo๑๐๓๑๐๐๐ : บันทึกข้อมูลผู้สำเร็จการศึกษา"

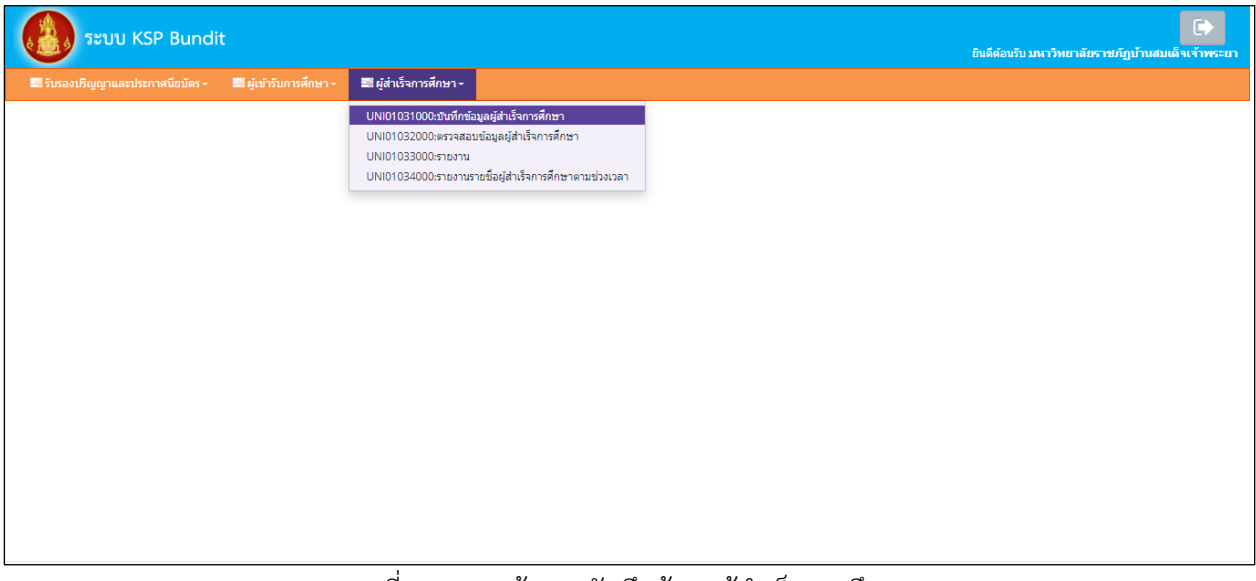

<span id="page-33-2"></span>ภาพที่ 34 การเข้าเมนูบันทึกข้อมูลผู้ส ำเร็จกำรศึกษำ เมื่อเลือกตามข้อ ๑) และ ๒) จะปรากฏหน้าจอตามภาพที่ ๓๕

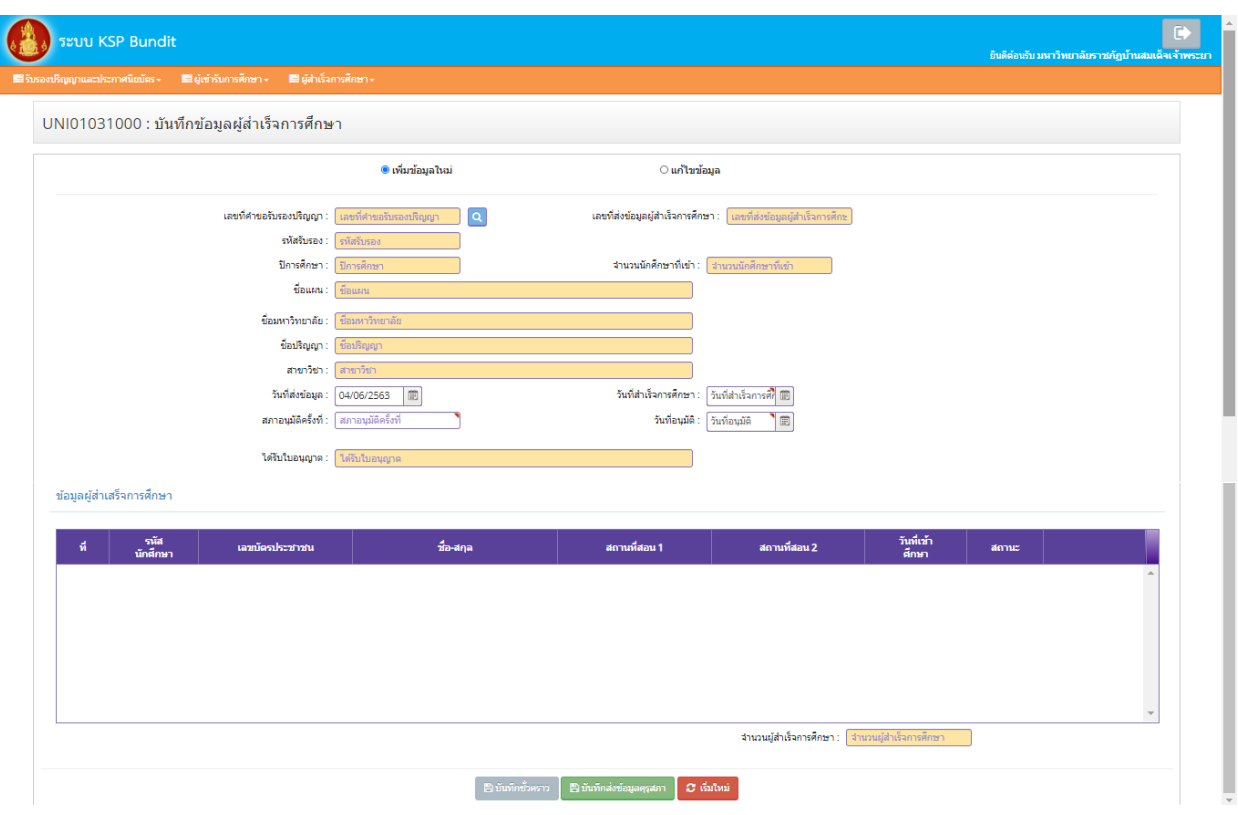

ภาพที่ ๓๕ หน้าจอบันทึกข้อมูลผู้สำเร็จการศึกษา

<span id="page-34-0"></span>๗.๑๑.๒ เลือกข้อมูลและระบุรำยละเอียดให้ครบถ้วน โดยแบ่งได้เป็น ๒ กรณี ดังนี้ 1) กรณียังไม่เคยส่งข้อมูลผู้ส าเร็จการศึกษา

 $\sim$ ๑.๑) เลือก "เพิ่มข้อมูลใหม่" และกดไปที่เครื่องหมาย  $\boxed{\textbf{Q}}$  ในช่องเลขที่คำขอรับรองปริญญา

จะปรำกฏข้อมูลตำมภำพที่ ๓๖

ึ ๑.๒) ค้นหาข้อมูลปริญญาที่ต้องการจะใส่ข้อมูลผู้สำเร็จการศึกษาได้จากช่อง "ค้นหา"

โดยสามารถค้นหาได้จาก "เลขที่คำขอ" "รหัสการรับรอง" "ชื่อมหาวิทยาลัย" "หลักสูตร" หรือ "สาขา" จำกนั้นเลือกข้อมูลที่ต้องกำรแล้วกด "ตกลง" จะปรำกฏหน้ำจอตำมภำพที่ ๓๗

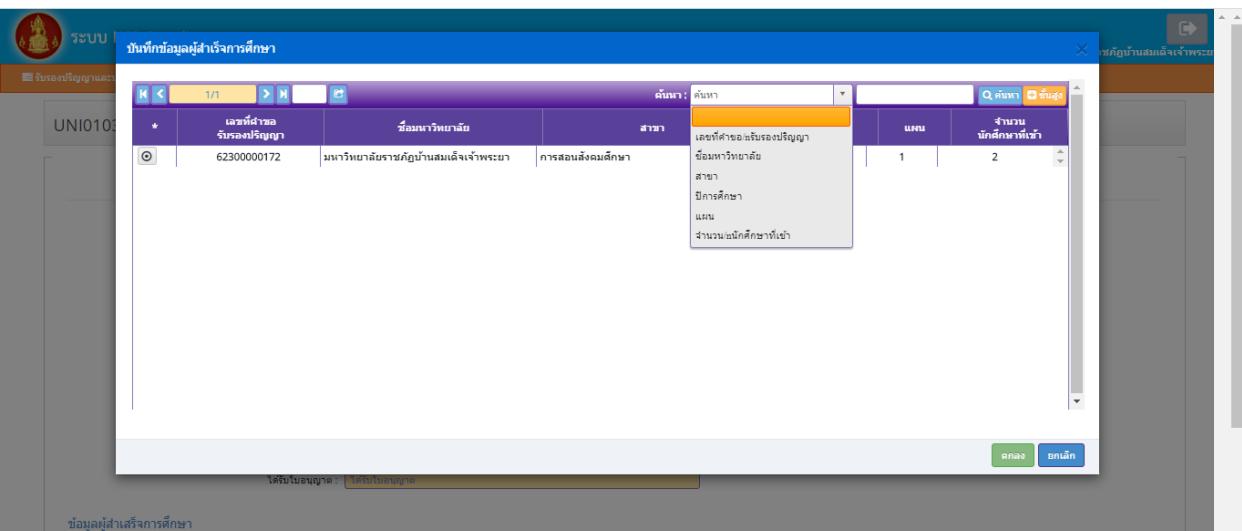

# ภาพที่ ๓๖ หน้าจอสำหรับการค้นหาข้อมูลปริญญา

<span id="page-35-0"></span>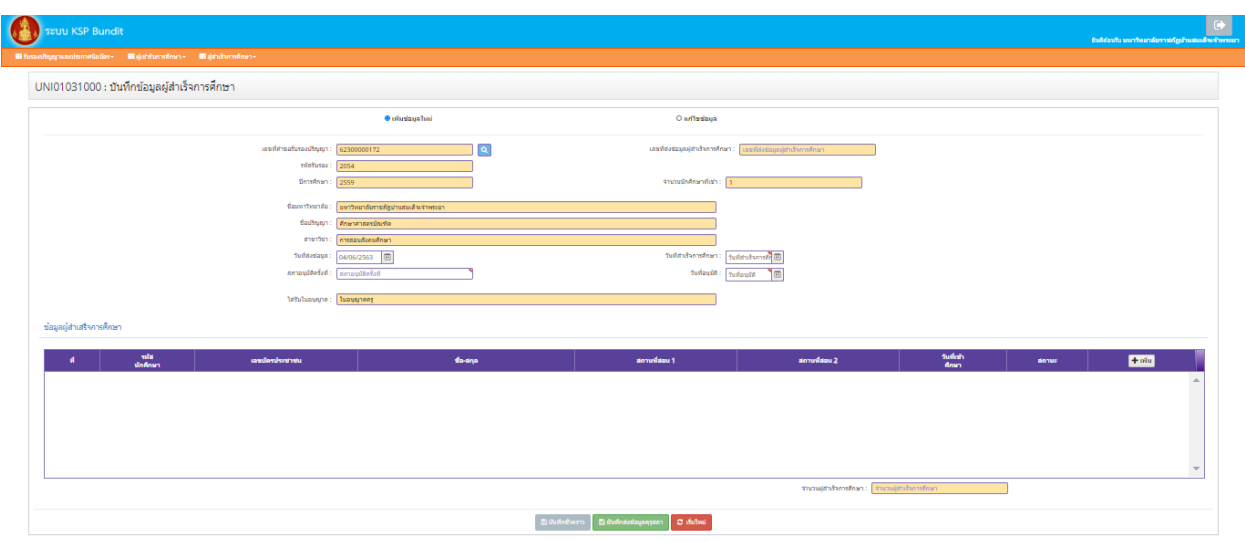

ภาพที่ ๓๗ หน้าจอที่ปรากฏหลังจากเลือกข้อมูลเลขที่คำขอรับรองปริญญา

<span id="page-35-1"></span>ึ ๑.๓) ระบุรายละเอียดในช่อง "วันที่ส่งข้อมูล" "วันที่สำเร็จการศึกษา" "สภาอนุมัติครั้งที่" และ "วันที่อนุมัติ" ให้ครบถ้วน ่ ๑.๔) เลือกเครื่องหมาย <sup>1 เพ๋ม</sup> ในตารางใต้หัวข้อ "ข้อมูลผู้สำเร็จการศึกษา" จะปรากฏข้อมูล ตำมภำพที่ ๓๘

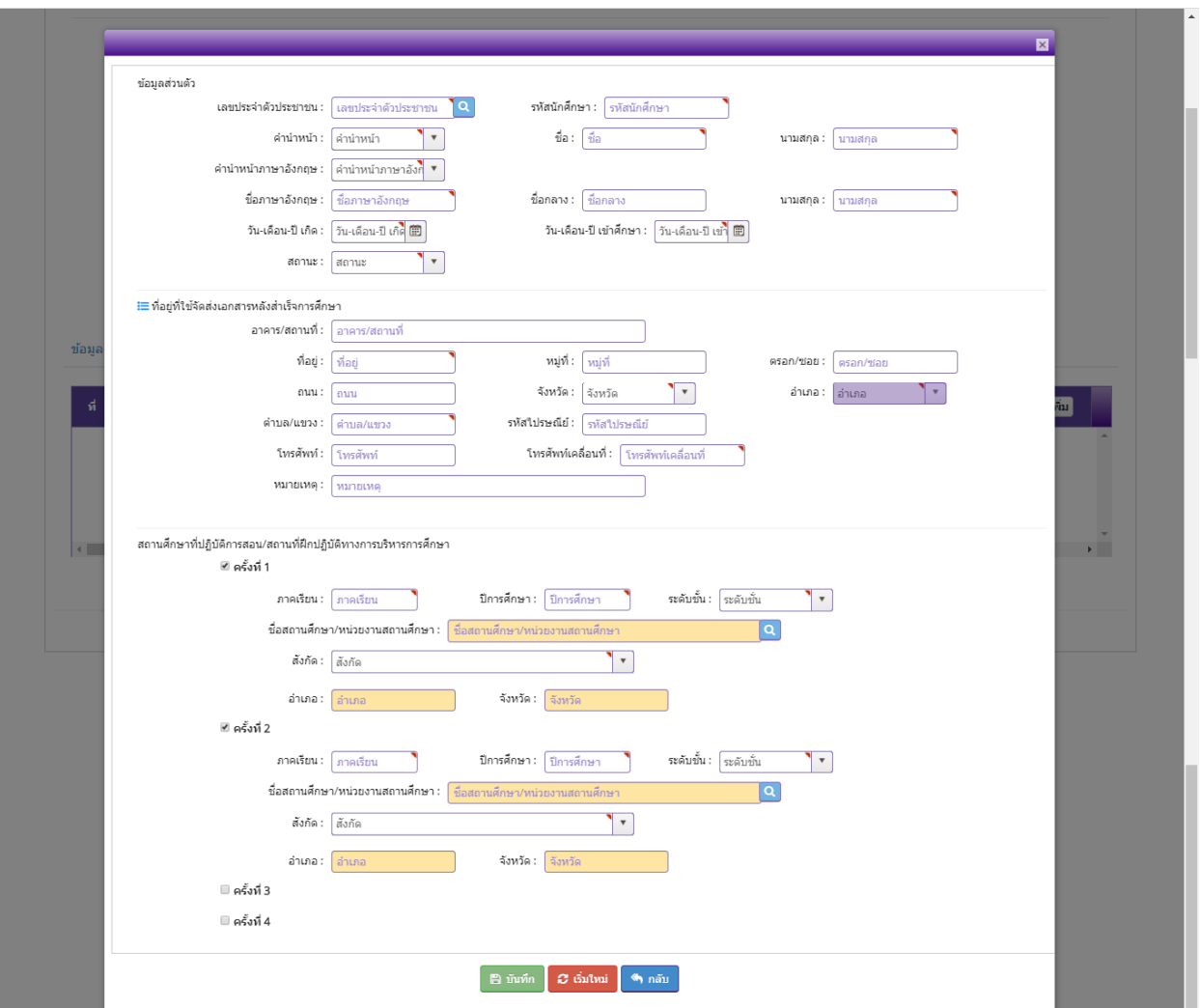

ภาพที่ ๓๘ หน้าจอแสดงข้อมูลผู้สำเร็จศึกษาที่ต้องบันทึกข้อมูลในระบบ

๑.๕) กดเครื่องหมาย <mark>Q</mark> ในช่อง "เลขประจำตัวประชาชน" จะปรากฏข้อมูลที่บันทึก

<span id="page-36-0"></span>ในระบบผู้เข้ำศึกษำ

๑.๖) เลือกข้อมูลรายชื่อที่ต้องการแจ้งเป็นผู้สำเร็จการศึกษาจะปรากฏข้อมูลเดิมที่บันทึก

้ ในระบบผู้เข้าศึกษา ตามภาพที่ ๓๙ หากต้องการแก้ไขข้อมูลผู้สำเร็จการศึกษา สามารถแก้ไขได้ในส่วนนี้

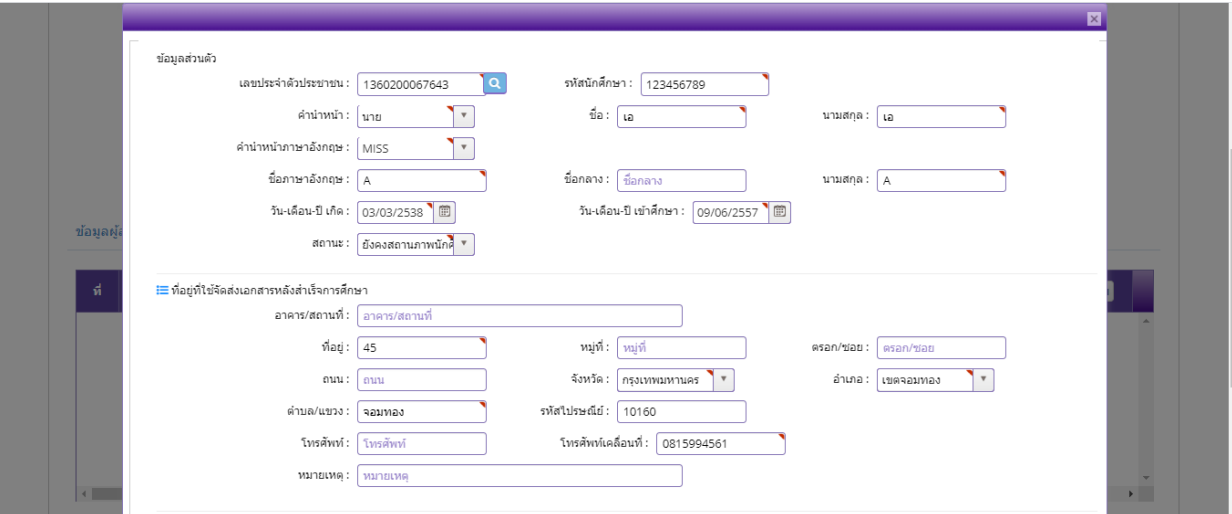

ภาพที่ ๓๙ หน้าจอแสดงข้อมูลผู้สำเร็จศึกษาที่ดึงข้อมูลจากระบบบันทึกข้อมูลผู้เข้าศึกษา

๑.๗) บันทึกข้อมูลสถำนศึกษำที่ปฏิบัติกำรสอน/สถำนที่ฝึกปฏิบัติทำงกำรบริหำรกำรศึกษำ

<span id="page-37-0"></span>เมื่อใส่รายละเอียดข้อมูลเรียบร้อยแล้ว เลือกเครื่องหมาย <sup>ตามทีก</sup>ตามภาพที่ ๔๐

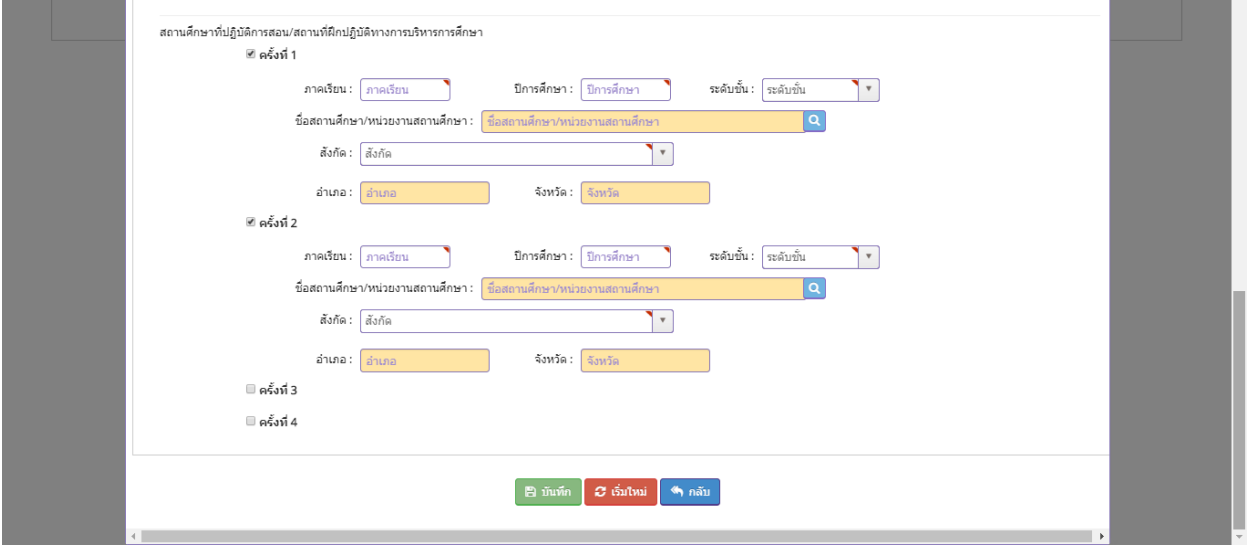

<span id="page-37-1"></span>ภาพที่ 40 หน้าจอบันทึกข้อมูลสถานศึกษาที่ปฏิบัติการสอน/สถานที่ฝึกปฏิบัติทางการบริหารการศึกษา

เมื่อบันทึกข้อมูลแล้วจะปรากฏรายชื่อผู้สำเร็จการศึกษา ในตารางใต้หัวข้อ

"ข้อมูลผู้สำเร็จการศึกษา" ตามภาพที่ ๔๑

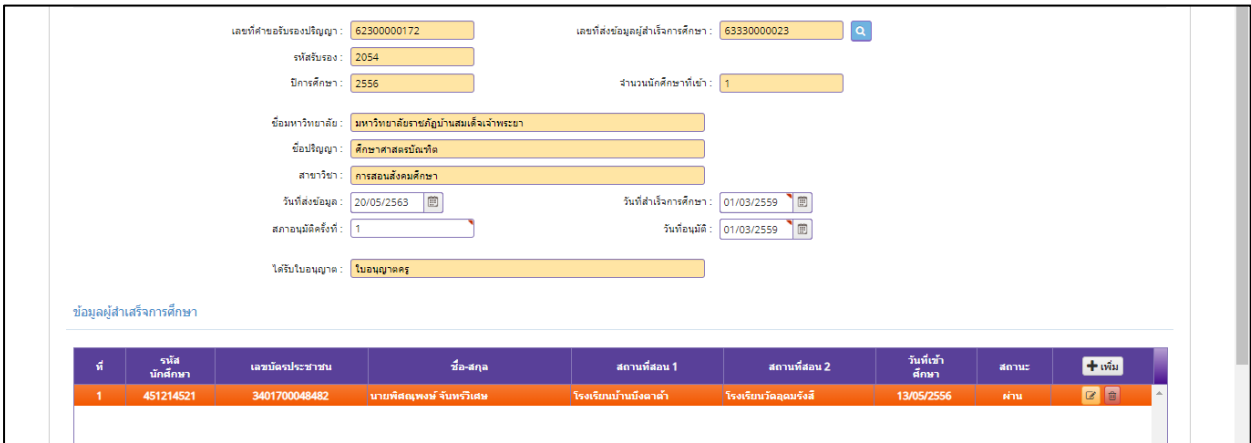

ภาพที่ ๔๑ หน้าจอที่ปรากฏเมื่อมีการบันทึกข้อมูลผู้สำเร็จการศึกษา

<span id="page-38-0"></span>๑.๘) หากจะเพิ่มข้อมูลผู้สำเร็จการศึกษาคนอื่น ๆ ให้เลือกเครื่องหมาย  $\,+\,$ เพิ่ม $\,$ ในตารางใต้หัวข้อ "ข้อมูลผู้สำเร็จการศึกษา"

๒) กรณีมีการส่งข้อมูลผู้ส าเร็จการศึกษามาแล้ว และได้รับแจ้งจากคุรุสภาให้แก้ไขข้อมูล

๒.๑) เลือก "แก้ไขข้อมูล" และกดไปที่เครื่องหมาย ���� ในช่องเลขที่ส่งข้อมูล ผู้สำเร็จการศึกษา จะปรากฏข้อมูลตามภาพที่ ๔๒

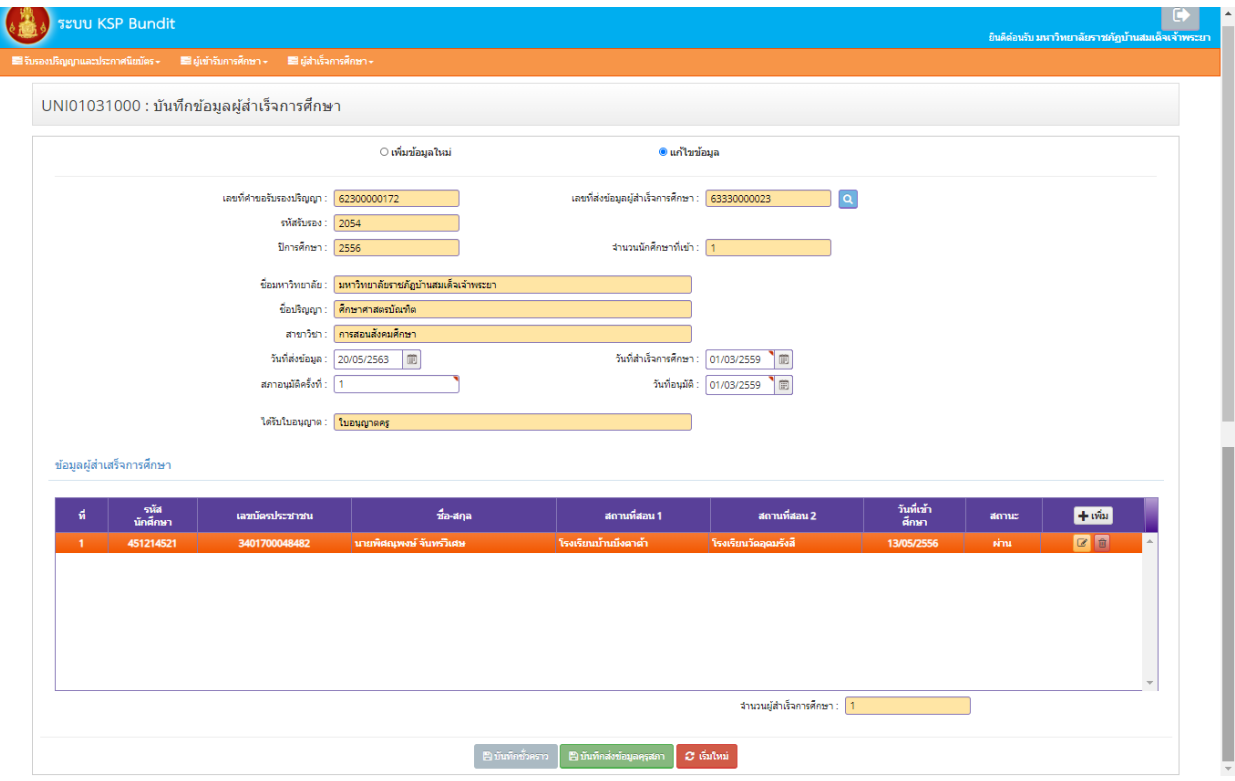

<span id="page-38-1"></span>ภาพที่ ๔๒ หน้าจอแก้ไขข้อมูลผู้สำเร็จการศึกษา

๒.๒) จำกภำพที่ ๔๒ สำมำรถเพิ่มข้อมูลผู้ส ำเร็จกำรศึกษำคนอื่น ๆ ได้โดยเลือก

ี เครื่องหมาย และสามารถแก้ไขข้อมูลผู้สำเร็จการศึกษาที่บันทึกข้อมูลแล้ว โดยเลือกเครื่องหมาย <mark>ใช้</mark> ี่ ที่ด้านท้ายของรายชื่อผู้สำเร็จการศึกษาแต่ละคน หรือลบข้อมูลผู้สำเร็จการศึกษา โดยเลือกเครื่องหมาย <mark>ไข้</mark> ที่ด้ำนท้ำยของรำยชื่อผู้ส ำเร็จกำรศึกษำแต่ละคน

๗.๑๑.๓ เมื่อดำเนินการตามข้อ ๑) หรือ ๒) เรียบร้อยแล้ว เลือกเครื่องหมาย <mark>- ฿ บันทึกซั่วคราว</mark> หากยังบันทึกข้อมูลผู้สำเร็จการศึกษาไม่ครบถ้วน เพื่อกลับมาบันทึกข้อมูลต่อในวันถัดไป และหากบันทึกข้อมูล นักศึกษาเสร็จเรียบร้อยแล้ว กดปุ่ม <mark>- <sup>คาชนทีกส่งข้อมูลคุรุสภา</mark></mark></sup>

<span id="page-39-1"></span>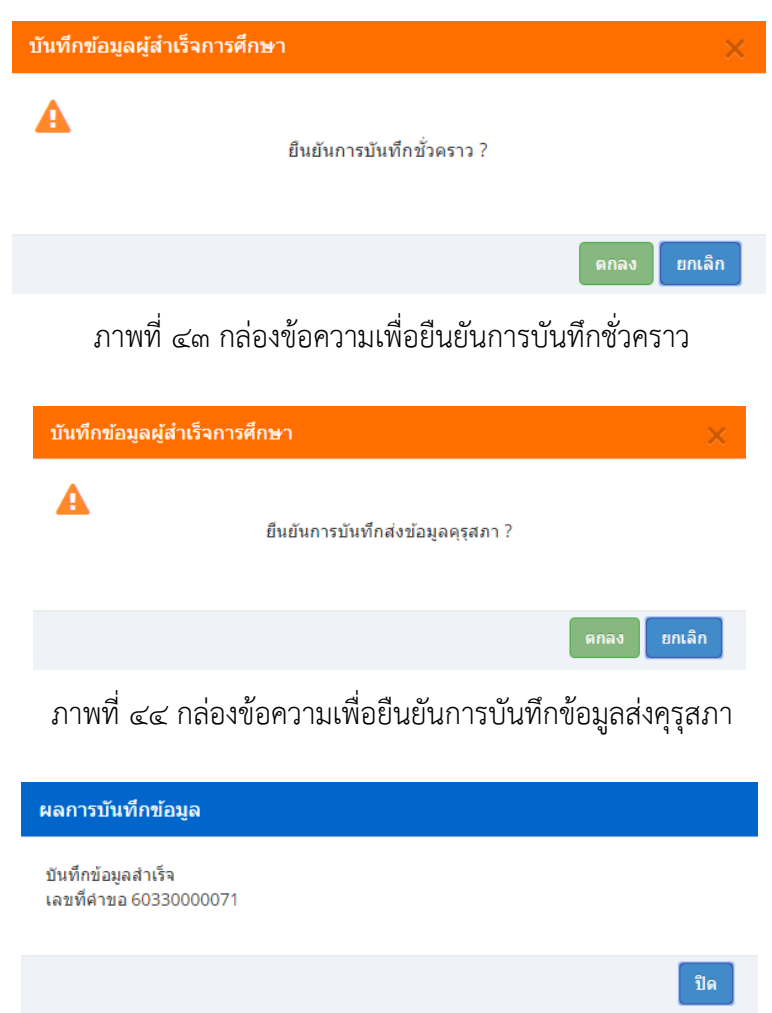

ภาพที่ 45 กล่องข้อความเพื่อบอกผลการบันทึกข้อมูล

<span id="page-39-3"></span><span id="page-39-2"></span><span id="page-39-0"></span>๗.๑๒ การตรวจสอบข้อมูลผู้สำเร็จการศึกษา

## **วัตถุประสงค์**

๑) เพื่อตรวจสอบข้อมูลผู้สำเร็จการศึกษาก่อนบันทึกข้อมูลส่งสำนักงานเลขาธิการคุรุสภา

่ ๒) เพื่อติดตามการดำเนินงานของสำนักงานเลขาธิการคุรุสภาหลังจากที่ได้จัดส่งข้อมูลผู้สำเร็จ การศึกษาแล้ว

> สามารถตรวจสอบข้อมูลผู้สำเร็จการศึกษาได้ตามขั้นตอน ดังนี้ ๗.๑๒.๑ การเข้าเมนูตรวจสอบข้อมูลผู้สำเร็จการศึกษา ๑) เลือก "ผู้สำเร็จการศึกษา"

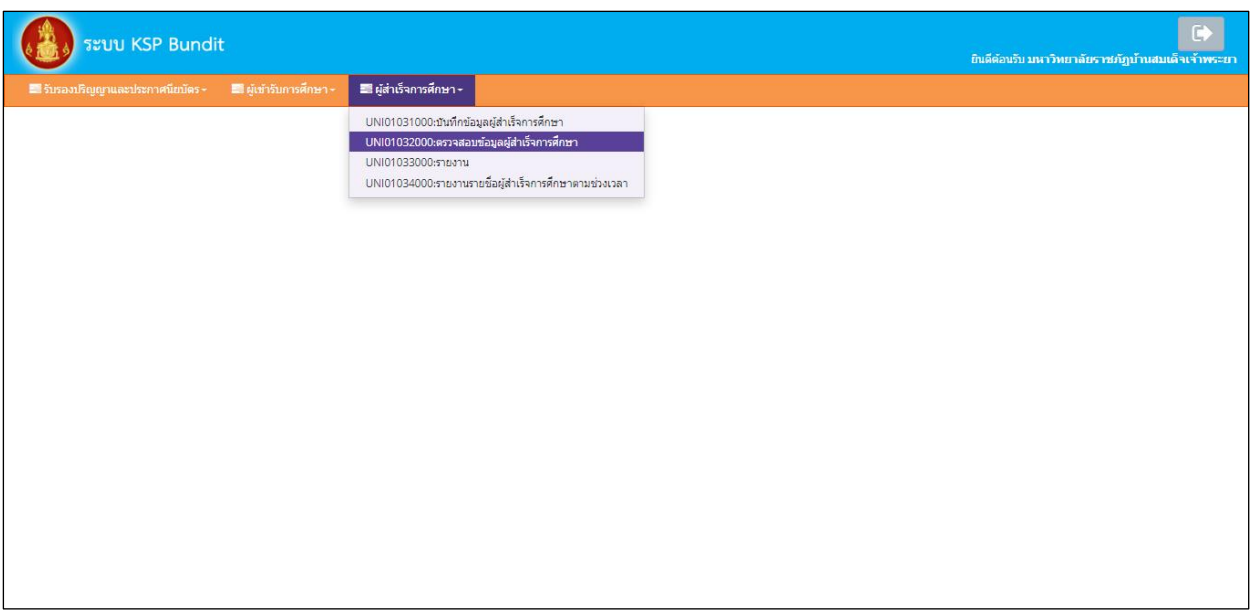

#### ๒) เลือก "UNI๐๑๐๓๒๐๐๐ : ตรวจสอบข้อมูลผู้สำเร็จการศึกษา"

ภาพที่ 46 การเข้าเมนูตรวจสอบข้อมูลผู้ส าเร็จการศึกษา

<span id="page-40-0"></span> $\bullet$ 溪。 ระบบ KSP Bundit UNI01032000 : ตรวจสอบข้อมูลผู้สำเร็จการศึกษา เลขที่ส่งข้อมูล : <mark>เลขที่ส่งข้อมูล</mark> เลขที่คำขอรับรองปริญญา : [ เลขที่คำขอรับรองปริญญา ปีการศึกษาที่เข้าศึกษา : <mark>- ปีการศึกษาที่เข้าศึกษา</mark> รหัสรับรอง: รหัสรับรอง กวิทยาลัย: <mark>ซื่อมหาวิทยาลัย</mark> ชื่อปริญญา : ซื่อปริญญา สาขาวิชา : (สาขาวิชา หลักสูตร: หลักสูตร  $\vert \cdot \vert$ เลือกสถานะ: ทั้งหมด มหาวิทยาลัย ชื่อปริญญา ขั้นตอน เลขที่ส่งข้อมล สาขาวิชา ตรวจ ่<mark>ีมหาวิทยาลัยราชภัฏ</mark><br>|<br>|บ้านสมเด็จเจ้าพระยา  $\overline{\mathbf{g}}$ ดึกษาศาสตรบัณฑิต การสอนสังคมศึกษา 2557 09/06/2557 22/10/2562 63330000015 2054 บันทึกชั่วคราว ุ่มหาวิทยาลัยราชภัฏ<br>บ้านสมเด็จเจ้าพระยา 01/07/2562 22/10/2562  $\overline{\mathbf{E}}$  $\overline{2}$ ี่ ศึกษาศาสตรบัณฑิต ∴ี่การสอนสังคมศึกษา 2555 62330000090 2054  $\overline{a}$  in  $\overline{a}$ 

เมื่อเลือกตามข้อ ๑) และ ๒) จะปรากฏหน้าจอตามภาพที่ ๔๗

ภาพที่ ๔๗ หน้าจอบันทึกข้อมูลผู้สำเร็จการศึกษา

<span id="page-40-1"></span>๗.๑๒.๒ สามารถตรวจสอบข้อมูลผู้สำเร็จการศึกษา ได้ ๒ แนวทาง ดังนี้ ๑) การตรวจสอบข้อมูลผู้เข้าศึกษา ก่อนส่งไปยังสำนักงานเลขาธิการคุรุสภา จากภาพที่ ๔๗ สามารถด าเนินการได้ ๒ วิธี ดังนี้ ๑.๑) ระบุข้อมูลที่ต้องการตรวจสอบให้ครบถ้วน และเลือกเครื่องหมาย ๑.๒) เลือกเครื่องหมาย ด้านท้ายข้อมูลการส่งแต่ละครั้ง

จะปรากฏข้อมูลตามภาพที่ ๔๘

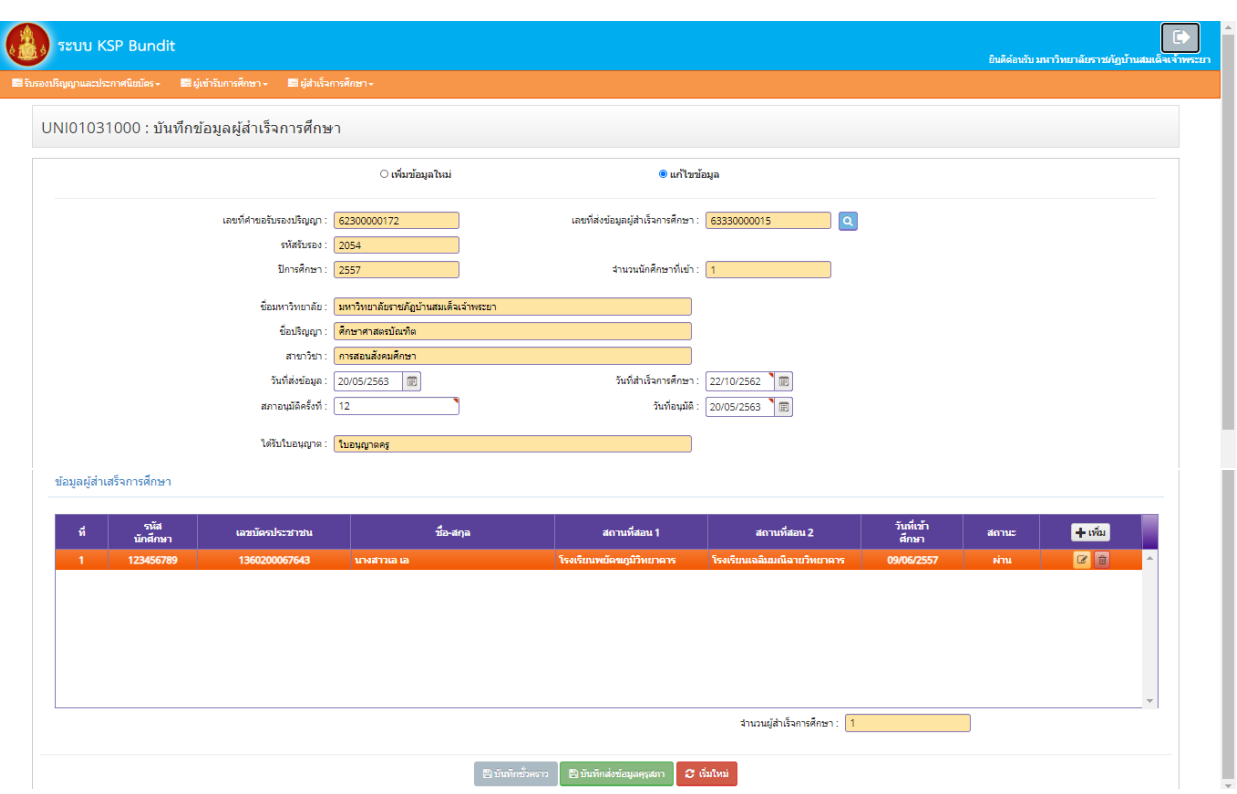

<span id="page-41-1"></span>ภาพที่ 48 หน้าจอตรวจสอบข้อมูลผู้ส ำเร็จการศึกษา - ข้อมูลการแจ้งในแต่ละครั้ง

หำกตรวจสอบแล้วต้องกำรที่จะแก้ไขข้อมูลผู้ส ำเร็จกำรศึกษำ บันทึกข้อมูลส่งคุรุสภำ หรือดูสรุปข้อมูลรำยชื่อ ผู้เข้าศึกษา ให้ดำเนินการตามข้อ ๗.๑๑

```
๒) การติดตามสถานะการดำเนินงาน จากภาพที่ ๔๘ สามารถติดตามสถานะการดำเนินงานได้
จากคอลัมน์ "สถานะ" ซึ่งจะปรากฏข้อมูลได้ ๓ รูปแบบ ดังนี้
```

```
๒.๑) รับข้อมูล หมายความว่า สำนักงานเลขาธิการคุรุสภาได้รับข้อมูลผู้สำเร็จการศึกษา
ไว้ในฐำนข้อมูลแล้ว
```

```
๒.๒) แก้ไข/เพิ่มเติมข้อมูล หมำยควำมว่ำ ให้สถำบันอุดมศึกษำแก้ไข / เพิ่มเติมข้อมูล 
โดยจะระบุสำเหตุที่ต้องแก้ไข / เพิ่มเติมข้อมูล ในคอลัมน์ "เหตุผล"
```
๒.๓) ยกเลิกข้อมูล หมายความว่า สำนักงานเลขาธิการคุรุสภาไม่รับข้อมูลผู้สำเร็จการศึกษา ในปีกำรศึกษำดังกล่ำวไว้ในฐำนข้อมูล

```
๗.๑๓ การรายงาน (ผู้สำเร็จการศึกษา)
```
## **วัตถุประสงค์**

๑) เพื่อใช้ในการเรียกดูสรุปข้อมูลผู้สำเร็จการศึกษา

๒) เพื่อพิมพ์หน้ารายงานข้อมูลผู้สำเร็จการศึกษา โดยสามารถดาวน์โหลดไฟล์ข้อมูลทั้งที่เป็น PDF และ Microsoft excel

ี ๓) เพื่อพิมพ์หนังสือนำส่งข้อมูลผู้สำเร็จการศึกษา โดยสามารถดาวน์โหลดไฟล์ข้อมูลทั้งที่เป็น PDF และ Microsoft excel

สำมำรถเรียกหน้ำรำยงำนได้ตำมขั้นตอน ดังนี้

#### ๗.๑๓.๑ การเข้าเมนูรำยงำน

๑) เลือก "ผู้สำเร็จการศึกษา"

๒) เลือก "UNI๐๑๐๓๓๐๐๐๐ : รำยงำน"

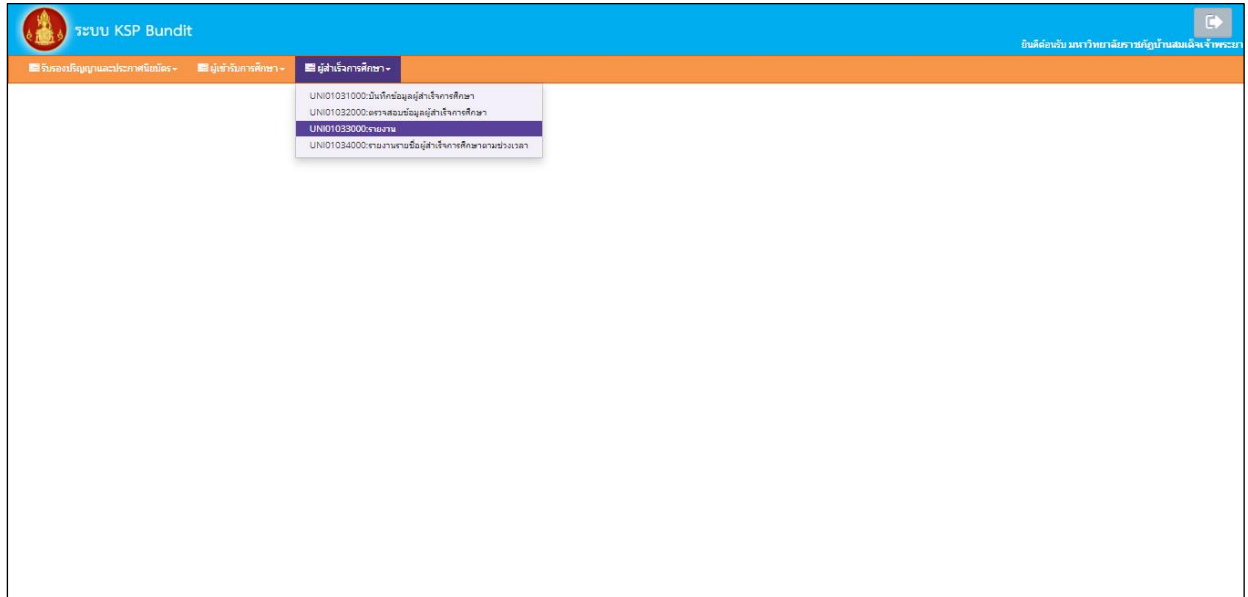

# ภาพที่ ๔๙ การเข้าเมนูรายงาน

เมื่อเลือกตามข้อ ๑) และ ๒) จะปรากฏหน้าจอตามภาพที่ ๕๐

<span id="page-42-0"></span>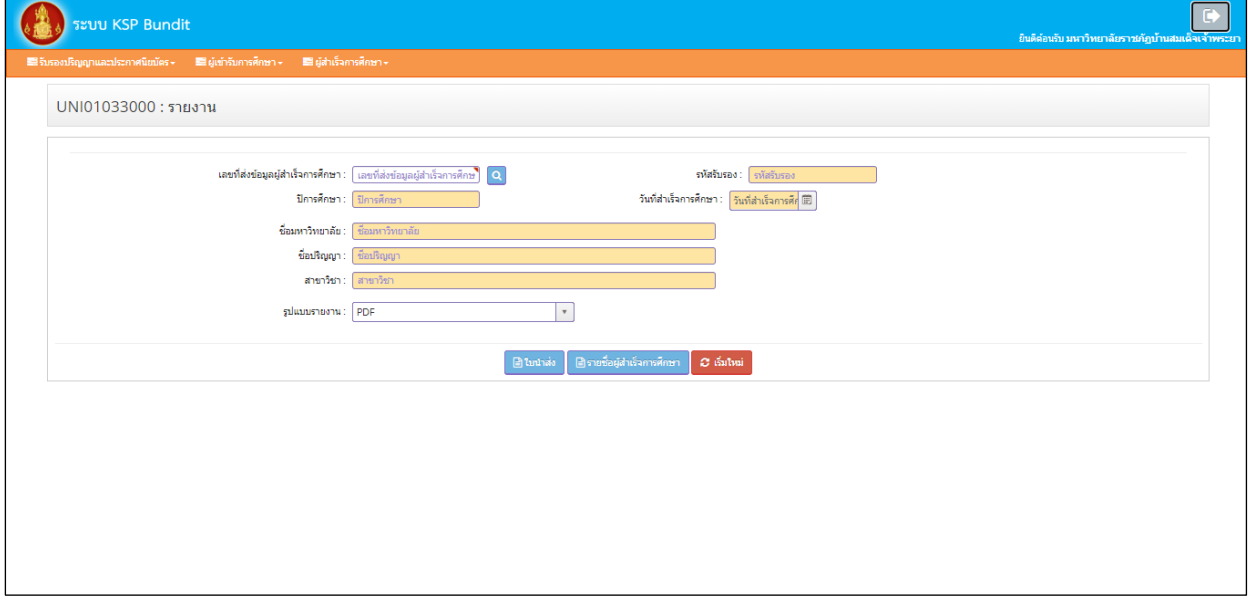

ภาพที่ ๕๐ หน้าจอรายงาน

<span id="page-42-1"></span>๗.๙.๒ ระบุข้อมูลให้ครบถ้วน เลือกรูปแบบรายงานที่ต้องการ แสดงเป็นไฟล์ PDF หรือ Microsoft excel ๑) เลือกเครื่องหมำย ระบบจะแสดงตัวอย่ำงหนังสือที่ใช้ในกำรน ำส่งรำยชื่อผู้ส ำเร็จ กำรศึกษำไปยังส ำนักงำนเลขำธิกำรคุรุสภำ

๒) เลือกเครื่องหมาย <sup>\_\_\_\_\_\_\_\_\_\_\_\_\_\_\_\_\_</sup>ระบบจะแสดงข้อมูลผู้สำเร็จการศึกษา ประกอบด้วย (๑) รหัสนักศึกษา (๒) เลขประจำตัวประชาชน (๓) ชื่อ - นามสกุล (๔) วันที่เข้าศึกษา (๕) สถานที่สอน ๑ และ สถำนที่สอน ๒

<span id="page-43-0"></span>๗.๑๔ กำรรำยงำนรำยชื่อผู้ส ำเร็จกำรศึกษำตำมช่วงเวลำ

#### **วัตถุประสงค์**

๑) เพื่อใช้ในการเรียกดูสรุปข้อมูลผู้สำเร็จการศึกษาตามช่วงระยะเวลาที่กำหนด

๒) เพื่อพิมพ์หน้ารายงานข้อมูลผู้สำเร็จการศึกษาตามช่วงระยะเวลาที่กำหนด โดยสามารถดาวน์โหลด

ไฟล์ข้อมูลทั้งที่เป็น PDF และ Microsoft excel

สามารถเรียกหน้ารายงานรายชื่อผู้สำเร็จการศึกษาตามช่วงเวลาได้ตามขั้นตอน ดังนี้

๗.๑๔.๑ การเข้าเมนูรำยงำน

๑) เลือก "ผู้สำเร็จการศึกษา"

๒) เลือก "UNI๐๑๐๓๔๐๐๐ : รายงานรายชื่อผู้สำเร็จการศึกษาตามช่วงเวลา"

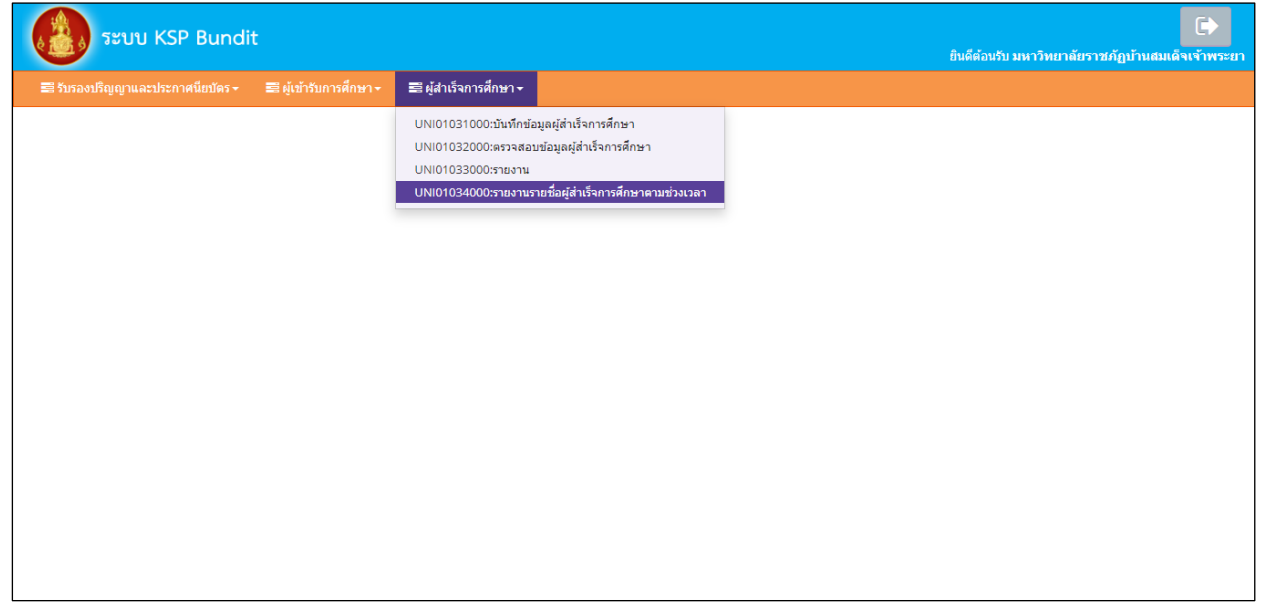

ภาพที่ 51 การเข้าเมนูรายงานรายชื่อผู้ส าเร็จการศึกษาตามช่วงเวลา

<span id="page-43-1"></span>เมื่อเลือกตามข้อ ๑) และ ๒) จะปรากฏหน้าจอตามภาพที่ ๕๒

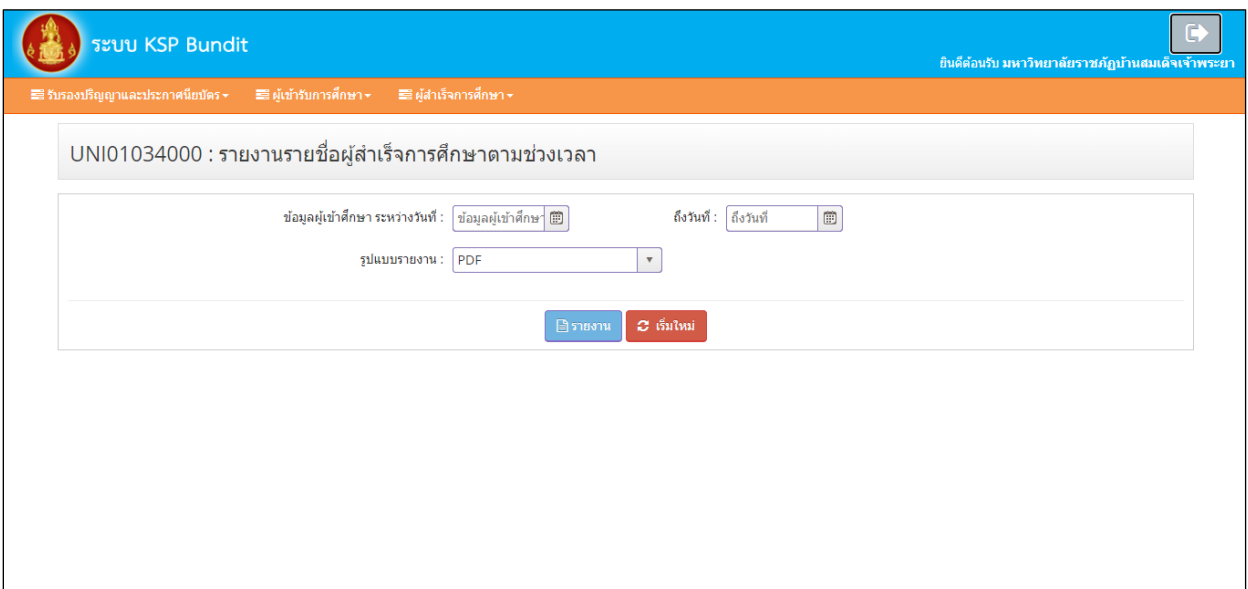

ภาพที่ ๕๒ หน้าจอรายงานรายชื่อผู้สำเร็จการศึกษาตามช่วงเวลา

<span id="page-44-0"></span>๗.๑๔.๒ ระบุข้อมูลให้ครบถ้วน เลือกรูปแบบรายงานที่ต้องการ แสดงเป็นไฟล์ PDF หรือ Microsoft excel และเลือกเครื่องหมาย <mark>โตระงาน</mark> ระบบจะแสดงข้อมูลผู้สำเร็จการศึกษา ประกอบด้วย (๑) รหัสนักศึกษา (๒) เลขประจำตัวประชาชน (๓) ชื่อ - นามสกุล (๔) วันที่เข้าศึกษา (๕) สถานที่สอน ๑ และสถานที่สอน ๒ ิตามช่วงเวลาที่กำหนด

## <span id="page-45-0"></span>**๘. ระบบติดตามประเมินผล**

พนักงานเจ้าหน้าที่ กลุ่มรับรองปริญญาและประกาศนียบัตร ประชุมเพื่อประเมิน จัดทำรายงานปัญหา และข้อเสนอแนะเพื่อปรับปรุงการทำงานและการใช้งานระบบเพื่อเสนอไปตามลำดับขั้นตอน ทุกๆ ๖ เดือน

<span id="page-45-2"></span>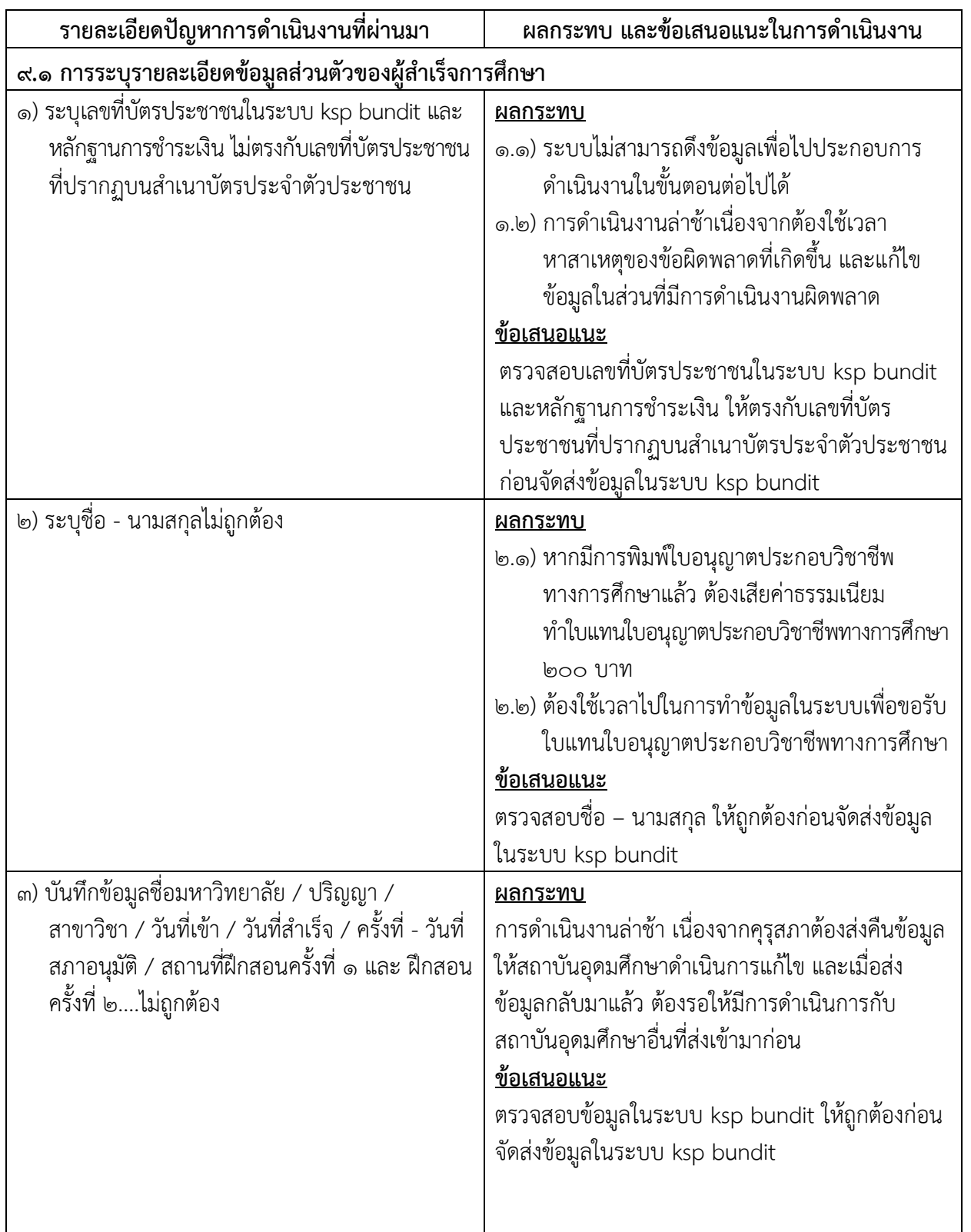

## <span id="page-45-1"></span>**๙. สรุปปัญหาการด าเนินงานที่ผ่านมา**

<span id="page-46-2"></span><span id="page-46-1"></span><span id="page-46-0"></span>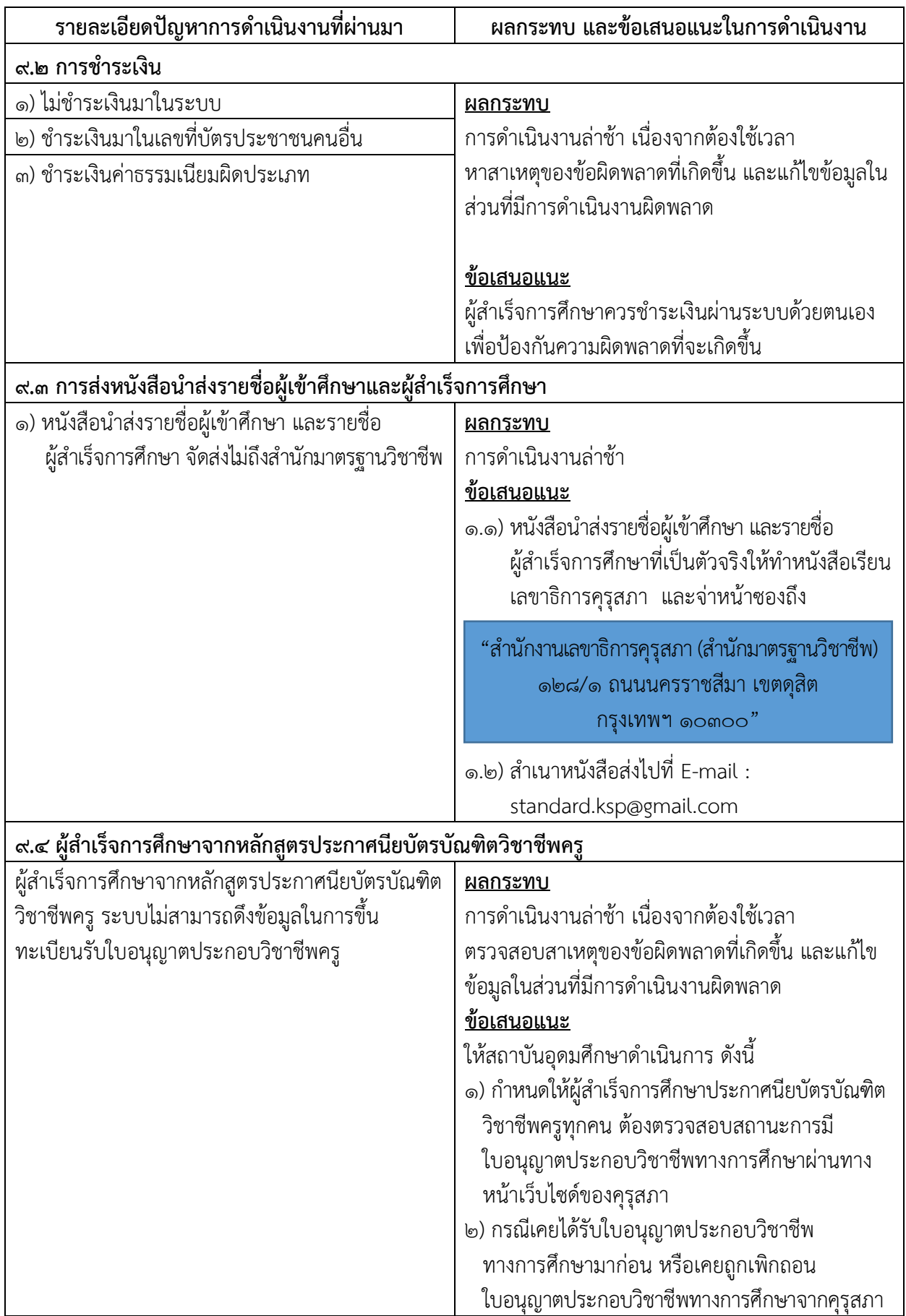

<span id="page-47-0"></span>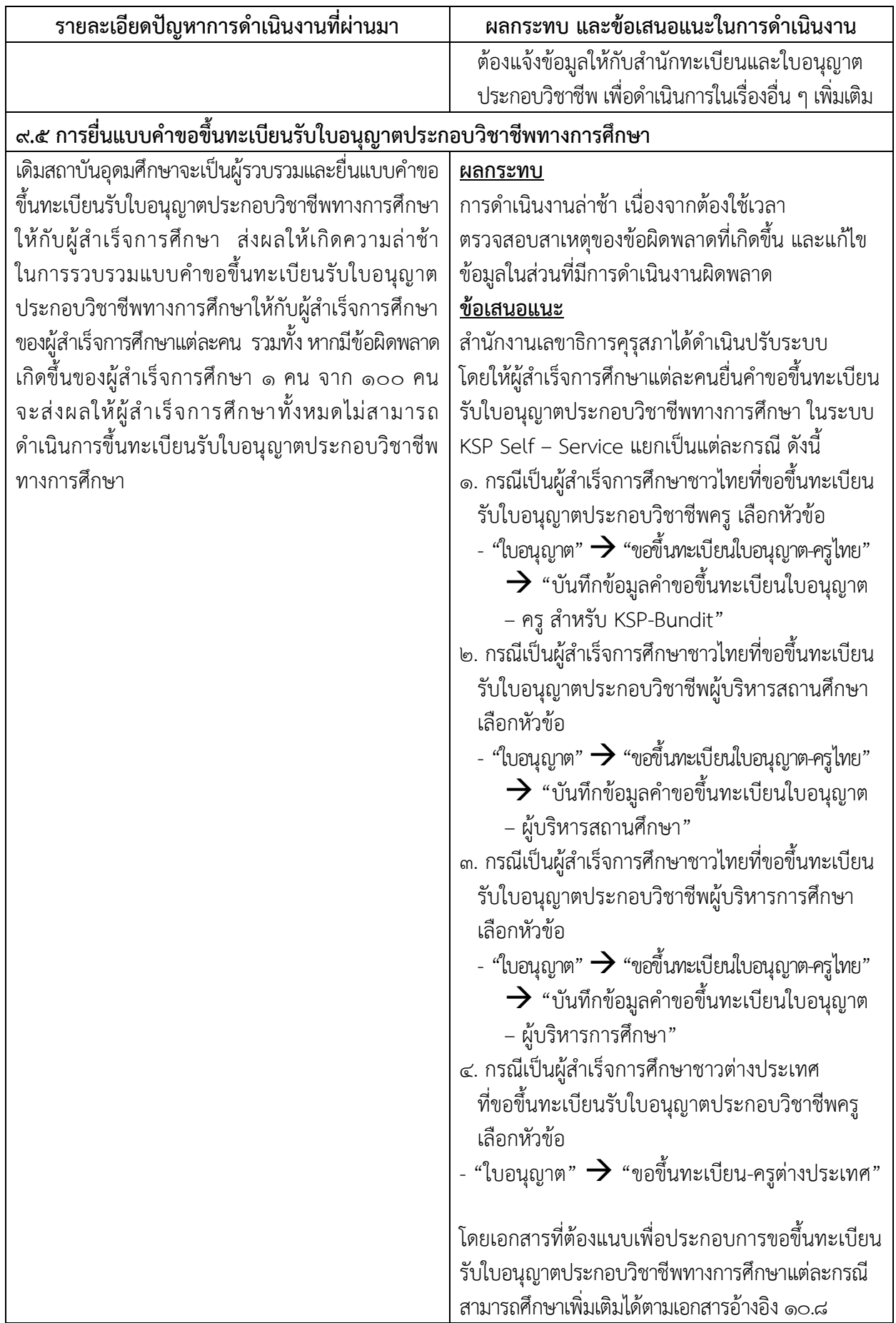

#### <span id="page-48-1"></span><span id="page-48-0"></span>**๑๐. เอกสารอ้างอิง**

- ๑๐.๑ พระรำชบัญญัติสภำครูและบุคลำกรทำงกำรศึกษำ พ.ศ.๒๕๔๖ มำตรำ ๙(๗)
- <span id="page-48-2"></span>๑๐.๒ ประกำศคุรุสภำ เรื่อง กำรรับรองปริญญำและประกำศนียบัตรทำงกำรศึกษำเพื่อกำรประกอบวิชำชีพ พ.ศ.๒๕๕๗
- <span id="page-48-3"></span>๑๐.๓ ประกำศคุรุสภำ เรื่อง กำรรับรองปริญญำตำมมำตรฐำนวิชำชีพ หลักสูตร ๔ ปี พ.ศ.๒๕๖๓
- <span id="page-48-4"></span>๑๐.๔ หนังสือแต่งตั้งผู้รับผิดชอบและประสำนงำนในกำรรำยงำนข้อมูลผ่ำนระบบผู้เข้ำศึกษำและ ผู้สำเร็จการศึกษา (KSP Bundit)
- <span id="page-48-5"></span>๑๐.๕ หนังสือถอดถอนและแต่งตั้งผู้รับผิดชอบและประสำนงำนในกำรรำยงำนข้อมูลผ่ำนระบบผู้เข้ำศึกษำและ ผู้สำเร็จการศึกษา (KSP Bundit)
- <span id="page-48-6"></span>๑๐.๖ แบบรำยงำนสถำนะผู้เข้ำศึกษำ
- <span id="page-48-7"></span>๑๐.๗ URL ระบบต่ำง ๆ ที่เกี่ยวข้อง
	- ๑) ระบบที่ใช้ในกำรขอ User ID เพื่อเข้ำใช้งำนในระบบ KSP Bundit คือ [https://bit.ly/](https://bit.ly/3eELOXV)3eELOXV ๒) ระบบ KSP Bundit คือ ksp.or.th/ksp2018/uni-bundit
- <span id="page-48-8"></span>ึ ๑๐.๘ การแนบรูปภาพและเอกสารหลักฐานของผู้สำเร็จการศึกษาเพื่อใช้ในการขอขึ้นทะเบียนรับใบอนุญาต ประกอบวิชำชีพทำงกำรศึกษำ

สถำบันอุดมศึกษำสำมำรถดำวน์โหลดเอกสำรอ้ำงอิงได้จำก URL :<https://qrgo.page.link/TjUxC> หรือ QR Code

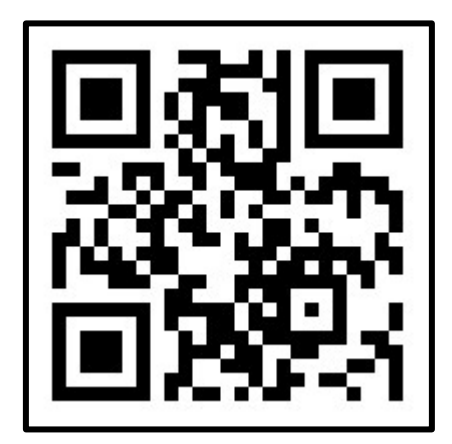

# **คณะผู้จัดท า**

# <span id="page-49-0"></span>**ที่ปรึกษา**

นำยบูรพำทิศ พลอยสุวรรณ์ รองเลขำธิกำรคุรุสภำ

# **ผู้จัดท า**

ินางสาวกฤตวรรณ เกิดนาวี ผู้อำนวยการสำนักมาตรฐานวิชาชีพ นางสาวชหภัสร ภฑร นักวิชาการ นำงจริยำพร สถำปนศิริ นักวิชำกำร นำยปิยะ ประเสริฐสังข์ นักวิชำกำร นำยกำณต์ยุพน บุญทับ นักวิชำกำร นำงพรพรรณ เผือกผ่อง นักวิชำกำร นางนภัทร ศภกฤตขจร นักวิชาการ นำงสำวปิยะวรรณ สีหะนันท์ นักวิชำกำร ้นางสาวธีรดา แก้วพรหมดำ นักวิชาการ นำงสำวมนฤดี ศรีเมือง นักวิชำกำร นำงสำวเมธิดำ บุญมำ นักวิชำกำร นำงสำวเมษำ จันทะแสน เจ้ำหน้ำที่บริหำรทั่วไป

นำงวัฒนำพร ระงับทุกข์ รองเลขำธิกำรคณะกรรมกำรกำรศึกษำขั้นพื้นฐำน ้ปฏิบัติหน้าที่ในตำแหน่ง เลขาธิการครสภา ้นางสาววิภา ลัคนาพรวิสิฐ ผู้อำนวยการสำนักพัฒนาและส่งเสริมวิชาชีพ ิ นางราณี จีนสุทธิ์ ผู้อำนวยการสำนักเทคโนโลยีสารสนเทศและการสื่อสาร

้นางสาวภัทราวจี ธีรกีรยุต ผู้อำนวยการกลุ่มมาตรฐานการประกอบวิชาชีพ ินางสาวอรนุช หงวนไธสง ผู้อำนวยการกลุ่มรับรองปริญญาและประกาศนียบัตร ิ นายอนุสรณ์ พัดลม ผู้อำนวยการกลุ่มพัฒนาระบบเทคโนโลยีสารสนเทศ นำงสำวนิภำพร ผะอบทอง เจ้ำหน้ำที่เทคโนโลยีสำรสนเทศปฏิบัติกำร นำงสำวส ำอำงค์ มำกดี เจ้ำหน้ำที่เทคโนโลยีสำรสนเทศปฏิบัติกำร นำงสุภำพร สันติภำพชัย เจ้ำหน้ำที่บริหำรทั่วไปปฏิบัติกำร

## **หน่วยงานที่รับผิดชอบ**

กลุ่มรับรองปริญญาและประกาศนียบัตร สำนักมาตรฐานวิชาชีพ สำนักงานเลขาธิการคุรุสภา ึกลุ่มพัฒนาระบบเทคโนโลยีสารสนเทศ สำนักเทคโนโลยีสารสนเทศและการสื่อสาร สำนักงานเลขาธิการคุรุสภา